WWW.INFOPULSAS.LT / info@infopulsas.lt

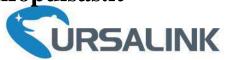

# UG87-LW

Industrial LoRaWAN Gateway User Guide

Ursalink Technology Co., Ltd.

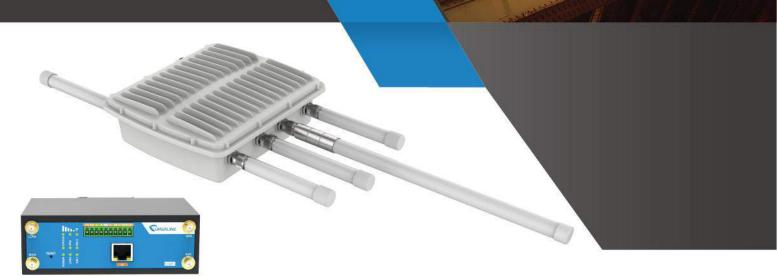

×

SIRCOM

www.ursalink.com

# Preface

Thanks for choosing Ursalink UG87-LW industrial LoRaWAN gateway. The UG87-LW industrial LoRaWAN gateway delivers tenacious connection over network with full-featured design such as automated failover/failback, extended operating temperature, dual SIM cards, hardware watchdog, VPN, Gigabit Ethernet and beyond.

This guide shows you how to configure and operate the UG87-LW industrial LoRaWAN gateway. You can refer to it for detailed functionality and gateway configuration.

# Readers

This guide is mainly intended for the following users:

- Network Planners
- On-site technical support and maintenance personnel
- Network administrators responsible for network configuration and maintenance

# © 2017 Xiamen Ursalink Technology Co., Ltd. All rights reserved.

All information in this user guide is protected by copyright law. Whereby, no organization or individual shall copy or reproduce the whole or part of this user guide by any means without written authorization from Xiamen Ursalink Technology Co., Ltd.

#### **Products Covered**

This guide explains how to configure the following devices:

• Ursalink UG87-LW LoRaWAN gateway

#### **Related Documents**

| Document                           | Description                                                                   |  |
|------------------------------------|-------------------------------------------------------------------------------|--|
| Ursalink UG87-LW Datasheet         | Datasheet for the Ursalink UG87-LW industrial LoRaWAN Gateway.                |  |
| Ursalink UG87-LW Quick Start Guide | Quick installation guide for the Ursalink UG87-LW industrial LoRaWAN Gateway. |  |

#### **Declaration of Conformity**

UG87-LW is in conformity with the essential requirements and other relevant provisions of the CE, FCC, and RoHS.

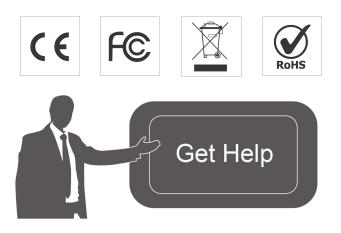

For assistance, please contact Ursalink technical support: Email: support@ursalink.com Tel.: 86-592-5023060 Fax: 86-592-5023065

# **Revision History**

| Date          | Doc Version | Description     |
|---------------|-------------|-----------------|
| Jul. 19, 2018 | V.1.0.0     | Initial version |

# Contents

| Chapter 1 Product Introduction                                                                                                    | 8                                                                                                    |
|----------------------------------------------------------------------------------------------------|----------------------------------------------------------------------------------------------------|
| 1.1 Overview                                                                                                    | 8                                                                                                    |
| 1.2 Advantages                                                                                                    | 8                                                                                                    |
| 1.3 Specifications                                                                                                    |                                                                                                    |
| Chapter 2 Installation                                                                                                    |                                                                                                    |
| 2.1 General Packing List                                                                                                    | 13                                                                                                    |
| 2.2 Product Overview                                                                                                    | 14                                                                                                    |
| 2.3 LED Indicators                                                                                                    |                                                                                                    |
| 2.4 Ethernet Port Indicators                                                                                                    | 15                                                                                                    |
| 2.5 Reset Button                                                                                                    |                                                                                                    |
| 2.6 PIN Definition                                                                                                    |                                                                                                    |
| 2.7 SIM Card Installation                                                                                                    | 16                                                                                                    |
| 2.8 Cellular Antenna Installation                                                                                                    |                                                                                                    |
| 2.9 Mounting the Gateway                                                                                                    |                                                                                                    |
| 2.10 Connect the Gateway to a Computer                                                                                                    |                                                                                                    |
| 2.11 Installation of Power Supply and Protective Grounding                                                                                                    |                                                                                                    |
| 2.11.1 Power Supply Installation                                                                                                    |                                                                                                    |
| 2.11.2 Protective Grounding Installation                                                                                                    |                                                                                                    |
| Chapter 3 Access to Web GUI                                                                                                    | 21                                                                                                    |
| 3.1 PC Configuration for Web GUI Access to gateway                                                                                                    | 21                                                                                                    |
| 3.2 Access to Web GUI of gateway                                                                                                    |                                                                                                    |
|                                                                                                    |                                                                                                    |
| Chapter 4 Web Configuration                                                                                                    | 24                                                                                                    |
| Chapter 4 Web Configuration<br>4.1 Status                                                                                                    |                                                                                                    |
|                                                                                                    | 24                                                                                                    |
| 4.1 Status                                                                                                    | 24<br>24                                                                                                    |
| 4.1 Status<br>4.1.1 Overview                                                                                                    | 24<br>24<br>24<br>25                                                                                                    |
| 4.1 Status<br>4.1.1 Overview<br>4.1.2 LoRa WAN                                                                                                    | 24<br>24<br>25<br>27                                                                                                    |
| 4.1 Status<br>4.1.1 Overview<br>4.1.2 LoRa WAN<br>4.1.3 Cellular                                                                                                    |                                                                                                    |
| 4.1 Status<br>4.1.1 Overview<br>4.1.2 LoRa WAN<br>4.1.3 Cellular<br>4.1.4 Network                                                                                                    |                                                                                                    |
| 4.1 Status<br>4.1.1 Overview<br>4.1.2 LoRa WAN<br>4.1.3 Cellular<br>4.1.4 Network<br>4.1.5 VPN                                                                                                    |                                                                                                    |
| <ul> <li>4.1 Status</li></ul>                                                                                                    |                                                                                                    |
| <ul> <li>4.1 Status</li></ul>                                                                                                    |                                                                                                    |
| 4.1 Status.4.1.1 Overview.4.1.2 LoRa WAN.4.1.3 Cellular.4.1.4 Network.4.1.5 VPN.4.1.6 Routing Information.4.1.7 Host List.                                                                                                    | 24<br>24<br>25<br>27<br>29<br>30<br>31<br>32<br>33<br>33                                                                         |
| <ul> <li>4.1 Status</li></ul>                                                                                                    | 24<br>24<br>25<br>27<br>29<br>30<br>31<br>31<br>32<br>33<br>33<br>33                                                             |
| 4.1 Status                                                                                                    | 24<br>24<br>25<br>27<br>29<br>30<br>31<br>31<br>32<br>33<br>33<br>33<br>33<br>33                                                 |
| 4.1 Status                                                                                                    | 24<br>24<br>25<br>27<br>29<br>30<br>30<br>31<br>31<br>32<br>33<br>33<br>33<br>33<br>33<br>33<br>33                               |
| 4.1 Status                                                                                                    |                                                                                                    |
| 4.1 Status                                                                                                    | 24<br>24<br>25<br>27<br>29<br>30<br>30<br>31<br>31<br>32<br>33<br>33<br>33<br>33<br>33<br>33<br>33<br>33<br>33<br>33<br>33<br>33 |
| 4.1 Status                                                                                                    |                                                                                                    |
| 4.1 Status.         4.1.1 Overview.         4.1.2 LoRa WAN.         4.1.3 Cellular.         4.1.4 Network.         4.1.5 VPN.         4.1.6 Routing Information.         4.1.7 Host List.         4.2 LoRa         4.2.1 Packet Forwarder.         4.2.1.1 General.         4.2.1.2 Radios.         4.2.1.3 Advanced.         4.2.1.5 Traffic.         4.2.2 Network Server. | 24<br>24<br>25<br>27<br>29<br>30<br>31<br>31<br>32<br>33<br>33<br>33<br>33<br>33<br>33<br>33<br>33<br>33<br>33<br>33<br>33       |
| 4.1 Status4.1.1 Overview                                                                                                    |                                                                                                    |

| 4.2.2.4 Device              | 43 |
|-----------------------------|----|
| 4.2.2.5 Packet              |    |
| 4.3 Network                 | 46 |
| 4.3.1 Interface             |    |
| 4.3.1.1 Port                | 46 |
| 4.3.1.2 WAN                 |    |
| 4.3.1.3 LAN                 | 50 |
| 4.3.1.4 VLAN Trunk          | 51 |
| 4.3.1.5 Cellular            |    |
| 4.3.1.6 Loopback            | 55 |
| 4.3.2 Firewall              | 56 |
| 4.3.2.1 ACL                 | 56 |
| 4.3.2.2 DMZ                 | 57 |
| 4.3.2.3 Port Mapping        |    |
| 4.3.2.4 MAC Binding         |    |
| 4.3.3 QoS                   |    |
| 4.3.4 DHCP                  | 60 |
| 4.3.4.1 DHCP Server         | 60 |
| 4.3.4.2 DHCP Relay          | 62 |
| 4.3.5 DDNS                  | 62 |
| 4.3.6 Link Failover         | 63 |
| 4.3.6.1 SLA                 | 63 |
| 4.3.6.2 Track               | 64 |
| 4.3.6.3 VRRP                | 65 |
| 4.3.6.4 WAN Failover        | 66 |
| 4.3.7 VPN                   | 67 |
| 4.3.7.1 DMVPN               | 67 |
| 4.3.7.2 IPSec               | 69 |
| 4.3.7.3 GRE                 | 72 |
| 4.3.7.4 L2TP                | 73 |
| 4.3.7.5 PPTP                | 75 |
| 4.3.7.6 OpenVPN Client      | 77 |
| 4.3.7.7 OpenVPN Server      | 78 |
| 4.3.7.8 Certifications      |    |
| 4.4 System                  |    |
| -<br>4.4.1 General Settings |    |
| 4.4.1.1 General             |    |
| 4.4.1.2 Account Management  | 83 |
| 4.4.1.3 System Time         |    |
| 4.4.1.4 SMTP                |    |
| 4.4.1.5 Phone               |    |
| 4.4.2 User Management       |    |
| 4.4.3 SNMP                  |    |
| 4.4.3.1 SNMP                |    |
|                             |    |

|     | 4.4.3.2 MIB View                  |     |
|-----|-----------------------------------|-----|
|     | 4.4.3.3 VACM                      |     |
|     | 4.4.3.4 Trap                      |     |
|     | 4.4.3.5 MIB                       | 91  |
|     | 4.4.4 AAA                         | 91  |
|     | 4.4.4.1 RADIUS                    | 91  |
|     | 4.4.4.2 TACACS+                   | 92  |
|     | 4.3.4.3 LDAP                      | 92  |
|     | 4.3.4.4 Authentication            | 93  |
|     | 4.3.5 Device Management           |     |
|     | 4.3.6 Events                      | 95  |
|     | 4.3.6.1 Events                    | 95  |
|     | 4.3.6.2 Events Settings           |     |
|     | 4.5 Industrial Interface          |     |
|     | 4.5.1 I/O                         |     |
|     | 4.5.1.1 DI                        | 98  |
|     | 4.5.1.2 DO                        |     |
|     | 4.5.2 Serial Port                 | 100 |
|     | 4.5.3 Modbus Master               |     |
|     | 4.5.3.1 Modbus Master             |     |
|     | 4.5.3.2 Channel                   |     |
|     | 4.6 Maintenance                   |     |
|     | 4.6.1 Tools                       |     |
|     | 4.6.1.1 Ping                      |     |
|     | 4.6.1.2 Traceroute                |     |
|     | 4.6.2 Schedule                    |     |
|     | 4.6.3 Log                         |     |
|     | 4.5.3.1 System Log                |     |
|     | 4.6.3.2 Log Settings              | 108 |
|     | 4.6.4 Upgrade                     | 109 |
|     | 4.6.5 Backup and Restore          |     |
|     | 4.6.6 Reboot                      |     |
|     | 4.7 APP                           |     |
|     | 4.7.1 Python                      | 111 |
|     | 4.7.1.1 Python                    | 111 |
|     | 4.7.1.2 App Manager Configuration |     |
|     | 4.7.1.3 Python App                |     |
| Cha | apter 5 Application Examples      |     |
|     | 5.1 Application configuration     |     |
|     | 5.2 Device Profiles configuration |     |
|     | 5.3 Device configuration          | 117 |
|     | 5.4 Account Info Management       | 120 |
|     | 5.5 Common User Management        |     |
|     | 5.6 System Time Management        |     |
|     |                                   |     |

| 5.7 Backup and Restore Configuration     | 123 |
|------------------------------------------|-----|
| 5.8 Restore Factory Defaults             | 124 |
| 5.8.1 Via Web Interface                  | 124 |
| 5.8.2 Via Hardware                       | 126 |
| 5.9 Firmware Upgrade                     | 126 |
| 5.10 Events Application Example          |     |
| 5.11 Schedule Application Example        | 130 |
| 5.12Logs and Diagnostics                 | 130 |
| 5.13 SNMP Application Example            | 132 |
| 5.14 Cellular Connection                 | 135 |
| 5.15 Dual SIM Backup Application Example | 137 |
| 5.17 NAT Application Example             | 140 |
| 5.18 Access Control Application Example  | 140 |
| 5.18 DTU Application Example             | 141 |
| 5.19 PPTP Application Example            | 145 |

# **Chapter 1 Product Introduction**

#### 1.1 Overview

Ursalink UG87-LW is an industrial LoRa gateway with embedded intelligent software features that are designed for multifarious M2M/IoT applications. Supporting global WCDMA and 4G LTE, UG87-LW provides drop-in connectivity for operators and makes a giant leap in maximizing uptime.

Adopting high-performance and low-power consumption industrial platform of 64-bit CPU and wireless module, the UG87-LW is capable of providing wire-speed network with a typical 2 W power consumption and ultra-small package to ensure the extremely safe and reliable connection to the wireless network.

Meanwhile, the UG87-LW also supports Gigabit Ethernet port, serial port (RS232), which enables you to scale up M2M application combining data and video in limited time and budget.

The UG87-LW is particularly ideal for smart grid, digital media installations, industrial automation, telemetry equipment, medical device, digital factory, finance, payment device, environment protection, water conservancy and so on.

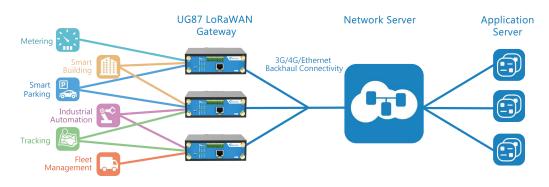

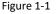

## 1.2 Advantages

#### Benefits

- Built-in industrial strong CPU, big memory;
- Dual SIM cards for backup between multiple carriers networking and global 2G/3G/LTE options make it easy to get connected
- Embed Ursalink SDK (Python 2.7/C) for secondary development
- Flexible modular design provides users with different connection modules like Ethernet, serial port for connecting diverse field assets
- Rugged enclosure, optimized for DIN rail or shelf mounting
- 3-year warranty included

#### **Security & Reliability**

- Automated failover/failback between Ethernet and Cellular (dual SIM)
- Enable unit with security frameworks like IPsec/OpenVPN/GRE/L2TP/PPTP/ DMVPN
- With embedded hardware watchdog to automatically recover from various failure and ensure highest level of availability
- Establish a secured mechanism on centralized authentication and authorization of device access by supporting AAA (TACACS+, RADIUS, LDAP, local authentication) and multiple levels of user authority

#### **Easy Maintenance**

- Ursalink DeviceHub provides easy setup, mass configuration, and centralized management of remote devices
- The user-friendly web interface design and various upgrading options help administrator to manage the device as easy as pie
- WEB GUI and CLI enable the admin to achieve quick configuration and simple management among a large quantity of devices
- Efficiently manage the remote devices on the existing platform through the industrial standard SNMP

#### Capabilities

- Link remote devices in an environment where communication technologies are constantly changing
- Industrial 64-bit ARM Cortex-A53 processor, high-performance operating up to 800MHz with low power consumption, and 512 MB memory available to support more applications
- Support wide operating temperature ranging from -40°C to 70°C/-40°F to 158°F

# 1.3 Specifications

| Cellular Interfaces   |                                                         |
|-----------------------|---------------------------------------------------------|
| Connectors            | $2 \times 50 \Omega$ SMA (Center pin: female)           |
| SIM Slots             | 2                                                       |
| LoRaWAN               |                                                         |
| Connectors            | $1 \times 50 \Omega$ SMA (Center pin: female)           |
| Channel               | 8                                                       |
| Frequency Band        | Supports EU 863-870, US 902-928, EU 433, AU 915-928, CN |
|                       | 470-510 and KR 920-923 Band                             |
| Sensitivity           | -140dBm Sensitivity @292bps                             |
| Output Power          | 27dBm Max                                               |
| Protocol              | V1.0 Class A/Class C and V1.0.2 Class A/Class C         |
| Hardware System       |                                                         |
| CPU                   | 800MHz, 64-bit ARM Cortex-A53                           |
| Memory                | 4 GB Flash, 512 MB DDR3 RAM                             |
| Ethernet              |                                                         |
| Ports                 | 1 × RJ-45                                               |
| Physical Layer        | 10/100/1000 Base-T (IEEE 802.3)                         |
| Data Rate             | 10/100/1000 Mbps (auto-sensing)                         |
| Interface             | Auto MDI/MDIX                                           |
| Mode                  | Full or half duplex (auto-sensing)                      |
| Serial Interface      |                                                         |
| Ports                 | 1 × RS232                                               |
| Connector             | Terminal Block                                          |
| Baud Rate             | 300bps to 230400bps                                     |
| 10                    |                                                         |
| Connector             | (4) pin screw down terminal block                       |
| Digital               | $2 \times DI + 2 \times DO$                             |
| Software              |                                                         |
| Network Protocols     | PPP, PPPOE, SNMP v1/v2c/v3, TCP, UDP, DHCP,DDNS, VRRP,  |
|                       | HTTP, HTTPS, DNS, SNTP, Telnet, VLAN, SSH, etc.         |
| VPN Tunnel            | DMVPN/IPsec/OpenVPN/PPTP/L2TP/GRE                       |
| Access Authentication | CHAP/PAP/MS-CHAP/MS-CHAPV2                              |
| Firewall              | ACL/DMZ/Port Mapping/MAC Binding                        |

| Management               | Web, CLI, SMS, On-demand dial up                                          |  |  |
|--------------------------|---------------------------------------------------------------------------|--|--|
| AAA                      | RADIUS, TACACS+, LDAP, Local Authentication                               |  |  |
| Multilevel Authority     | Multiple levels of user authority                                         |  |  |
| Reliability              | VRRP, Dual SIM Backup                                                     |  |  |
| Serial Port              | Transparent (TCP Client/Server, UDP), Modbus Gateway                      |  |  |
|                          | (Modbus TCP to Modbus RTU), Modbus Master                                 |  |  |
| Power Supply and Consum  | ption                                                                     |  |  |
| Connector                | 2-pin with 5.08 mm terminal block                                         |  |  |
| Input Voltage            | 9-48 VDC                                                                  |  |  |
| Power Consumption        | Typical 2.3 W (Max 3.2 W)                                                 |  |  |
| Physical Characteristics |                                                                           |  |  |
| Ingress Protection       | IP30                                                                      |  |  |
| Housing & Weight         | Metal, 369 g (0.81 lb)                                                    |  |  |
| Dimensions               | 100 x 96.1 x 30 mm (3.94 x 3.78 x 1.18 in)                                |  |  |
| Mounting                 | Desktop, wall or DIN rail mounting                                        |  |  |
| Others                   |                                                                           |  |  |
| Reset Button             | 1 × RESET                                                                 |  |  |
| LED Indicators           | $1 \times POWER$ , $1 \times STATUS$ , $1 \times LoRa$ , $1 \times VPN$ , |  |  |
|                          | $1 \times SIM1$ , $1 \times SIM2$ , $3 \times Signal strength$            |  |  |
| Built-in                 | Watchdog, RTC, Timer                                                      |  |  |
| Certifications           | RoHS, CE, FCC                                                             |  |  |
| EMC                      | IEC 61000-4-2 Level 3                                                     |  |  |
|                          | IEC 61000-4-3 Level 4                                                     |  |  |
|                          | IEC 61000-4-4 Level 3<br>IEC 61000-4-5 Level 4                            |  |  |
|                          | IEC 61000-4-5 Level 3                                                     |  |  |
|                          | IEC 61000-4-8 Level 4                                                     |  |  |
| Environmental            |                                                                           |  |  |
| Operating Temperature    | -40°C to +70°C (-40°F to +158°F) Reduced cellular                         |  |  |
|                          | performance above 60°C                                                    |  |  |
| Storage Temperature      | -40°C to +85°C (-40°F to +185°F)                                          |  |  |
| Ethernet Isolation       | 1.5 kV RMS                                                                |  |  |
| Relative Humidity        | 0% to 95% (non-condensing) at 25°C/77°F                                   |  |  |
|                          |                                                                           |  |  |

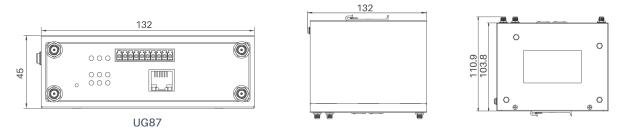

Figure 1-2

# **Chapter 2 Installation**

# 2.1 General Packing List

Before you begin to install the UG87-LW, please check the package contents to verify that you have received the items below.

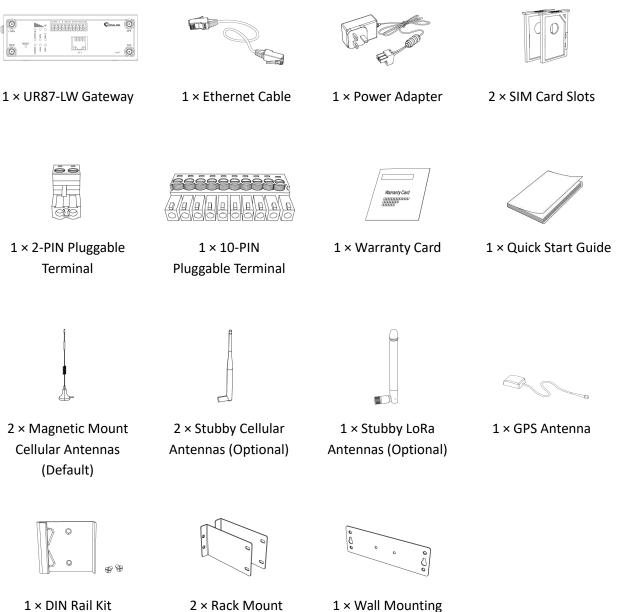

(Default)

Kits (Optional)

Bracket (Optional)

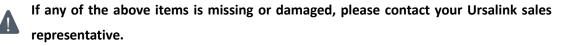

# 2.2 Product Overview

#### A. Front Panel

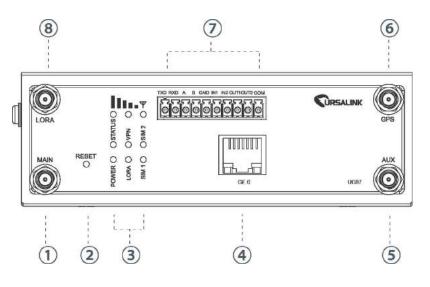

#### B. Left Panel

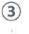

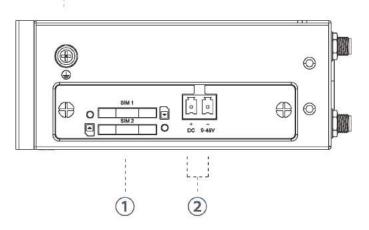

- ① Main Cellular Antenna
- 2 Reset Button
- ③ LED Indicator Area
   POWER: Power Indicator
   STATUS: Status Indicator
   平: Signal Strength Indicator
   LORA: LoRa Indicator
   VPN: VPN Indicator
   SIM1: SIM1 Status Indicator
   SIM2: SIM2 Status Indicator
- ④ Ethernet Port Indicator:
   Orange for data transmission;
   Green for network rate
- 5 AUX Cellular Antenna
- 6 GPS Antenna
- ⑦ Serial Port & I/O
- 8 LoRa Antenna

- ① SIM Card Slot
- ② Power Connector
- ③ Grounding Stud

# 2.3 LED Indicators

| LED         | Indication      | Status      | Description                                                              |  |  |
|-------------|-----------------|-------------|--------------------------------------------------------------------------|--|--|
| POWER       | Power Status    | On          | The power is switched on                                                 |  |  |
|             |                 | Off         | The power is switched off                                                |  |  |
|             |                 | Green Light | Static: Start-up                                                         |  |  |
| STATUS      | System Status   |             | Blinking slowly: the system is running properly                          |  |  |
|             |                 | Off         | The system goes wrong                                                    |  |  |
| LoDo        | LoRa Status     | Green Light | Packet Forwarder mode is running well.                                   |  |  |
| LoRa        | LORA SIdius     | Off         | Packet Forwarder mode is running off.                                    |  |  |
| VPN         | VPN Status      | Green Light | VPN is connected                                                         |  |  |
| VPN         | VPIN Status     | Off         | VPN is disconnected                                                      |  |  |
|             |                 | Off         | SIM1 or SIM2 is registering or fails to register                         |  |  |
|             |                 | OII         | (or there are no SIM cards inserted)                                     |  |  |
|             |                 | Green Light | Blinking slowly: SIM1 or SIM2 has been                                   |  |  |
| SIM1/SIM2   | SIM Card Status |             | registered and is ready for dial-up                                      |  |  |
| 51111/51112 | SIM Card Status |             | Blinking rapidly: SIM1 or SIM2 has been registered and is dialing up now |  |  |
|             |                 |             | Static: SIM1 or SIM2 has been registered and                             |  |  |
|             |                 |             | dialed up successfully                                                   |  |  |
|             |                 | Off         | No signal                                                                |  |  |
|             | Signal 1/2/3    |             | Static/Off/Off: weak signals with 1-10 ASU                               |  |  |
|             |                 |             | (please check if the antenna is installed                                |  |  |
| Signal      |                 |             | correctly, or move the antenna to a suitable                             |  |  |
| Strength    |                 | Green Light | location to get better signal)                                           |  |  |
| 50,00,000   |                 |             | Static/Static/Off: normal signals with 11-20                             |  |  |
|             |                 |             | ASU (average signal strength)                                            |  |  |
|             |                 |             | Static/Static/Static: strong signals with 21-31                          |  |  |
|             |                 |             | ASU (signal is good)                                                     |  |  |

# 2.4 Ethernet Port Indicators

| Indicator               | Status   | Description       |  |
|-------------------------|----------|-------------------|--|
|                         | On       | Connected         |  |
| Link Indicator (Orange) | Blinking | Transmitting data |  |
|                         | Off      | Disconnected      |  |
| Rate Indicator (Green)  | On       | 1000Mbps mode     |  |
|                         | off      | 100Mbps mode      |  |

# 2.5 Reset Button

| Function | Description                        |                                                           |  |  |
|----------|------------------------------------|-----------------------------------------------------------|--|--|
| FUNCTION | STATUS LED                         | Action                                                    |  |  |
| Pohoot   | Blinking                           | Press and hold the reset button for about 5-15 seconds.   |  |  |
| Reboot   | Static Green                       | Release the button and wait for system to reboot.         |  |  |
|          | Blinking                           | Press and hold the reset button for more than 15 seconds. |  |  |
| Reset    | Static Green →<br>Rapidly Blinking | Release the button and wait.                              |  |  |
|          | $Off \rightarrow Blinking$         | The gateway is now reset to factory defaults.             |  |  |

# 2.6 PIN Definition

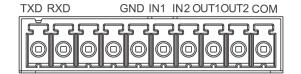

| PIN | RS232 | DI  | DO   | Description     |
|-----|-------|-----|------|-----------------|
| 1   | TXD   |     |      | Transmit Data   |
| 2   | RXD   |     |      | Receive Data    |
| 3   |       |     |      | Data +          |
| 4   |       |     |      | Data -          |
| 5   | GND   | GND |      | Ground          |
| 6   |       | IN1 |      | Digital Input1  |
| 7   |       | IN2 |      | Digital Input2  |
| 8   |       |     | OUT1 | Digital Output1 |
| 9   |       |     | OUT2 | Digital Output2 |
| 10  |       |     | COM  | Common Ground   |

| V+ V- |     |             |
|-------|-----|-------------|
|       | PIN | Description |
|       | 11  | Positive    |
|       | 12  | Negative    |

# 2.7 SIM Card Installation

A. Push the yellow button on left panel of the gateway, and then you will see the SIM card slot popping out directly.

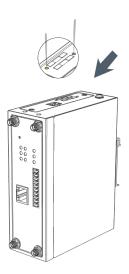

B. Put SIM card onto the slot, and then insert the slot back into the hole.

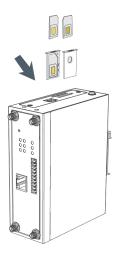

#### 2.8 Cellular Antenna Installation

A. Rotate the antenna into the Antenna Connector.

The external cellular antenna should be installed vertically always on a site with a good cellular signal.

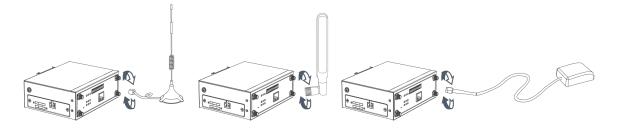

Note: UG87-LW supports dual antennas with "Main" and "AUX" connectors. "Main" interface is for data receiving and transmission. "AUX" interface is for enhancing signal strength, which cannot be used separately.

#### 2.9 Mounting the Gateway

The gateway can be placed on a desktop or mounted to a wall or a DIN rail.

#### 2.9.1 Wall Mounting (Measured in mm)

Use 2 pcs of M3×6 flat head Phillips screws to fix the wall mounting kit to the gateway, and then use 2 pcs of M3 drywall screws to mount the gateway associated with the wall mounting kit on the wall.

# Recommended torque for mounting is 1.0 N. m, and the maximum allowed is 1.2 N.m.

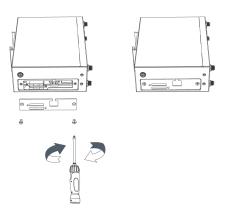

#### 2.9.2 DIN Rail Mounting (Measured in mm)

Use 2 pcs of M3×6 flat head Phillips screws to fix the DIN rail to the gateway, and then hang the DIN rail on the mounting bracket. It is necessary to choose a standard bracket.

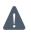

Recommended torque for mounting is 1.0 N. m, and the maximum allowed is 1.2 N.m.

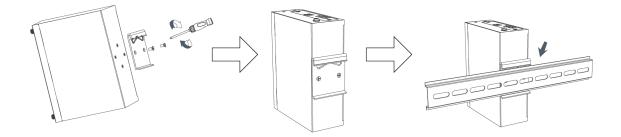

#### 2.10 Connect the Gateway to a Computer

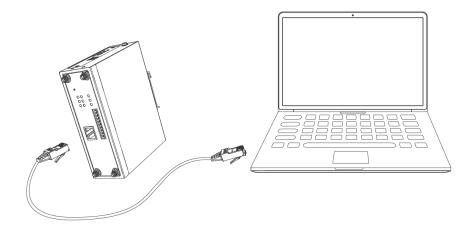

# 2.11 Installation of Power Supply and Protective Grounding

#### 2.11.1 Power Supply Installation

- A. Take out the terminal from the gateway and unscrew the bolt on terminal.
- B. Screw down the bolt after inserting power cable into the terminal.

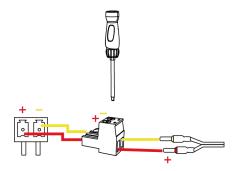

| Connecting the Power Cable |          |  |  |  |
|----------------------------|----------|--|--|--|
| Color                      | Polarity |  |  |  |
| Red                        | +        |  |  |  |
| Yellow                     | -        |  |  |  |

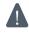

If you insert wires into the reverse holes, the gateway will not start and you must switch the wires into the correct holes.

#### 2.11.2 Protective Grounding Installation

- 1. Remove the grounding nut.
- 2. Connect the grounding ring of the cabinet's grounding wire onto the grounding stud and screw up the grounding nut.

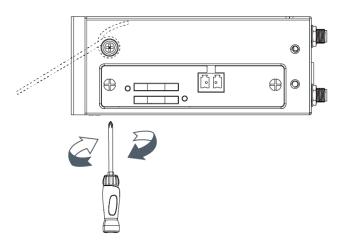

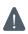

The gateway must be grounded when deployed. According to operating environment, the ground wire should be connected with grounding stud of gateway.

# 2.12 Examine

- 1. Double check antenna connection.
- 2. Double check if SIM card is correctly inserted and working perfectly.
- 3. Power on the UG87-LW industrial LoRaWAN gateway and check indicators status.
- (1) If Status LED blinks slowly, the system is running properly.
- (2) If SIM1 or SIM2 indicator is static green, the gateway is connected to network already.

# **Chapter 3 Access to Web GUI**

This chapter explains how to access to Web GUI of the UG87-LW.

#### 3.1 PC Configuration for Web GUI Access to gateway

Please connect PC to GE port of UG87-LW directly. PC can obtain an IP address, or you can configure a static IP address manually. The following steps are based on Windows 10 operating system for your reference.

The following steps are based on Windows 10 operating system for your reference.

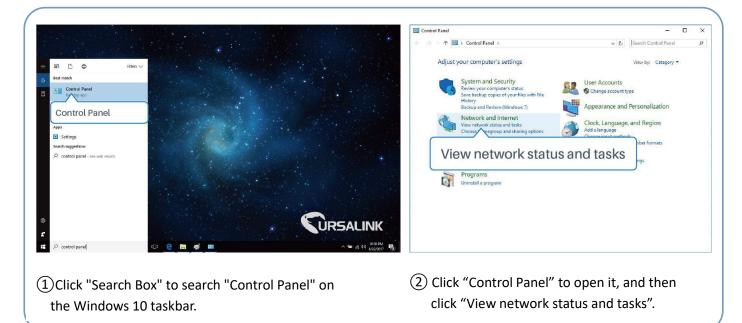

| ← → → ↑ 🔽 « Network                                | and Internet > Network and Sharing Cent | ter v Ö Search Control Panel P                                  | General               |                   |
|----------------------------------------------------|-----------------------------------------|-----------------------------------------------------------------|-----------------------|-------------------|
| Control Panel Home                                 | View your basic network infe            | ormation and set up connections                                 | - Schelar             |                   |
|                                                    | View your active networks               |                                                                 | Connection            |                   |
| Change adapter settings<br>Change advanced sharing | Yeastar5G                               | Access type: Internet                                           | IPv4 Connectivity:    | No network access |
| settings                                           | Private network                         | HomeGroup: Ready to create<br>Connections: an Wi-Fi (Yeastar5G) | IPv6 Connectivity:    | No network access |
|                                                    |                                         | Connections: and Wi-Fi (Yeastards)                              | Media State:          | Enabled           |
|                                                    |                                         |                                                                 | Duration:             | 00:01:21          |
|                                                    | Identifying                             | Access type: No network access<br>Connections: U Ethernet       | Speed:                | 1.0 Gbps          |
|                                                    |                                         |                                                                 | Details               |                   |
|                                                    | Change your networking settings —       |                                                                 | L'AL BURGET           |                   |
|                                                    | Set up a new connection o               | Tthorpot                                                        |                       |                   |
|                                                    | Set up a broadband, dial-u              |                                                                 | Activity              |                   |
|                                                    | Troubleshoot problems                   |                                                                 | Aconty                |                   |
|                                                    |                                         | rk problems, or get troubleshooting information.                | t — 💵                 | Received          |
|                                                    |                                         |                                                                 | Properties 7          | 5                 |
|                                                    |                                         |                                                                 | 210                   | 0                 |
| See also                                           |                                         |                                                                 |                       |                   |
| HomeGroup                                          |                                         |                                                                 | Properties Diable Dia | gnose             |
| Infrared                                           |                                         |                                                                 |                       | griose            |
| Internet Options                                   |                                         |                                                                 | 1                     | -                 |
| Windows Firewall                                   |                                         |                                                                 |                       | Close             |
| 14                                                 |                                         |                                                                 |                       |                   |
|                                                    |                                         |                                                                 |                       |                   |
| (3) Click "Fth                                     | ernet" (May h                           | ave different name).                                            | (4) Click "Propertie  | - 11              |

UG87-LW User Guide

| Ethernet     | Properties                                             |                                             |                                                                            |                             |
|--------------|--------------------------------------------------------|---------------------------------------------|----------------------------------------------------------------------------|-----------------------------|
| letworking   | Sharing                                                |                                             |                                                                            |                             |
| Connect us   | sing:                                                  |                                             |                                                                            |                             |
| 🚽 Intel      | (R) 82567LM                                            | 1 Gigabit Network                           | Connection                                                                 |                             |
|              |                                                        |                                             | Cor                                                                        | figure                      |
| This conne   | ction uses th                                          | ne following items                          | _                                                                          |                             |
| 🗹 🌄 Cli      | ient for Micro                                         | osoft Networks                              | Section 2.                                                                 | 1                           |
|              |                                                        | r Sharing for Micn                          | osoft Networks                                                             |                             |
|              | oS Packet S                                            |                                             |                                                                            |                             |
|              |                                                        |                                             |                                                                            |                             |
| inner Second |                                                        | col Version 4 (TCI                          | and the second second second                                               |                             |
| inner Second |                                                        | col Version 4 (TC)                          | and the second second second                                               |                             |
| 🗆 🔔 Mi       | icrosoft Nety<br>et Prot                               | and provide the second second second second | iplexor Protocol                                                           |                             |
| Intern       | et Prot                                                | Adapter Mult                                | iplexor Protocol                                                           | P/IPv                       |
| Intern       | et Prot<br>all<br>on<br>assion Control<br>a network pr | Adapter Mult                                | iplexor Protocol<br>ion 4 (TC<br>Prot<br>t Protocol. The<br>des communicat | P/IPv<br>perties<br>default |
| Intern       | et Prot<br>all<br>on<br>assion Control<br>a network pr | Adapter Mult                                | iplexor Protocol<br>ion 4 (TC<br>Prot<br>t Protocol. The<br>des communicat | P/IF<br>perties<br>default  |

| ernet P  | rotocol Version 4 (TCP/IPv                                                                | 4) Propertie            | 25    |         | × |  |  |
|----------|-------------------------------------------------------------------------------------------|-------------------------|-------|---------|---|--|--|
| eneral   | Alternate Configuration                                                                   | Alternate Configuration |       |         |   |  |  |
| this cap | get IP settings assigned auto<br>ability. Otherwise, you need<br>appropriate IP settings. |                         |       |         |   |  |  |
| Ob       | otain an IP address automatic                                                             | ally                    |       |         |   |  |  |
| OUs      | e the following IP address:                                                               |                         |       |         |   |  |  |
| IP ac    | dress:                                                                                    |                         | 5     |         |   |  |  |
| Subn     | et mask:                                                                                  |                         | a:    | 3       |   |  |  |
| Defa     | ult gateway:                                                                              |                         |       | - 14    |   |  |  |
| () Ob    | tain DNS server address auto                                                              | matically               |       |         |   |  |  |
| OUs      | e the following DNS server ad                                                             | dresses:                |       |         |   |  |  |
| Prefe    | rred DNS server:                                                                          |                         | - (2) |         |   |  |  |
| Alter    | nate DNS server:                                                                          |                         |       |         |   |  |  |
| V        | alidate settings upon exit                                                                |                         |       | Advance | d |  |  |
|          |                                                                                           |                         | OK    |         | d |  |  |

- (5) Double Click "Internet Protocol Version 4 (TCP/IPv4)" to configure IP address and DNS server.
- 6 Method 1: click "Obtain an IP address automatically";

| ternet Proto  | ocol Version 4 (TCP)                                                 | /IPv4) Properties   | × |
|---------------|----------------------------------------------------------------------|---------------------|---|
| General       |                                                                      |                     |   |
| this capabili | IP settings assigned<br>ty. Otherwise, you n<br>opriate IP settings. |                     |   |
| () Obtain     | an IP address auton                                                  | 192.168.1.1         |   |
| • Use th      | e following IP addres                                                | s.                  |   |
| IP addres     | is:                                                                  | 192 . 168 . 1 . 20  |   |
| Subnet m      | ask:                                                                 | 255 . 255 . 255 . 0 |   |
| Default g     | ateway:                                                              | 192.168.1.1         |   |
| Ohtain        | DNS server address                                                   | automatically       |   |
|               | e following DNS serv                                                 |                     |   |
| Preferred     | DNS server:                                                          | 192.168.1.1         |   |
| Alternate     | DNS server:                                                          |                     |   |
| Valida        | te settings upon exit                                                | 192.168.1.1         |   |
|               |                                                                      | OK Cancel           |   |

Method 2: click "Use the following IP address" to assign a static IP manually within the same subnet of the gateway.

(Note: remember to click "OK" to finish configuration.)

# 3.2 Access to Web GUI of gateway

Ursalink gateway provides Web-based configuration interface for management. If this is the first time you configure the gateway, please use the default settings below.

Username: admin Password: password IP Address: 192.168.1.1 DHCP Server: Enabled

- 1. Start a Web browser on your PC (Chrome and IE are recommended), type in the IP address, and press Enter on your keyboard.
- 2. Enter the username, password, and click "Login".

| http:/ | //192.168.1 | .1               |  |
|--------|-------------|------------------|--|
|        |             |                  |  |
|        |             |                  |  |
|        |             | Constant for the |  |
|        |             | Lisemania        |  |
|        |             |                  |  |

If the SIM card is connected to cellular network with public IP address, you can access WEB GUI remotely via the public IP address when remote access is enabled.

If you enter the username or password incorrectly more than 5 times, the login page will be locked for 10 minutes.

3. When you login with the default username and password, you will be asked to modify the password. It's suggested that you change the password for the sake of security. Click "Cancel" button if you want to modify it later.

| Old Password        | 1   | 1 |
|---------------------|-----|---|
| Old Password        | -   |   |
| New Password        |     |   |
| Confirm New Passwor | d   |   |
|                     | -Mi |   |
|                     |     |   |

4. After you login the Web GUI, you can view system information and perform configuration on the gateway.

| <b><i><b>WRSALINK</b></i></b> |                                   |            |                        |            |     |         |           |  |
|-------------------------------|-----------------------------------|------------|------------------------|------------|-----|---------|-----------|--|
| Status                        | Overview                          | LoRa       | Cellular               | Network    | VPN | Routing | Host List |  |
| LoRaWAN                       | System Informa                    | tion       |                        |            |     |         |           |  |
| Network 🕨                     | Model<br>Partnumber               |            | UG87-LW<br>LD0E-S1122  | GPS        |     |         |           |  |
| System 🕨                      | Serial Number<br>Firmware Version |            | 6216832718<br>87.1.0.2 | 73         |     |         |           |  |
| Industrial 🕨                  | Hardware Version                  |            | V1.3                   |            |     |         |           |  |
| Maintenance +                 | Local Time<br>Uptime              |            | 2018-09-04 1           | 17:04:49   |     |         |           |  |
| APP 🕨                         | CPU Load<br>RAM (Capacity/A       | vailable)  | 10%<br>512MB/275A      | AB(53.71%) |     |         |           |  |
|                               | Flash (Capacity/A                 | wallable)  | 64MB/37MB              | (57 81%)   |     |         |           |  |
|                               | eMMC (Capacity/                   | Available) | 3 66/3 16(9            | 4%)        |     |         |           |  |

# **Chapter 4 Web Configuration**

# 4.1 Status

# 4.1.1 Overview

You can view the system information of the gateway on this page.

| URSALIN     | C |                     |            |             |            |
|-------------|---|---------------------|------------|-------------|------------|
| Status      |   | Overview            | LoRa       | Cellular    | Network    |
| LoRaWAN     | × | System Information  |            |             |            |
|             |   | Model               |            | UG87-LW     |            |
| Network     | • | Partnumber          |            | L00E-S1122  | -GPS       |
| System      |   | Serial Number       |            | 6216832718  | 73         |
|             |   | Firmware Version    |            | 87.1.0.2    |            |
| Industrial  |   | Hardware Version    |            | V1.3        |            |
|             |   | Local Time          |            | 2018-09-04  | 17:04:49   |
| Maintenance |   | Uptime              |            | 02:42:41    |            |
| APP         |   | CPU Load            |            | 10%         |            |
|             |   | RAM (Capacity/A     | vailable)  | 512MB/275   | MB(53.71%) |
|             |   | Flash (Capacity/A   | vailable)  | 64MB/37ME   | 8(57.81%)  |
|             |   | eMMC (Capacity/     | Available) | 3.6G/3.1G(9 | 94%)       |
|             |   | eiviivio (Capacity/ | Available) | 3.00/3.10(5 | (470)      |

#### Figure 4-1-1-1

| System Information         |                                                                |  |  |  |
|----------------------------|----------------------------------------------------------------|--|--|--|
| Item                       | Description                                                    |  |  |  |
| Model                      | Show the model name of gateway.                                |  |  |  |
| Serial Number              | Show the serial number of gateway.                             |  |  |  |
| Firmware Version           | Show the currently firmware version of gateway.                |  |  |  |
| Hardware Version           | Show the currently hardware version of gateway.                |  |  |  |
| Local Time                 | Show the currently local time of system.                       |  |  |  |
| Uptime                     | Show the information on how long the gateway has been running. |  |  |  |
| CPU Load                   | Show the current CPU utilization of the gateway.               |  |  |  |
| RAM (Capacity/Available)   | Show the RAM capacity and the available RAM memory.            |  |  |  |
| Flash (Capacity/Available) | Show the Flash capacity and the available Flash memory.        |  |  |  |
| eMMC (Capacity/Available)  | Show the eMMC capacity and the available eMMC memory.          |  |  |  |

Table 4-1-1-1 System Information

#### 4.1.2 LoRa WAN

You can view the LoRaWAN status of gateway on this page.

| Basic                           |                                      |
|---------------------------------|--------------------------------------|
| Mode                            | Packet Forwarder                     |
| Version                         | 4.0.1                                |
| Status                          | Running                              |
| Gateway ID                      | 24E124FFFEF0132D                     |
| Region Code                     | AS923                                |
| Server Address                  | localhost                            |
| Uplink                          |                                      |
| Packet Received                 | 1                                    |
| Packets Received State          | CRC_OK: 0.00%,<br>CRC_FAIL: 100.00%, |
| Packet Forwarded                | 1 (208 bytes)                        |
| Push Data Datagrams Sent        | 1 (456 bytes)                        |
| Push Data Acknowledged          | 0.00%                                |
| Downlink                        |                                      |
| Pull Data Sent                  | 3 (0.00% acknowledged)               |
| Pull Resp Datagrams<br>Received | 0 (0 bytes)                          |
| Packets Sent to node            | 0 (0 bytes)                          |
| Packets Sent Errors             | 0                                    |

Figure 4-1-4-4

| LoRaWAN Status (Packet F | orwarder Mode)                                             |  |  |  |  |
|--------------------------|------------------------------------------------------------|--|--|--|--|
| Item                     | Description                                                |  |  |  |  |
| Mode                     | Show the working mode of LoRaWAN.                          |  |  |  |  |
| Version                  | Show the version of packet forwarder software.             |  |  |  |  |
| Status                   | Show the status of packet forwarder.                       |  |  |  |  |
| Status                   | Value include Running, Disabled.                           |  |  |  |  |
| Gateway ID               | Show the ID of the gateway.                                |  |  |  |  |
| Region Code              | Show the LoRa region code which is based on the gateway's  |  |  |  |  |
| Region Code              | variant                                                    |  |  |  |  |
| Server Address           | Show the IP address of remote LoRaWAN network server.      |  |  |  |  |
| Packet Received          | Show the count of data packet from node to gateway.        |  |  |  |  |
|                          | Show the RF packets receiving state:                       |  |  |  |  |
| Packets received State   | CRC_OK: Percentage of CRC verification                     |  |  |  |  |
| Fackets received State   | CRC_Fail: Percentage of CRC verification failure           |  |  |  |  |
|                          | NO_CRC: Percentage of abnormal packets without CRC         |  |  |  |  |
| Packets forwarded        | Packets that CRC verified are sent from gateway to server. |  |  |  |  |
| Push Data Datagrams Sent | The total quantity of packets sent from gateway to server, |  |  |  |  |
|                          | including the RF packets forwarded and statistics packets. |  |  |  |  |

| Push Data Acknowledged          | Percentage of acknowledged packets among Push Data Datagrams Sent.                                                                             |  |  |  |  |
|---------------------------------|----------------------------------------------------------------------------------------------------|--|--|--|--|
| Pull Data Sent                  | Show the number of keepalive packets sent to the server, and percentage of acknowledged packet regarding the keepalive packet from the server. |  |  |  |  |
| Pull Resp Datagrams<br>Received | Show the packet counts and size that will be sent from server to gateway.                                                                      |  |  |  |  |
| RF Packets Sent to node         | Show the RF packet counts and size that will be sent from gateway to node.                                                                     |  |  |  |  |
| RF Packets Sent Errors          | Show the RF packet counts that fail to be sent from server to node.                                                                            |  |  |  |  |

Table 4-1-4-4 LoRaWAN Status (Packet Forwarder Mode)

| Status      |   | Overview        | LoRa        | Cellular   | Network     | VPN | 6) - SI | Routing | Host Lis | t    |     |      |      |           |
|-------------|---|-----------------|-------------|------------|-------------|-----|---------|---------|----------|------|-----|------|------|-----------|
| LoRaMAN     | + | Basic           |             |            |             |     |         |         |          |      |     |      |      |           |
| Network     | ٠ | Mode<br>Version |             | Net<br>1.0 | work Server |     |         |         |          |      |     |      |      |           |
| System      | • | Status          |             |            | ming        |     |         |         |          |      |     |      |      |           |
| industrial  |   | Gateways        |             |            |             |     |         |         |          |      |     |      |      |           |
| Maintenance | ۲ |                 | EU          | СЬФ        | Ch1         | Ch2 | Ch3     | Ch4     | Ch5      | Ch6  | Ch7 | LoRa | FSK  | Operation |
| APP         | × | 24E12           | 4FFFE087443 | 0          | 29          | 10  | 0       | 0       | 0        | 1146 | 0   | 0    | 1145 | • =       |

Figure 4-1-4-5

| LoRaWAN Status (Network Server) |                                                         |  |  |  |  |
|---------------------------------|---------------------------------------------------------|--|--|--|--|
| Item                            | Description                                             |  |  |  |  |
| Mode                            | Show the working mode of LoRaWAN.                       |  |  |  |  |
| Version                         | Show the version of installed lora network server file. |  |  |  |  |
| Status                          | Show the status of network server.                      |  |  |  |  |
| Status                          | Value include Running, Disabled.                        |  |  |  |  |
| EUI                             | Show the identifier of the gateway.                     |  |  |  |  |
| Ch0                             | Show the number of packets received on Ch0.             |  |  |  |  |
| Ch1                             | Show the number of packets received on Ch1.             |  |  |  |  |
| Ch2                             | Show the number of packets received on Ch2.             |  |  |  |  |
| Ch3                             | Show the number of packets received on Ch3.             |  |  |  |  |
| Ch4                             | Show the number of packets received on Ch4.             |  |  |  |  |
| Ch5                             | Show the number of packets received on Ch5.             |  |  |  |  |
| Ch6                             | Show the number of packets received on Ch6.             |  |  |  |  |
| Ch7                             | Show the number of packets received on Ch7.             |  |  |  |  |
| LoRa                            | Show the number of packets received on LoRa.            |  |  |  |  |
| FSK                             | Show the number of packets received on FSK.             |  |  |  |  |

Table 4-1-4-5 LoRa WAN-Status-Network Server

Click to clean every channel's data, then the packet receive counter will be restarted.

# Click (I) to view the details of the connected gateway, as the following picture shows.

| ateway    | Details |       |       |       |           |          |       |       |       |     |       |
|-----------|---------|-------|-------|-------|-----------|----------|-------|-------|-------|-----|-------|
| Gateway   | EUI     |       |       |       | 24E124FI  | FE0B7443 |       |       |       |     |       |
| IP Addres | s       |       |       |       | localhost | E0       |       |       |       |     |       |
| Version   |         |       |       |       | 4.0.1     |          |       |       |       |     |       |
| Uplink    |         |       |       |       | 1170      |          |       |       |       |     |       |
| Downlink  |         |       |       |       | 15        |          |       |       |       |     |       |
| Ch0       | Ch1     | Ch2   | Ch3   | Ch4   | Ch5       | Ch6      | Ch7   | LoRa  | FSK   | CRC | Total |
| 923.0     | 923.2   | 923.4 | 922.0 | 922.2 | 922.4     | 922.6    | 922.8 | 922.1 | 922.6 |     |       |
| 0         | 29      | 10    | 0     | 0     | 0         | 1146     | 0     | 0     | 1146  | 3   | 1188  |

#### Figure 4-1-4-6

| LoRa WAN-Network Server-Status-Gateway Detail |                                                                         |  |  |  |  |  |
|-----------------------------------------------|-------------------------------------------------------------------------|--|--|--|--|--|
| ltem                                          | Description                                                             |  |  |  |  |  |
| Gateway EUI                                   | Show the identifier of the gateway.                                     |  |  |  |  |  |
| IP Address                                    | Show the IP address of the gateway.                                     |  |  |  |  |  |
| Version                                       | Show the version of packet forwarder software.                          |  |  |  |  |  |
| Uplink                                        | Show the number of uplink packets which the gateway received.           |  |  |  |  |  |
| Downlink                                      | Show the number of downlink packets which the gateway received.         |  |  |  |  |  |
| Ch0                                           | Show the frequency of Ch0 and number of packets received on Ch0.        |  |  |  |  |  |
| Ch1                                           | Show the frequency of Ch1 and number of packets received on Ch1.        |  |  |  |  |  |
| Ch2                                           | Show the frequency of Ch2 and number of packets received on Ch2.        |  |  |  |  |  |
| Ch3                                           | Show the frequency of Ch3 and number of packets received on Ch3.        |  |  |  |  |  |
| Ch4                                           | Show the frequency of Ch4 and number of packets received on Ch4.        |  |  |  |  |  |
| Ch5                                           | Show the frequency of Ch5 and number of packets received on Ch5.        |  |  |  |  |  |
| Ch6                                           | Show the frequency of Ch6 and number of packets received on Ch6.        |  |  |  |  |  |
| Ch7                                           | Show the frequency of Ch7 and number of packets received on Ch7.        |  |  |  |  |  |
| LoRa                                          | Show the frequency of LoRa channel and number of packets received on    |  |  |  |  |  |
| LUNA                                          | LoRa channel.                                                           |  |  |  |  |  |
| FSK                                           | Show the frequency of FSK channel and number of packets received on FSK |  |  |  |  |  |
| I JN                                          | channel.                                                                |  |  |  |  |  |
| CRC                                           | Show the total number of packets with CRC error.                        |  |  |  |  |  |
| Toal                                          | Show the total number of packets received by the gateway.               |  |  |  |  |  |

Table 4-1-4-6 LoRa WAN-Network Server-Status-Gateway Detail

#### 4.1.3 Cellular

You can view the cellular network status of gateway on this page.

| Overview        | Cellular | Network                     | VPN          | Routing | Host List |
|-----------------|----------|-----------------------------|--------------|---------|-----------|
| Modem           |          |                             |              |         |           |
| Status          |          | Ready                       |              |         |           |
| Model           |          | EC25                        |              |         |           |
| Current SIM     |          | SIM1                        |              |         |           |
| Signal Level    |          | 15asu (-83dBn               | ו)           |         |           |
| Register Status |          | Registered (Ho              | ome network) |         |           |
| IMSI            |          | 460019987103                | 071          |         |           |
| ICCID           |          | 89860 <mark>11</mark> 78380 | 19196629     |         |           |
| ISP             |          | CHN-UNICOM                  |              |         |           |
| Network Type    |          | LTE                         |              |         |           |
| PLMN ID         |          | 46001                       |              |         |           |
| LAC             |          | <mark>5922</mark>           |              |         |           |
| Cell ID         |          | 812c63d                     |              |         |           |
| IMEI            |          | 861107031710                | 008          |         |           |

#### Figure 4-1-2-1

| Modem Information      | Modem Information                                              |  |  |  |  |  |
|------------------------|----------------------------------------------------------------|--|--|--|--|--|
| Item                   | Description                                                    |  |  |  |  |  |
| Status                 | Show corresponding detection status of module and SIM card.    |  |  |  |  |  |
| Model                  | Show the model name of cellular module.                        |  |  |  |  |  |
| Current SIM            | Show the current SIM card used.                                |  |  |  |  |  |
| Signal Level           | Show the cellular signal level.                                |  |  |  |  |  |
| <b>Register Status</b> | Show the registration status of SIM card.                      |  |  |  |  |  |
| IMSI                   | Show IMSI of the SIM card.                                     |  |  |  |  |  |
| ICCID                  | Show ICCID of the SIM card.                                    |  |  |  |  |  |
| ISP                    | Show the network provider which the SIM card registers on.     |  |  |  |  |  |
| Network Type           | Show the connected network type, such as LTE, 3G, etc.         |  |  |  |  |  |
| PLMN ID                | Show the current PLMN ID, including MCC, MNC, LAC and Cell ID. |  |  |  |  |  |
| LAC                    | Show the location area code of the SIM card.                   |  |  |  |  |  |
| Cell ID                | Show the Cell ID of the SIM card location.                     |  |  |  |  |  |
| IMEI                   | Show the IMEI of the module.                                   |  |  |  |  |  |

Table 4-1-2-1 Modem Information

#### Network

| Status              | Connected                   |
|---------------------|-----------------------------|
| IP Address          | 10.53.2 <mark>41</mark> .18 |
| Netmask             | 255.255.255.252             |
| Gateway             | 10.53.241.17                |
| DNS                 | 218.104.128.106             |
| Connection Duration | 0 days, 00:04:26            |

Figure 4-1-2-2

| Network Status      |                                                                       |  |  |  |  |
|---------------------|-----------------------------------------------------------------------|--|--|--|--|
| Item                | Description                                                           |  |  |  |  |
| Status              | Show the connection status of cellular network.                       |  |  |  |  |
| IP Address          | Show the IP address of cellular network.                              |  |  |  |  |
| Netmask             | Show the netmask of cellular network.                                 |  |  |  |  |
| Gateway             | Show the gateway of cellular network.                                 |  |  |  |  |
| DNS                 | Show the DNS of cellular network.                                     |  |  |  |  |
| Connection Duration | Show information on how long the cellular network has been connected. |  |  |  |  |

Table 4-1-2-2 Network Status

# 4.1.4 Network

On this page you can check the LAN status of the gateway.

| NAN  |        |        |               |               |              |                 |          |
|------|--------|--------|---------------|---------------|--------------|-----------------|----------|
| Port | Status | Туре   | IP Address    | Netmask       | Gateway      | DNS             | Duration |
| GE 0 | цр     | Static | 192.168.23.94 | 255 255 255 0 | 192 168 23 1 | 114.114.114.114 | 12m 14s  |

#### Figure 4-1-3-1

| LAN Status | LAN Status                                                                                                    |  |  |  |  |  |
|------------|----------------------------------------------------------------------------------------------------|--|--|--|--|--|
| Item       | Description                                                                                                    |  |  |  |  |  |
| Port       | Show the name of WAN port.                                                                                                    |  |  |  |  |  |
| Status     | Show the status of WAN port. "Up" refers to a status that<br>WAN is enabled and Ethernet cable is connected. "Down"<br>means Ethernet cable is disconnected or WAN function is<br>disabled. |  |  |  |  |  |
| Туре       | Show the dial-up type of WAN port.                                                                                                    |  |  |  |  |  |
| IP Address | Show the IPv address of WAN port.                                                                                                    |  |  |  |  |  |
| Netmask    | Show the netmask of WAN port.                                                                                                    |  |  |  |  |  |
| Gateway    | Show the gateway of WAN port.                                                                                                    |  |  |  |  |  |
| DNS        | Show the DNS of WAN port.                                                                                                    |  |  |  |  |  |

| Duration | Show the information about how long the Ethernet cable has |
|----------|------------------------------------------------------------|
|          | been connected to WAN port when WAN function is enabled.   |
|          | Once WAN function is disabled or Ethernet cable is         |
|          | disconnected, the duration will stop.                      |

Table 4-1-3-1 LAN Status

### 4.1.5 VPN

You can check VPN status on this page, including PPTP, L2TP, IPsec, OpenVPN and DMVPN.

| Overview    | Cellular | Network      | VPN | Routing  | Host List |
|-------------|----------|--------------|-----|----------|-----------|
| PPTP Tunnel |          |              |     |          |           |
|             | Name     | Status       |     | Local IP | Remote IP |
|             | pptp_1   | Disconnected |     | 21       | 8         |
|             | pptp_2   | Disconnected |     | 7)       |           |
|             | pptp_3   | Disconnected |     | 1        |           |
| L2TP Tunnel |          |              |     |          |           |
|             | Name     | Status       |     | Local IP | Remote IP |
|             | l2tp_1   | Disconnected |     | 23       | 5         |
|             | l2tp_2   | Disconnected |     | 73       |           |
|             | l2tp_3   | Disconnected |     |          |           |

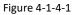

| Overview     | Cellular | Network      | VPN | Routing      | Host List |
|--------------|----------|--------------|-----|--------------|-----------|
| IPsec Tunnel |          |              |     |              |           |
|              | Name     | Status       |     | Local IP     | Remote IP |
|              | ipsec_1  | Disconnected |     | 850          | 21        |
|              | ipsec_2  | Disconnected |     | ( <b>7</b> ) | 172       |
|              | ipsec_3  | Disconnected |     |              |           |

OpenVPN Client

| Name      | Status       | Local IP | Remote IP |
|-----------|--------------|----------|-----------|
| openvpn_1 | Disconnected | 450      | 2         |
| openvpn_2 | Disconnected |          |           |
| openvpn_3 | Disconnected | ~        | : #       |

Figure 4-1-4-2

| GRE Tunnel   |       |              |          |           |
|--------------|-------|--------------|----------|-----------|
|              | Name  | Status       | Local IP | Remote IP |
|              | gre_1 | Disconnected | *        | ×         |
|              | gre_2 | Disconnected | -        | ~         |
|              | gre_3 | Disconnected | 2        | 2         |
| DMVPN Tunnel |       |              |          |           |
|              | Name  | Status       | Local IP | Remote IP |
|              | dmvpn | Disconnected | -        | *         |

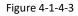

| VPN Status                                       |                                          |  |
|--------------------------------------------------|------------------------------------------|--|
| Item                                             | Description                              |  |
| Name                                             | Show the name of the VPN tunnel.         |  |
| Status                                           | Show the status of the VPN tunnel.       |  |
| Local IP Show the local tunnel IP of VPN tunnel. |                                          |  |
| Remote IP                                        | Show the remote tunnel IP of VPN tunnel. |  |
| Table 4-1-4-1 VPN Status                         |                                          |  |

# 4.1.6 Routing Information

You can check routing status on this page, including the routing table and ARP cache.

| Overview    | Cellular       | Network       | VPN               | Routing    | Host List |           |
|-------------|----------------|---------------|-------------------|------------|-----------|-----------|
| Routing Tab | le             |               |                   |            |           |           |
|             | Destination    | Netmask       | Gat               | eway       | Interface | Metric    |
|             | 0.0.0.0        | 0.0.0.0       | 192.1             | 68.23.1    | GE        | 1         |
|             | 127.0.0.0      | 255.0.0.0     |                   | <b>5</b> 4 | Loopback  | -         |
|             | 192.168.23.0   | 255.255.255.0 |                   |            | GE        |           |
| ARP Cache   |                |               |                   |            |           |           |
|             | IP             |               | MAC               |            |           | Interface |
|             | 192.168.23.21  |               | e0:d5:5e:50:b4    | 4:c0       | GE        |           |
|             | 192.168.23.111 |               | 00:00:00:00:00    |            | GE        |           |
|             | 192.168.23.40  |               | 1c:1b:0d:f8:fe:06 |            | GE        |           |
|             | 192.168.23.1   |               | 24:e1:24:f0:01    | l:97       |           | GE        |
|             |                |               |                   |            |           |           |

| Figure | 4-1- | 6-1 |
|--------|------|-----|
|--------|------|-----|

| Item          | Description |
|---------------|-------------|
| Routing Table |             |

| Destination | Show the IP address of destination host or destination network. |
|-------------|-----------------------------------------------------------------|
| Netmask     | Show the netmask of destination host or destination network.    |
| Gateway     | Show the IP address of the gateway.                             |
| Interface   | Show the outbound interface of the route.                       |
| Metric      | Show the metric of the route.                                   |
| ARP Cache   |                                                                 |
| IP          | Show the IP address of ARP pool.                                |
| MAC         | Show the IP address's corresponding MAC address.                |
| Interface   | Show the binding interface of ARP.                              |

Table 4-1-6-1 Routing Information

#### 4.1.7 Host List

You can view the host information on this page.

| Overview    | Cellular | Network | VPN | Routing | Host List | GPS            |
|-------------|----------|---------|-----|---------|-----------|----------------|
| DHCP Leases |          |         |     |         |           |                |
|             | IP       |         | MAC |         | Lease     | Remaining Time |
| MAC Binding |          |         |     |         |           |                |
|             | IF       | 2       |     |         | MAC       |                |

```
Figure 4-1-7-1
```

| Host List            |                                                                                |
|----------------------|--------------------------------------------------------------------------------|
| Item                 | Description                                                                    |
| DHCP Leases          |                                                                                |
| IP Address           | Show IP address of DHCP client                                                 |
| MAC Address          | Show MAC address of DHCP client                                                |
| Lease Time Remaining | Show the remaining lease time of DHCP client.                                  |
| MAC Binding          |                                                                                |
| IP & MAC             | Show the IP address and MAC address set in the Static IP list of DHCP service. |

Table 4-1-7-1 Host List Description

# 4.2 LoRa

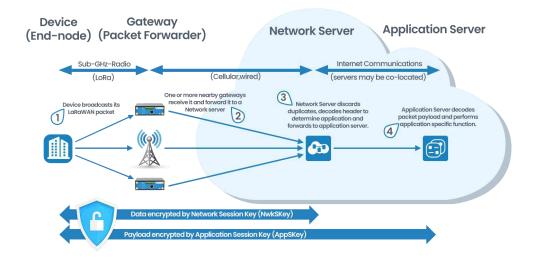

Figure 4-2-1-1

4.2.1 Packet Forwarder

4.2.1.1 General

| Status           |   | General         | Radios | Advanced                              | Custom               | Traffic       |
|------------------|---|-----------------|--------|---------------------------------------|----------------------|---------------|
| LoRaWAN          | - | General Setting | g      |                                       |                      |               |
| Packet Forwarder |   | Enable<br>Mode  |        | Please close           Packet Forward | se the Network Serve | er mode first |
| Network Server   |   | Gateway EUI     |        | 24E124FFFE                            | 0B6543               |               |
| Network          | • | Gateway ID      |        | 24E124FFFE                            | 0B6543               |               |
| HCIWOIN .        |   | Server Address  |        | localhost                             |                      |               |
| System           |   | Server Up Port  |        | 1700                                  |                      |               |
|                  |   | Server Down Po  | rt     | 1700                                  |                      |               |
| Industrial       | • |                 |        |                                       |                      |               |
| Maintenance      |   |                 |        |                                       |                      |               |
| APP              |   |                 |        |                                       |                      |               |

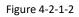

| General Setting |                                                    |                                                                              |  |  |
|-----------------|----------------------------------------------------|------------------------------------------------------------------------------|--|--|
| Item            | Description                                        | Default                                                                      |  |  |
| Enable          | Click to enable the Packet Forwarder mode.         | Enabled                                                                      |  |  |
| Gateway EUI     | Show the identifier of the gateway.                | Generated from<br>MAC address of<br>the gateway and<br>cannot be<br>changed. |  |  |
| Gateway ID      | Fill in the corresponding ID which you've used for | The default is the                                                           |  |  |

|                     | register gateway on the remote network server,<br>such as TTN. It is usually the same with gateway<br>EUI and can be changed. | same with<br>gateway EUI. |
|---------------------|----------------------------------------------------------------------------------------------------|---------------------------|
| Server Address      | Enter the IP address of the LoRaWAN network server.                                                                           | Null                      |
| Server Up Port      | Enter the port of the LoRaWAN network server to upload data.<br>Range: 1-65535.                                               | 1700                      |
| Server Down<br>Port | Enter the port of the LoRaWAN network server to send data to your gateway.<br>Range: 1-65535.                                 | 1700                      |

Table 4-2-1-1 General Setting Parameters

# 4.2.1.2 Radios

| General         | Radios    | Advanced | Custom | Traffic |   |                      |   |
|-----------------|-----------|----------|--------|---------|---|----------------------|---|
| Radio Channe    | l Setting |          |        |         |   |                      |   |
| Supported Frequ | iency     |          |        | A5923   | * |                      |   |
|                 |           | Name     |        |         |   | Center Frequency/MHz |   |
|                 |           | Radio 0  |        |         |   | 923.6                | ] |
|                 |           | Radio 1  |        |         |   | 922.6                |   |

Figure 4-2-1-3

| Radios-Radio Channels Setting |                                                                                                    |                    |  |  |
|-------------------------------|----------------------------------------------------------------------------------------------------|--------------------|--|--|
| Item                          | Description                                                                                                    | Default            |  |  |
|                               | Choose the LoRaWAN frequency plan used for                                                                                                    | The default        |  |  |
| Supported                     | the upstream and downlink frequencies and                                                                                                    | frequency is set   |  |  |
| Frequency                     | datarates. Available channel plans depend on the                                                                                                    | based on the       |  |  |
|                               | gateway's variant.                                                                                                    | gateway's variant. |  |  |
| Name                          | Show the name of central frequency.                                                                                                    |                    |  |  |
| Center<br>Frequency           | Enter the central frequency of Radio 0 which<br>supports<br>transmitting and receiving packet.<br>Enter the center frequency of Radio 1 which<br>only supports receiving packet from nodes. | Null               |  |  |

Table 4-2-1-2 Radio Channels Setting Parameters

#### Multi Channels Setting

| Enable | Index | Radio     | Frequency/MHz |
|--------|-------|-----------|---------------|
| 2      | 0     | Radio 0 🔹 | 923.2         |
| 2      | 1     | Radio 0 🔹 | 923.4         |
| 2      | 2     | Radio 0 * | 923.6         |
| e.     | 3     | Radio 1 🔹 | 922.2         |
| ×.     | 4     | Radio 1 🔹 | 922.4         |
| 2      | 5     | Radio 1 🔻 | 922.6         |
| ø      | 6     | Radio 1 💌 | 922.8         |
|        | 7     | Radio 1 🔹 | 923.0         |

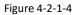

| Radios-Multi Channel Setting |                                                                            |                                                                                              |  |  |
|------------------------------|----------------------------------------------------------------------------|----------------------------------------------------------------------------------------------|--|--|
| Item                         | Description                                                                | Default                                                                                      |  |  |
| Enable                       | Click to enable this channel to transmit packets.                          | Enabled                                                                                      |  |  |
| Index                        | Indicate the ordinal of the list.                                          |                                                                                              |  |  |
| Radio                        | Choose Radio 0 or Radio 1 as center frequency.                             | Radio 0                                                                                      |  |  |
| Frequency/MHz                | Enter the frequency of this channel.<br>Range: center frequency $\pm$ 0.9. | The default<br>frequency is set<br>based on the<br>supported frequency<br>you have selected. |  |  |

#### Table 4-2-1-3 Multi Channel Setting Parameters

LoRa Channel Setting

| Enable | Radio     | Frequency/MHz | Bandwidth/KHz | Spread Factor |
|--------|-----------|---------------|---------------|---------------|
| ×      | Radio 0 🔹 | 923.8         | 250KHZ *      | SF7 •         |

Figure 4-2-1-5

| Radios-LoRa Channel Setting |                                                                                                    |                                                                                                    |  |  |
|-----------------------------|----------------------------------------------------------------------------------------------------|----------------------------------------------------------------------------------------------------|--|--|
| Item                        | Description                                                                                                    | Default                                                                                            |  |  |
| Enable                      | Click to enable this channel to transmit packets.                                                                                                    | Enabled                                                                                            |  |  |
| Radio                       | Choose Radio 0 or Radio 1 as center frequency.                                                                                                    | Radio 0                                                                                            |  |  |
| Frequency/MHz               | Enter the frequency of this channel.<br>Range: center frequency $\pm$ 0.9.                                                                                             | The default<br>frequency is set<br>based on the<br>supported frequency<br>you have selected.       |  |  |
| Bandwidth/MHz               | Enter the bandwidth of this channel.<br>Recommended value: 125KHz, 250KHz, 500KHz                                                                                      | 125KHz                                                                                             |  |  |
| Spread Factor               | Choose the selectable spreading factor. The<br>channel with large spreading<br>Factor corresponds to a low rate, while the<br>small one corresponds to a<br>high rate. | The default is based<br>on what is specified<br>in the LoRaWAN<br>regional parameters<br>document. |  |  |

Table 4-2-1-4 LoRa Channel Setting Parameters

| FSK Channel Setting |           |               |               |          |
|---------------------|-----------|---------------|---------------|----------|
| Enable              | Radio     | Frequency/MHz | Bandwidth/KHz | DataRate |
|                     | Radio 0 🔹 | 924.0         | 125KHZ •      | 50000    |

| Figure | 4-2-1-6 |
|--------|---------|
| 1 Barc |         |

| Radios-FSK Channel Setting |                                                                                   |                                                                                              |  |  |
|----------------------------|-----------------------------------------------------------------------------------|----------------------------------------------------------------------------------------------|--|--|
| Item                       | Description                                                                       | Default                                                                                      |  |  |
| Enable                     | Click to enable this channel to transmit packets.                                 | Disabled                                                                                     |  |  |
| Radio                      | Choose Radio 0 or Radio 1 as center frequency.                                    | Radio 0                                                                                      |  |  |
| Frequency/MHz              | Enter the frequency of this channel.<br>Range: center frequency $\pm$ 0.9.        | The default<br>frequency is set<br>based on the<br>supported frequency<br>you have selected. |  |  |
| Bandwidth/MHz              | Enter the bandwidth of this channel.<br>Recommended value: 125KHz, 250KHz, 500KHz | 500KHz                                                                                       |  |  |
| Data Rate                  | Enter the data rate. Range: 500-25000.                                            | 500                                                                                          |  |  |

Table 4-2-1-5 FSK Channel Setting Parameters

#### 4.2.1.3 Advanced

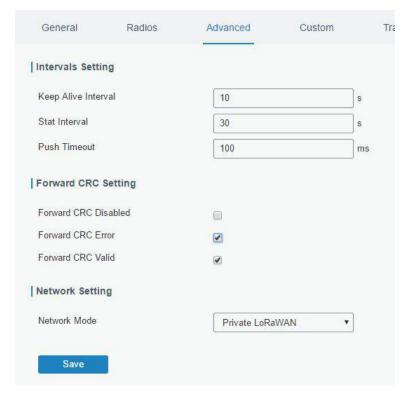

Figure 4-2-1-7

| Advanced                |                                                                                                    |                |
|-------------------------|----------------------------------------------------------------------------------------------------|----------------|
| Item                    | Description                                                                                                    | Default        |
| Keep Alive<br>Interval  | Enter the interval of keepalive packet which is sent<br>from gateway to<br>LoRaWAN network server to keep the connection<br>stable and alive.<br>Range: 1-3600.                                                                                                    | 10             |
| Stat Interval           | Enter the interval to update the network server with gateway statistics. Range: 1-3600.                                                                                                    | 30             |
| Push Timeout            | Enter the timeout to wait for the response from server after the gateway sends data of node. Rang: 1-3600.                                                                                                    | 100            |
| Forward CRC<br>Disabled | Enable to send packets received with CRC disabled to the network server.                                                                                                    | Disabled.      |
| Forward CRC<br>Error    | Enable to send packets received with CRC errors to the network server.                                                                                                    | Disabled.      |
| Forward CRC<br>Valid    | Enable to send packets received with CRC valid to the network server.                                                                                                    | Enabled        |
| Network Mode            | select from "Public LoRaWAN", "Private LoRaWAN".<br>Public LoRaWAN: telecom/operator managed<br>networks, connect multiple applications<br>(multi-tenant) into a single network.<br>Private LoRaWAN: individually managed networks,<br>Network deployed for single application purpose. | Public LoRaWAN |

Table 4-2-1-6 Advanced Parameters

## 4.2.1.4 Custom

| General                                                                                                    | Radios                                                                                                    | Advanced                              | Custom | Traffic |
|----------------------------------------------------------------------------------------------------|----------------------------------------------------------------------------------------------------|---------------------------------------|--------|---------|
| Custom Confi                                                                                                    | guration                                                                                                  |                                       |        |         |
| Enable                                                                                                    |                                                                                                    |                                       |        |         |
|                                                                                                    |                                                                                                    |                                       |        | Example |
| "antenna_gain<br>"radio_0": {<br>"enable": true,<br>"type": "SX125<br>"freq": 922500<br>"rssi_offset": -<br>"tx_enable": tr<br>"tx_freq_min": | ilc": true,<br>adio_1 provides clo<br>": 0, /* antenna gair<br>57",<br>0000,<br>162,<br>ue,<br>917000000, | ck to concentrator */<br>n, in dBi */ |        |         |
| "tx_freq_max"<br>},<br>"radio_1": {                                                                                                    | : 923500000                                                                                               |                                       |        |         |

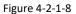

When Custom Configuration mode is enabled, you can write your own packet forwarder configuration file in the edit box to configure packet forwarder. Click "Save" to save your custom configuration file content, and click "Apply" to take effect. You can click "Clear" to erase all content in the edit box. If you don't know how to write configuration file, please click "Example" to go to reference page.

# 4.2.1.5 Traffic

When navigating to the traffic page, any recent traffic received by the gateway will display. To watch live traffic, click Start.

| 1.5  | 1.000 | 20  |     |    |  |
|------|-------|-----|-----|----|--|
| Traf | TIC   | Set | tti | ne |  |

| Refresh | Clear     |            |            |           |          |          |      |       |
|---------|-----------|------------|------------|-----------|----------|----------|------|-------|
| Rich    | Direction | Time       | Ticks      | Frequency | Datarato | Coderate | RSSI | SNR   |
| 1       | up        | <i>7</i> 2 | 83002508   | 922 8     | SF9BW125 | 4/5      | -103 | -13.2 |
| 1       | up        | ÷.         | 71108156   | 922.6     | SF9BW125 | 4/5      | -102 | -13.2 |
| 1       | up        | 2          | 35426956   | 922.8     | SF9BW125 | 4/6      | -103 | -9.8  |
| 1       | up        | 70         | 3171639508 | 922.6     | SF9BW125 | 4/5      | -100 | -10.5 |
| 1       | up        | ¥1         | 3159744804 | 922.6     | SF9BW125 | 4/5      | -102 | -13.0 |
| 1       | up        | 2          | 3155781348 | 922.6     | SF9BW125 | 4/5      | -101 | -12.2 |
| 1       | up        | ÷          | 3147851660 | 922 6     | SF9BW125 | 4/5      | -102 | -13.8 |
| 1       | up        | *          | 3143888916 | 922.8     | SF9BW125 | 4/5      | -102 | -13.2 |
| 1       | up        | 52         | 3139922740 | 922.8     | SF9BW125 | 4/5      | -100 | -12.2 |
| . 1     | up        | *          | 3124065788 | 922.8     | SF9BW125 | 4/5      | -100 | -12.8 |

## Figure 4-2-1-9

| Item      | Description                                    |
|-----------|------------------------------------------------|
| Refresh   | Click to obtain the latest data.               |
| Clear     | Click to clear all data.                       |
| Rfch      | Show the channel of this packet.               |
| Direction | Show the direction of this packet.             |
| Time      | Show the receiving time of this packet.        |
| Ticks     | Show the ticks of this packet.                 |
| Frequency | Show the frequency of the channel.             |
| Datarate  | Show the datarate of the channel.              |
| Coderate  | Show the coderate of this packet.              |
| RSSI      | Show the received signal strength.             |
| SNR       | Show the signal to noise ratio of this packet. |

Table 4-2-1-7 Traffic Parameters

# 4.2.2 Network Server

# 4.2.2.1 General

| Status           |   | General        | Applications | Profiles    | Device   |
|------------------|---|----------------|--------------|-------------|----------|
| LoRaWAN          | ~ | General Settin | g            |             |          |
| Packet Forwarder |   | Enable         | 2            |             |          |
|                  |   | Mode           | Net          | work Server |          |
| Network Server   |   | NetID          | 010          | 203         |          |
| Network          |   | Join Delay     | 5            |             | sec      |
|                  |   | RX1 Delay      | 1            |             | sec      |
| System           | × | Lease Time     | 32-0         | 0-0         | hh-mm-ss |
| Industrial       | • | Log Level      | info         | 0           |          |
| Maintenance      |   | Channel Plan   | Setting      |             |          |
| Wantenance       | 8 | Channel Plan   | AS           | 923         | ¥        |
| APP              | × | Channel Mask   |              |             |          |

## Figure 4-2-2-1

| Item               | Description                                                                                                    | Default                          |
|--------------------|----------------------------------------------------------------------------------------------------|----------------------------------|
| General Setting    |                                                                                                    |                                  |
| Enable             | Click to enable Network Server mode.                                                                                                    | Disabled                         |
| NetID              | Enter the network identifier.                                                                                                    | 01023                            |
| Join Delay         | Enter the interval time between the end-device<br>sends a Join_request_message to network<br>server and the end-device prepares to open<br>RX1 to receive the Join_accept_message sent<br>from network server.                   | 5                                |
| RX1 Delay          | Enter the interval time between the end-device<br>sends uplink packets and the end-device<br>prepares to open RX1 to receive the downlink<br>packet.                                                                             | 1                                |
| Lease Time         | Enter the amount of time until a successful join<br>expires. The format is hours-minutes-seconds. If<br>the join-type is OTAA, then the end-devices need<br>to join the network server agagin when it<br>exceeds the lease time. | "744-00-00"                      |
| Loglevel           | Choose the log level.                                                                                                    | Info                             |
| Channel Plan Setti | ing                                                                                                    |                                  |
| Channel Plan       | Choose LoRaWAN channel plan used for the upstream and downlink frequencies and                                                                                                    | Depend on the gateway's variant. |

|              | datarates. Available channel plans depend on the gateway's vatiant.                                                                                                    |                                                                                                    |
|--------------|----------------------------------------------------------------------------------------------------|----------------------------------------------------------------------------------------------------|
|              | Enabled frequencies are controlled using channel mask.                                                                                                    |                                                                                                    |
|              | Leave it blank means using the default<br>standard usable channels which are specified<br>in the LoRaWAN regional parameters<br>document.                                                    | Null.<br>Null means using                                                                               |
| Channel Mask | A bit in the ChMask field set to 1 means that<br>the corresponding channel can be used for<br>uplink transmissions if this channel allows the<br>data rate currently used by the end-device. | the default standard<br>usable channels<br>which are specified<br>in the LoRaWAN<br>regional parameters |
|              | A bit set to 0 means the corresponding channels should be avoided.                                                                                                    | document.                                                                                               |
|              | US and AU 915 have a 80-bit channel mask for<br>72 usable channels and EU, AS, IN, KR have a<br>16-<br>bit mask for 16 usable channels.                                                      |                                                                                                    |

Table 4-2-2-1 General Parameters

Note: For some regional variants, If allowed by your LoRaWAN region, you can use Additional Plan to configure additional channels that are not defined by the LoRaWAN Regional Parameters, like EU868 and KR920, as the following picture shows:

| tional Channels |              |              |           |
|-----------------|--------------|--------------|-----------|
| Frequency(MHz)  | Min Datarate | Max Datarate | Operation |
|                 |              |              | 8         |

## Figure 4-2-2-2

| Additional Channels |                                                                                                    |                  |  |  |
|---------------------|----------------------------------------------------------------------------------------------------|------------------|--|--|
| ltem                | Description                                                                                                    | Default          |  |  |
| Frequency/MHz       | Enter the frequency of the additional plan.                                                                                     | Null.            |  |  |
| Max Datarate        | Enter the max datarate for the end-device. The range is based on what is specified in the LoRaWAN regional parameters document. | DR0(SF12,125kHz) |  |  |
| Min Datarate        | Enter the min datarate for the end-device. The range is based on what is specified in the LoRaWAN regional parameters document. | DR3(SF9,125kHz)  |  |  |

Table 4-2-2-2 Additional Plan Parameters

## 4.2.2.2 Application

Devices can communicate with applications that they've been registered. To register a device, you'll first need to create an application (define the method you want to decode the data sent from end-device ) and a device profile (define the join-type and LoRaWAN classes). You don't have to create new application profile and device profile when you add a new device which its "Payload Codec", "Join Type", "Class Type" are the same with existing device. You can just choose the corresponding profiles.

You can see the information about the application you have created in this page.

| ID | Name         | Description                     | Payload Codec | Operation |
|----|--------------|---------------------------------|---------------|-----------|
| 1  | Ursalink-app | a application for ursalink test | None          |           |
| 2  | AS923        | S                               | Cayenne LPP   | 2×        |

Figure 4-2-2-3

| Item          | Description                                                        |
|---------------|--------------------------------------------------------------------|
| ID            | Show the ID of the application profile already created.            |
| Name          | Show the name of the application profile already created.          |
| Description   | Show the description of the application profile already created.   |
| Payload Codec | Show the payload codec of the application profile already created. |

Table 4-2-2-3 Application Parameters

You can edit the application by clicking 🖉 or create a new application by clicking 🛅.

## **Related Configuration Example**

**Application configuration** 

## 4.2.2.3 Profiles

You can view the information about the device profiles which you have created in this page.

| Name              | Max TXPower | Join Type | Class Type | Operatio<br>n |
|-------------------|-------------|-----------|------------|---------------|
| Device-test       | 0           | OTAA      | Class A    |               |
| Ursalink-test-ABP | 0           | ABP       | Class A    |               |
| ninli             | 0           | OTAA      | Class A    | 2 ×           |

#### Figure 4-2-2-4

| Item         | Description                                |
|--------------|--------------------------------------------|
| Name         | Show the name of the device profile.       |
| Max Tx power | Show the Tx power of the device profile.   |
| Join Type    | Show the join type of the device profile.  |
| Class Type   | Show the class type of the device profile. |

Table 4-2-2-4 Device profiles setting Parameters

You can edit the device profile by clicking  $\blacksquare$  or create a new device profile by clicking  $\blacksquare$ .

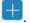

# **Related Configuration Example**

**Device Profiles Advanced configuration** 

## 4.2.2.4 Device

| Device <mark>N</mark> ame | Device EUI           | Device-Profile | Application | Last Seen         | Actived | Operatio<br>n |
|---------------------------|----------------------|----------------|-------------|-------------------|---------|---------------|
| asd                       | 353035308337611<br>8 | ninii          | AS923       | 53 minutes<br>ago | ~       | ZX            |

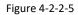

| Item           | Description                                                  |
|----------------|--------------------------------------------------------------|
| Device Name    | Show the name of the device.                                 |
| Device EUI     | Show the EUI of the device.                                  |
| Device-Profile | Show the name of the device's device profile.                |
| Application    | Show the name of the device's application.                   |
| Last Seen      | Show the time of last packet received.                       |
| Actived        | Show the status of the device . we means that the device has |
|                | been activated.                                              |

Table 4-2-2-5 Device Parameters

You can edit the device by clicking  $\blacksquare$  or create a new device by clicking  $\blacksquare$ .

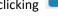

## **Related Configuration Example**

**Device configuration** 

## 4.2.2.5 Packet

| Clear            |           |               |      |      |      |      |       |                               |        |
|------------------|-----------|---------------|------|------|------|------|-------|-------------------------------|--------|
| Device EUI       | Frequency | Datarate      | SNR  | RSSI | Size | Fcnt | Туре  | Time                          | Detail |
| 3530353083376118 | 923200000 | SF10BW12<br>5 | 51   | ਰ    | 0    | 0    | DnUnc | 2018-09-<br>04T09:05:49+08:00 | 0      |
| 3530353083376118 | 923200000 | SF10BW12<br>5 | 10.5 | -45  | 8    | 0    | UpCnf | 2018-09-<br>04T09:05:48+08:00 | 0      |
| 3530353083376118 | 923400000 | SF10BW12<br>5 | ÷.   | ×    | 17   | 0    | JnAcc | 2018-09-<br>04T09:05:28+08:00 | 0      |
| 3530353083376118 | 923400000 | SF10BW12<br>5 | 10.2 | -38  | 18   | 0    | JnReq | 2018-09-<br>04T09:05:28+08:00 | 0      |

### Figure 4-2-2-6

| Item       | Description                                                                                                    |
|------------|----------------------------------------------------------------------------------------------------|
| Device EUI | Show the EUI of the device.                                                                                                    |
| Frequency  | Show the used frequency to transmit packets.                                                                                                    |
| Datarate   | Show the used datarate to transmit packets.                                                                                                    |
| SNR        | Show the signal-noise ratio.                                                                                                    |
| RSSI       | Show the received signal strength indicator.                                                                                                    |
| Size       | Show the size of payload.                                                                                                    |
| Fcnt       | Show the frame counter.                                                                                                    |
| Туре       | Show the type of the packet:<br>JnAcc - Join Accept Packet<br>JnReq - Join Request Packet<br>UpUnc - Uplink Unconfirmed Packet<br>UpCnf - Uplink Confirmed Packet - ACK response from<br>network requested<br>DnUnc - Downlink Unconfirmed Packet<br>DnCnf - Downlink Confirmed Packet- ACK response from<br>end-device requested |
| Time       | Show the time of packet was sent or received.                                                                                                    |

Table 4-2-2-6 Packet Parameters

Click to get more details about the packet. As shown:

| Packets Details   |                  | × |
|-------------------|------------------|---|
| Dev Addr          | 068c1b56         | * |
| GwEUI             | 24e124fffe0b7443 |   |
| AppEUI            | 70b3d57ed0007ac1 |   |
| DevEUI            | 3530353083376118 |   |
| Immediately       | false            |   |
| TimeSinceGPSEpoch | 2                |   |
| Timestamp         | 242616788        |   |
| Туре              | DnUnc            |   |
| Adr               | true             |   |
| AdrAcKReq         | false            |   |
| Ack               | true             | 1 |
| Fcnt              | *                |   |
| Fport             |                  | - |

Figure 4-2-2-7

| Item                  | Description                                                             |
|-----------------------|-------------------------------------------------------------------------|
| Dev Addr              | Show the address of the device.                                         |
| GwEUI                 | Show the EUI of the gateway.                                            |
| AppEUI                | Show the EUI of the application.                                        |
| DevEUI                | Show the EUI of the device.                                             |
|                       | True: Device may transmit an explicit (possibly empty)                  |
| Immediately           | acknowledgement data message immediately after the reception of a       |
|                       | data message requiring a confirmation.                                  |
| TimeSinceGPS<br>Epoch | Show the GPS time.                                                      |
| Timestamp             | Show the timestamp of this packet.                                      |
| Frequency             | Show the frequency of this channel.                                     |
|                       | Show the type of the packet:                                            |
|                       | JnAcc - Join Accept Packet                                              |
|                       | JnReq - Join Request Packet                                             |
| Туре                  | UpUnc - Uplink Unconfirmed Packet                                       |
| Type                  | UpCnf - Uplink Confirmed Packet - ACK response from network requested   |
|                       | DnUnc - Downlink Unconfirmed Packet                                     |
|                       | DnCnf - Downlink Confirmed Packet- ACK response from end-device         |
|                       | requested                                                               |
| Adr                   | True: The end-node has enabled ADR.                                     |
| , (d)                 | False: The end-node has not enabled ADR.                                |
|                       | In order to validate that the network is receiving the uplink messages, |
| AdrAcKReq             | nodes periodically transmit ADRACKReq message. This is 1 bit long.      |
|                       | True:Network should respond in ADR_ACK_DELAY time to confirm that it    |

|               | is receiving the uplink messages                                             |
|---------------|------------------------------------------------------------------------------|
|               | False: Otherwise                                                             |
| Ack           | True: This frame is ACK.                                                     |
| АСК           | False: This frame is not ACK.                                                |
|               | Show the frame-counter of this packet. The network server tracks the         |
| Fcnt          | uplink frame counter and generates the                                       |
|               | downlink counter for each end-device.                                        |
|               | FPort is a multiplexing port field. If the frame payload field is not empty, |
|               | the port field must be present. If present, a FPort                          |
| FPort         | 16 value of 0 indicates that the FRMPayload contains MAC commands            |
|               | only.When this is the case, the FOptsLen field must be zero. FOptsLen is     |
|               | the length of the FOpts field in bytes.                                      |
| Modulation    | LoRa means the physical layer uses the LoRa modulation                       |
| Bandwidth     | Show the bandwidth of this channel.                                          |
| SpreadFactor  | Show the spreadFactor of this channel.                                       |
| Bitrate       | Show the bitrate of this channel.                                            |
| CodeRate      | Show the coderate of this channel.                                           |
| SNR           | Show the SNR of this channel.                                                |
| RSSI          | Show the RSSI of this channel.                                               |
| Power         | Show the transmit power of the device.                                       |
| Payload (b64) | Show the application payload of this packet.                                 |
| Payload (hex) | Show the application payload of this packet.                                 |
|               | Show the MIC of this packet.MIC is a cryptographic message integrity         |
| MIC           | code, computed over the fields MHDR, FHDR, FPort and the encrypted           |
|               | FRMPayload.                                                                  |

Table 4-2-2-7 Packets Details Parameters

# 4.3 Network

## 4.3.1 Interface

# 4.3.1.1 Port

| Port        | WAN  | LAN    | VLAN Trunk | Cellular | Loopback |
|-------------|------|--------|------------|----------|----------|
| Port Settin | 9    |        |            |          |          |
|             | Port | Status | Property   | Speed    | Duplex   |
|             | GE 0 | up 🔹   | wan 🔻      | auto 🔻   | auto 🔻   |
|             |      |        | Figure 4-3 | -1-1     |          |

| Port Setting | 5           |
|--------------|-------------|
| Item         | Description |

| Port     | Users can define the Ethernet ports according to their needs.                                  |
|----------|------------------------------------------------------------------------------------------------|
| Status   | Set the status of Ethernet port; select "up" to enable and "down" to disable.                  |
| Property | LAN. User cannot change this setting.                                                          |
| Speed    | Set the Ethernet port's speed. The options are "auto", "1000 Mbps", "100 Mbps", and "10 Mbps". |
| Duplex   | Set the Ethernet port's mode. The options are "auto", "full", and "half".                      |

Table 4-3-1-1 Port Parameters

# 4.3.1.2 WAN

WAN port can be connected with Ethernet cable to get Internet access. It supports 3 connection types.

- Static IP: configure IP address, netmask and gateway for Ethernet WAN interface.

- **DHCP Client**: configure Ethernet WAN interface as DHCP Client to obtain IP address automatically.

- **PPPoE**: configure Ethernet WAN interface as PPPoE Client.

| <b>URSALINK</b> |                               |                                  |                             |
|-----------------|-------------------------------|----------------------------------|-----------------------------|
|                 |                               | For your device security, please | change the default password |
| Status          | Port WAN                      | LAN VLAN Trunk                   | Cellular Loopback           |
| LoRaWAN         | — WAN_1                       |                                  |                             |
| Network 🔻       | Enable                        |                                  |                             |
| Interface       | Port                          | GE 0                             | ]                           |
| Firewall        | Connection Type<br>IP Address | Static IP •                      |                             |
| QoS             | Netmask                       | 255.255.255.0                    | ]                           |
| DHCP            | Gateway                       | 192.168.23.1                     | ]                           |
| DDNS            | MTU                           | 1500                             | ]                           |
| Link Failover   | Primary DNS Server            | 8.8.8.8                          | ]                           |
|                 | Secondary DNS Server          | 114.114.114.114                  | ]                           |
| VPN             | Enable NAT                    | Ø                                |                             |

Figure 4-3-1-2

| WAN Setting        |                                                     |           |  |  |  |  |
|--------------------|-----------------------------------------------------|-----------|--|--|--|--|
| Item               | Description                                         | Default   |  |  |  |  |
| Enable             | Enable WAN function                                 | Enable    |  |  |  |  |
| Port               | The port that is currently set as WAN port.         | GE 0      |  |  |  |  |
| Connection<br>Type | Select from "Static IP", "DHCP Client" and "PPPoE". | Static IP |  |  |  |  |
| MTU                | Set the maximum transmission unit.                  | 1500      |  |  |  |  |

| Primary DNS<br>Server   | Set the primary DNS.                                                                         | Null   |
|-------------------------|----------------------------------------------------------------------------------------------|--------|
| Secondary DNS<br>Server | Set the secondary DNS.                                                                       | Null   |
| Enable NAT              | Enable or disable NAT function. When enabled, a private IP can be translated to a public IP. | Enable |

Table 4-3-1-2 WAN Parameters

# 1. Static IP Configuration

If the external network assigns a fixed IP for the WAN interface, user can select "Static IP" mode.

|               | For your device security please manage the defaultmassworth |                      |                     |          |           |  |  |  |  |  |  |  |
|---------------|-------------------------------------------------------------|----------------------|---------------------|----------|-----------|--|--|--|--|--|--|--|
| Status        | Î                                                           | Port WAN LAN         | VLAN Trunk Cellular | Loopback |           |  |  |  |  |  |  |  |
| LoRaWAN       |                                                             | Enable               | 8                   |          |           |  |  |  |  |  |  |  |
|               |                                                             | Port                 | GE 0                |          |           |  |  |  |  |  |  |  |
| Network       | -                                                           | Connection Type      | Static IP 🔹         |          |           |  |  |  |  |  |  |  |
| Interface     |                                                             | IP Address           | 192.168.23.141      |          |           |  |  |  |  |  |  |  |
| Firewail      |                                                             | Netmask              | 255,255,255,0       |          |           |  |  |  |  |  |  |  |
|               |                                                             | Gateway              | 192.168.23.1        |          |           |  |  |  |  |  |  |  |
| QoS           |                                                             | MTU                  | 1500                |          |           |  |  |  |  |  |  |  |
| DHCP          |                                                             | Primary DNS Server   | 8888                |          |           |  |  |  |  |  |  |  |
| DDNS          |                                                             | Secondary DNS Server | 114.114.114.114     |          |           |  |  |  |  |  |  |  |
| Link Failover |                                                             | Enable NAT           | ×                   |          |           |  |  |  |  |  |  |  |
| VPN           |                                                             | Multiple IP Address  |                     |          |           |  |  |  |  |  |  |  |
|               |                                                             | 1                    | P Address           | Netmask  | Operation |  |  |  |  |  |  |  |

Figure 4-3-1-3

| Static IP              | Static IP                                                       |               |  |  |  |  |  |
|------------------------|-----------------------------------------------------------------|---------------|--|--|--|--|--|
| Item                   | Description                                                     | Default       |  |  |  |  |  |
| IP Address             | Set the IP address which can access Internet. E.g. 192.168.1.2. | 192.168.0.1   |  |  |  |  |  |
| Netmask                | Set the Netmask for WAN port.                                   | 255.255.255.0 |  |  |  |  |  |
| Gateway                | Set the gateway's IP address for WAN port.                      | 192.168.0.2   |  |  |  |  |  |
| Multiple IP<br>Address | Set the multiple IP addresses for WAN port.                     | Null          |  |  |  |  |  |

Table 4-3-1-3 Static Parameters

# 2. DHCP Client

If the external network has DHCP server enabled and has assigned IP addresses to the Ethernet WAN interface, user can select "DHCP client" mode to obtain IP address automatically.

|               |                 |                |     | For your device secu | irity, please change th | e default password |
|---------------|-----------------|----------------|-----|----------------------|-------------------------|--------------------|
| Status        | Port            | WAN            | LAN | VLAN Trunk           | Cellular                | Loopback           |
| LoRaWAN       | — WAN_1         |                |     |                      |                         |                    |
| Network 🔫     | Enable          |                |     | <b>v</b>             |                         |                    |
| Interface     | Port            | tion Type      |     | GE 0<br>DHCP Client  | <b></b>                 |                    |
| Firewall      | MTU             | lion Type      |     | 1500                 |                         |                    |
| QoS           | Use Pe          | er DNS         |     |                      |                         |                    |
| DHCP          | Primary         | DNS Server     |     | 8.8.8.8              |                         |                    |
| DDNS          |                 | ary DNS Server |     | 114.114.114.1        | 14                      |                    |
| Link Failover | Enable          | NAT            |     | 2                    |                         |                    |
| VPN           | Save &<br>Apply |                |     |                      |                         |                    |

Figure 4-3-1-4

| DHCP Client  |                                                                                                  |  |  |  |
|--------------|--------------------------------------------------------------------------------------------------|--|--|--|
| Item         | Description                                                                                      |  |  |  |
| Use Peer DNS | Obtain peer DNS automatically during PPP dialing. DNS is necessary when user visits domain name. |  |  |  |

Table 4-3-1-4 DHCP Client Parameters

# 3. PPPoE

PPPoE refers to a point to point protocol over Ethernet. User has to install a PPPoE client on the basis of original connection way. With PPPoE, remote access devices can get control of each user.

|               |        |                     |     | For your device sect | urity, please change t | ne default password |
|---------------|--------|---------------------|-----|----------------------|------------------------|---------------------|
| Status        | Port   | WAN                 | LAN | VLAN Trunk           | Cellular               | Loopback            |
| LoRaWAN       | - WAN_ | 1                   |     |                      |                        |                     |
| Network -     | Enabl  | e                   |     | ۲                    |                        |                     |
| Interface     | Port   |                     |     | GE 0                 |                        |                     |
| Firewall      | Usern  | ection Type<br>Iame |     | PPPoE                |                        |                     |
| QoS           | Passv  | vord                |     |                      |                        |                     |
| DHCP          | Link D | etection Interval   | (s) | 60                   |                        |                     |
| DDNS          | Max F  | Retries             |     | 0                    |                        |                     |
|               | MTU    |                     |     | 1500                 |                        |                     |
| Link Failover | Use F  | eer DNS             |     |                      |                        |                     |
| VPN           | Prima  | ry DNS Server       |     | 8.8.8.8              |                        |                     |
| System        | Secon  | ndary DNS Serve     | er  | 114.114.114.11       | 14                     |                     |
| Jacin         | Enabl  | e NAT               |     |                      |                        |                     |

Figure 4-3-1-5

| РРРОЕ          |                                                                                                  |  |  |  |  |
|----------------|--------------------------------------------------------------------------------------------------|--|--|--|--|
| Item           | Description                                                                                      |  |  |  |  |
| Username       | Enter the username provided by your Internet Service Provider (ISP).                             |  |  |  |  |
| Password       | Enter the password provided by your Internet Service Provider (ISP).                             |  |  |  |  |
| Link Detection | Set the heartbeat interval for link detection. Range: 1-600.                                     |  |  |  |  |
| Interval (s)   |                                                                                                  |  |  |  |  |
| Max Retries    | Set the maximum retry times after it fails to dial up. Range: 0-9.                               |  |  |  |  |
| Use Peer DNS   | Obtain peer DNS automatically during PPP dialing. DNS is necessary when user visits domain name. |  |  |  |  |

Table 4-3-1-5 PPOE Parameters

# 4.3.1.3 LAN

LAN setting is used for managing local area network devices connected to LAN port of the UG87-LW, allowing each device to access the Internet.

Click  $\blacksquare$  to delete the existing LAN port setting. Click  $\boxplus$  to add a new LAN port setting.

| Port |      | VLAN Trunk                  | Cellular | Loopback  |      |           |
|------|------|-----------------------------|----------|-----------|------|-----------|
|      | Port | IP Address                  |          | Netmask   | MTU  | Operation |
| GE   | Ŧ    | 192.168.23. <mark>47</mark> | 255      | 255.255.0 | 1500 | ×         |
|      |      |                             |          |           |      | 8         |

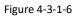

| LAN        |                                                                   |               |
|------------|-------------------------------------------------------------------|---------------|
| Item       | Description                                                       | Default       |
| Port       | Select LAN port.                                                  | GE            |
| IP Address | Set IP address of LAN port.                                       | 192.168.1.1   |
| Netmask    | Set Netmask of LAN port.                                          | 255.255.255.0 |
| MTU        | Set the maximum transmission unit of LAN port.<br>Range: 68-1500. | 1500          |

Table 4-3-1-6

# 4.3.1.4 VLAN Trunk

VLAN is a kind of new data exchange technology that realizes virtual work groups by logically dividing the LAN device into network segments.

Client 🔀 to delete the current VLAN setting. Click 🕂 to add a new VLAN port.

| Port      | WAN    | LAN      | VLAN Trunk | Cellular | Loopback   |               |           |
|-----------|--------|----------|------------|----------|------------|---------------|-----------|
| VLAN Sett | ings   |          |            |          |            |               |           |
| 1         | Enable | Interfac | e          | VID      | IP Address | Netmask       | Operation |
|           | 0      | GE 0     | •          |          |            | 255.255.255.0 |           |
|           |        |          |            |          |            |               | •         |

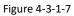

| VLAN Trunk |                                                                                               |  |  |  |
|------------|-----------------------------------------------------------------------------------------------|--|--|--|
| Item       | Description                                                                                   |  |  |  |
| Enable     | The gateway can encapsulate or decapsulate the virtual LAN tag when this function is enabled. |  |  |  |
| Interface  | Select the VLAN interface from the LAN ports.                                                 |  |  |  |
| VID        | Set the label ID of the VLAN. Range: 1-4094.                                                  |  |  |  |
| IP Address | Set VLAN port's IP address.                                                                   |  |  |  |
| Netmask    | Set VLAN port's netmask.                                                                      |  |  |  |

Table 4-3-1-7 VLAN Trunk Parameters

## 4.3.1.5 Cellular

This section explains how to set the related parameters for cellular network. The UG87-LW LoRaWAN gateway has two cellular interfaces, namely SIM1 and SIM2. Only one cellular interface is active at one time. If both cellular interfaces are enabled, then SIM1 interface takes precedence by default.

A typical use case would be to have SIM1 configured as the primary cellular interface and SIM2 as a backup. If the UG87-LW cannot connect to the network via SIM1, it will automatically fail over to SIM2.

| Port        | WAN       | LAN  | VLAN Trunk | Cellular | Loopback |
|-------------|-----------|------|------------|----------|----------|
| Cellular Se | etting    |      |            |          |          |
|             |           | SIM1 |            | SIM2     |          |
| Enable      |           |      |            |          |          |
| Network Ty  | pe        |      |            | •        | •        |
| APN         |           |      |            |          |          |
| Username    |           |      |            |          |          |
| Password    |           |      |            |          |          |
| Access Nu   | mber      |      |            |          |          |
| PIN Code    |           |      |            |          |          |
| Authenticat | tion Type | Auto | 2          | ▼ Auto   | ۲        |
| Roaming     |           | 0    |            |          |          |
| SMS Cente   | ¥r        |      |            |          |          |

Figure 4-3-1-8

| Connection Setting          | 8               |   |
|-----------------------------|-----------------|---|
| Dual SIM Strategy           |                 |   |
| Enable NAT                  |                 |   |
| Restart When Dial-up failed |                 |   |
| ICMP Server                 | 8.8.8.8         |   |
| Secondary ICMP Server       | 114.114.114.114 |   |
| PING Times                  | 5               |   |
| Packet Loss Rate            | 20              | % |
| SMS Settings                |                 |   |
| SMS Mode                    | PDU             | • |

Figure 4-3-1-9

| General Settings               |                                                                                                    |                 |
|--------------------------------|----------------------------------------------------------------------------------------------------|-----------------|
| Item                           | Description                                                                                                    | Default         |
| Enable                         | Check the option to enable the corresponding SIM card.                                                                                                    | Enable          |
| Network Type                   | <ul> <li>Select from "Auto", "4G First", "4G Only", "3G First", "3G</li> <li>Only", "2G Frist", and "2G Only".</li> <li>Auto: connect to the network with the strongest signal automatically.</li> <li>4G First: 4G network takes precedence.</li> <li>4G Only: connect to 4G network only.</li> </ul> | Auto            |
|                                | And so on.                                                                                                    |                 |
| APN                            | Enter the Access Point Name for cellular dial-up connection provided by local ISP.                                                                                                    | Null            |
| Username                       | Enter the username for cellular dial-up connection provided by local ISP.                                                                                                    | Null            |
| Password                       | Enter the password for cellular dial-up connection provided by local ISP.                                                                                                    | Null            |
| Access Number                  | Enter the dial-up center NO. For cellular dial-up connection provided by local ISP.                                                                                                    | Null            |
| PIN Code                       | Enter a 4-8 characters PIN code to unlock the SIM.                                                                                                    | Null            |
| Authentication<br>Type         | Select from "Auto", "PAP", "CHAP", "MS-CHAP", and "MS-CHAPv2".                                                                                                    | Auto            |
| Roaming                        | Enable or disable roaming.                                                                                                    | Disable         |
| SMS Center                     | Enter the local SMS center number for storing, forwarding, converting and delivering SMS message.                                                                                                    | Null            |
| Enable NAT                     | Enable or disable NAT function.                                                                                                    | Enable          |
| Restart When<br>Dial-up failed | When this function is enabled, the gateway will restart automatically if the dial-up fails several times.                                                                                                    | Disabled        |
| ICMP Server                    | Set the ICMP detection server's IP address.                                                                                                    | 8.8.8.8         |
| Secondary ICMP<br>Server       | Set the secondary ICMP detection server's IP address.                                                                                                    | 114.114.114.114 |
| PING Times                     | Set PING packet numbers in each ICMP detection.                                                                                                    | 5               |
| Packet Loss Rate               | Set packet loss rate in each ICMP detection. ICMP detection fails when the preset packet loss rate is exceeded.                                                                                                    | 20              |

Table 4-3-1-8 Cellular Parameters

| Connection Setting                                     |                   |
|--------------------------------------------------------|-------------------|
| Connection Mode                                        | Connect on Demand |
| Redial Interval(s)                                     | 5                 |
| Max Idle Time(s)                                       | 60                |
| Triggered by Call                                      | 0                 |
| Triggered by SMS                                       |                   |
| Triggered by IO                                        | 8                 |
| Dual SIM Strategy                                      | 2                 |
| Primary SIM Card                                       | SIM1              |
| Switch to backup SIM card when ICM detection fails     | P 🕑               |
| Swtich to backup SIM card when the<br>connection fails | ×                 |
| Switch to backup SIM card when<br>roaming is detected  |                   |

Figure 4-3-1-10

| Item                 | Description                                                         |  |  |  |
|----------------------|---------------------------------------------------------------------|--|--|--|
| Connection Mode      |                                                                     |  |  |  |
| Connection Mode      | Select from "Always Online" and "Connect on Demand".                |  |  |  |
| Connect on           | "Connect on Demand" includes "Triggered by Call", "Triggered by     |  |  |  |
| Demand               | SMS", and "Triggered by IO".                                        |  |  |  |
|                      | The gateway will switch from offline mode to cellular network       |  |  |  |
| Triggered by Call    | mode automatically when it receives a call from the specific phone  |  |  |  |
|                      | number.                                                             |  |  |  |
| Call Group           | Select a call group for call trigger. Go to "System > General >     |  |  |  |
| Call Group           | Phone" to set up phone group.                                       |  |  |  |
|                      | The gateway will switch from offline mode to cellular network       |  |  |  |
| Triggered by SMS     | mode automatically when it receives a specific SMS from the         |  |  |  |
|                      | specific mobile phone.                                              |  |  |  |
| SMS Group            | Select a SMS group for trigger. Go to "System > General > Phone" to |  |  |  |
| Sivis Group          | set up SMS group.                                                   |  |  |  |
| SMS Text             | Fill in the SMS content for triggering.                             |  |  |  |
|                      | The gateway will switch from offline mode to cellular network       |  |  |  |
| Triggered by IO      | mode automatically when the DI status is changed. Go to             |  |  |  |
|                      | "Industrial > $I/O$ > DI" to configure trigger condition.           |  |  |  |
| Dual SIM Strategy    |                                                                     |  |  |  |
| Current SIM Card     | Select between "SIM1" and "SIM2" as a current SIM card used.        |  |  |  |
| Switch to backup     | The gateway will switch to the backup SIM card when packet loss     |  |  |  |
| SIM card when        | The gateway will switch to the backup SIM card when packet loss     |  |  |  |
| ICMP detection fails | rate in IMCP detection exceeds the preset value.                    |  |  |  |
| Switch to backup     | The gateway will switch to the backup SIM card when the primary     |  |  |  |

| SIM card when the   | one fails to connect with cellular network.                     |
|---------------------|-----------------------------------------------------------------|
| connection fails    |                                                                 |
| Switch to backup    | The gateway will ewitch to the backup CIM card when the primary |
| SIM card when       | The gateway will switch to the backup SIM card when the primary |
| roaming is detected | one is roaming.                                                 |

Table 4-3-1-9 Cellular Parameters

# **Related Topics**

Cellular Connection Application Example Dual SIM Backup Application Example Phone Group

# 4.3.1.6 Loopback

Loopback interface is used for replacing gateway's ID as long as it is activated. When the interface is DOWN, the ID of the gateway has to be selected again which leads to long convergence time of OSPF. Therefore, Loopback interface is generally recommended as the ID of the gateway.

Loopback interface is a logic and virtual interface on gateway. Under default conditions, there's no loopback interface on gateway, but it can be created as required.

| Port        | WAN       | LAN    | VLAN Trunk | Cellular        | Loopback |           |
|-------------|-----------|--------|------------|-----------------|----------|-----------|
| Loopback    | Address   |        |            |                 |          |           |
| IP Address  |           | 127.   | 0.0.1      |                 |          |           |
| Netmask     |           | 255.   | 0.0.0      |                 |          |           |
| Multiple IP | Addresses |        |            |                 |          |           |
|             | IP A      | ddress |            | Netma           | ask      | Operation |
|             |           |        | ]          | 255.255.255.255 |          | ×         |
|             |           |        |            |                 |          | 8         |

Figure 4-3-1-11

| Loopback                 |                                                                 |           |
|--------------------------|-----------------------------------------------------------------|-----------|
| Item                     | Description                                                     | Default   |
| IP Address               | Unalterable                                                     | 127.0.0.1 |
| Netmask                  | Unalterable                                                     | 255.0.0.0 |
| Multiple IP<br>Addresses | Apart from the IP above, user can configure other IP addresses. | Null      |

Table 4-3-1-10 Loopback Parameters

## 4.3.2 Firewall

This section describes how to set the firewall parameters, including ACL, DMZ, Port Mapping and MAC Binding.

The firewall implements corresponding control of data flow at entry direction (from Internet to local area network) and exit direction (from local area network to Internet) according to the content features of packets, such as protocol style, source/destination IP address, etc. It ensures that the gateway operate in a safe environment and host in local area network.

## 4.3.2.1 ACL

Access control list, also called ACL, implements permission or prohibition of access for specified network traffic (such as the source IP address) by configuring a series of matching rules so as to filter the network interface traffic. When gateway receives packet, the field will be analyzed according to the ACL rule applied to the current interface. After the special packet is identified, the permission or prohibition of corresponding packet will be implemented according to preset strategy.

The data package matching rules defined by ACL can also be used by other functions requiring flow distinction.

| Status        |     | ACL            | DMZ       | Port Mapping           | MAC Bi | nding    |         |           |
|---------------|-----|----------------|-----------|------------------------|--------|----------|---------|-----------|
| LoRaWAN       |     | ACL Setting    | l.        |                        |        |          |         |           |
|               |     | Default Filter | Policy    | Accept                 | •      |          |         |           |
| Network       | -   | Access Con     | trol List |                        |        |          |         |           |
| Interface     |     |                |           | Туре                   | [      | extended | *       |           |
| Firewall      |     |                |           | ID                     |        |          |         |           |
| DHCP          |     |                |           | Action                 |        | permit   |         |           |
|               |     |                |           | Protocol               | L      | ip       | •       |           |
| DDNS          |     |                |           | Source IP              | [      |          |         |           |
| Link Failover |     |                |           | Source Wildcard Mask   |        | 0.0.0.0  |         |           |
| VPN           |     |                |           | Destination IP         |        |          |         |           |
|               |     |                |           | Destination Wildcard M | ask [  | 0000     |         |           |
| System        | . • |                |           | Description            |        |          |         |           |
| Industrial    | . • |                |           |                        | Save   | Cancel   |         |           |
|               |     | Interface Li   | st        |                        |        |          |         |           |
| Maintenance   | 2   |                | Interface |                        | In ACL |          | Out ACL | Operation |
| APP           | ×   |                |           |                        |        |          |         | 8         |

Figure 4-3-2-1

| Item                  | Description                                                           |  |  |  |
|-----------------------|-----------------------------------------------------------------------|--|--|--|
| ACL Setting           |                                                                       |  |  |  |
|                       | Select from "Accept" and "Deny".                                      |  |  |  |
| Default Filter Policy | The packets which are not included in the access control list will be |  |  |  |
|                       | processed by the default filter policy.                               |  |  |  |
| Access Control List   |                                                                       |  |  |  |
| Туре                  | Select type from "Extended" and "Standard".                           |  |  |  |
| ID                    | User-defined ACL number. Range: 1-199.                                |  |  |  |

| Action                       | Select from "Permit" and "Deny".                                       |
|------------------------------|------------------------------------------------------------------------|
| Protocol                     | Select protocol from "ip", "icmp", "tcp", "udp", and "1-255".          |
| Source IP                    | Source network address (leaving it blank means all).                   |
| Source Wildcard Mask         | Wildcard mask of the source network address.                           |
| Destination IP               | Destination network address (0.0.0.0 means all).                       |
| Destination Wildcard<br>Mask | Wildcard mask of destination address.                                  |
| Description                  | Fill in a description for the groups with the same ID.                 |
| ICMP Type                    | Enter the type of ICMP packet. Range: 0-255.                           |
| ICMP Code                    | Enter the code of ICMP packet. Range: 0-255.                           |
| Source Port Type             | Select source port type, such as specified port, port range, etc.      |
| Source Port                  | Set source port number. Range: 1-65535.                                |
| Start Source Port            | Set start source port number. Range: 1-65535.                          |
| End Source Port              | Set end source port number. Range: 1-65535.                            |
| Destination Port Type        | Select destination port type, such as specified port, port range, etc. |
| Destination Port             | Set destination port number. Range: 1-65535.                           |
| Start Destination Port       | Set start destination port number. Range: 1-65535.                     |
| End Destination Port         | Set end destination port number. Range: 1-65535.                       |
| More Details                 | Show information of the port.                                          |
| Interface List               |                                                                        |
| Interface                    | Select network interface for access control.                           |
| In ACL                       | Select a rule for incoming traffic from ACL ID.                        |
| Out ACL                      | Select a rule for outgoing traffic from ACL ID.                        |

Table 4-3-2-1 ACL Parameters

# **Related Configuration Example**

Access Control Application Example

# 4.3.2.2 DMZ

DMZ is a host within the internal network that has all ports exposed, except those forwarded ports in port mapping.

| ACL        | DMZ  | Port Mapping | MAC Binding |
|------------|------|--------------|-------------|
|            |      |              |             |
| Enable     |      |              |             |
| DMZ Host   |      |              |             |
| Source Add | ress |              |             |

Figure 4-3-2-2

| DMZ            |                                                                                           |  |  |  |
|----------------|-------------------------------------------------------------------------------------------|--|--|--|
| Item           | Description                                                                               |  |  |  |
| Enable         | Enable or disable DMZ.                                                                    |  |  |  |
| DMZ Host       | Enter the IP address of the DMZ host on the internal network.                             |  |  |  |
| Source Address | Set the source IP address which can access to DMZ host.<br>"0.0.0.0/0" means any address. |  |  |  |

Table 4-3-2-2 DMZ Parameters

# 4.3.2.3 Port Mapping

Port mapping is an application of network address translation (NAT) that redirects a communication request from the combination of an address and port number to another while the packets are traversing a network gateway such as a gateway or firewall.

Click 🛨 to add a new port mapping rules.

| ACL       | DMZ     | Port M         | Mapping        | MAC Bindin           | 9        |             |           |
|-----------|---------|----------------|----------------|----------------------|----------|-------------|-----------|
| Port Mapp | bing    |                |                |                      |          |             |           |
| Sou       | urce IP | Source<br>Port | Destination IP | Destinati<br>on Port | Protocol | Description | Operation |
| 0.0.0/0   | )       |                |                |                      | TCP 🔹    |             | ×         |
|           |         |                |                |                      |          |             | Œ         |

Figure 4-3-2-3

| Port Mapping     |                                                                |  |  |  |
|------------------|----------------------------------------------------------------|--|--|--|
| Item             | Description                                                    |  |  |  |
| Source IP        | Specify the host or network which can access local IP address. |  |  |  |
| Jource II        | 0.0.0/0 means all.                                             |  |  |  |
| Source Port      | Enter the TCP or UDP port from which incoming packets are      |  |  |  |
| Source Fort      | forwarded. Range: 1-65535.                                     |  |  |  |
| Destination IP   | Enter the IP address that packets are forwarded to after being |  |  |  |
| Destination      | received on the incoming interface.                            |  |  |  |
| Destination Port | Enter the TCP or UDP port that packets are forwarded to after  |  |  |  |
| Destination Fort | being received on the incoming port(s). Range: 1-65535.        |  |  |  |
| Protocol         | Select from "TCP" and "UDP" as your application required.      |  |  |  |
| Description      | The description of this rule.                                  |  |  |  |

Table 4-3-2-3 Port Mapping Parameters

# **Related Configuration Example**

NAT Application Example

# 4.3.2.4 MAC Binding

MAC Binding is used for specifying hosts by matching MAC addresses and IP addresses that are in the list of allowed outer network access.

| ACL     | DMZ         | Port Mapping | MAC Binding |             |           |
|---------|-------------|--------------|-------------|-------------|-----------|
| MAC Bir | nding List  |              |             |             |           |
|         | MAC Address | IP Ad        | dress       | Description | Operation |
|         |             |              |             |             |           |
|         |             |              |             |             |           |

| Figure | 4-3-2-4 |
|--------|---------|
| inguic | 7 5 2 7 |

| MAC Binding List |                                                                                                    |  |  |  |
|------------------|----------------------------------------------------------------------------------------------------|--|--|--|
| Item             | Description                                                                                                  |  |  |  |
| MAC Address      | Set the binding MAC address.                                                                                 |  |  |  |
| IP Address       | Set the binding IP address.                                                                                  |  |  |  |
| Description      | Fill in a description for convenience of recording the meaning of the binding rule for each piece of MAC-IP. |  |  |  |

Table 4-3-2-4 MAC Binding Parameters

# 4.3.3 QoS

Quality of service (QoS) refers to traffic prioritization and resource reservation control mechanisms rather than the achieved service quality. QoS is engineered to provide different priority for different applications, users, data flows, or to guarantee a certain level of performance to a data flow.

|               | 102 |                           |             | For your device s | ecurity, please change the | detault password    |          |                  |           |
|---------------|-----|---------------------------|-------------|-------------------|----------------------------|---------------------|----------|------------------|-----------|
| Status        | ĵ.  | QoS(Download)             | QoS(Upload) |                   |                            |                     |          |                  |           |
| oRaWAN        | •   | Download Bandwidth        |             |                   |                            |                     |          |                  |           |
| Network       | -   | Enable<br>Default Class   |             | *                 |                            |                     |          |                  |           |
| Interface     |     | Download Bandwidth        | 0           | kbilse            | 5                          |                     |          |                  |           |
| Firewall      |     | Capacity<br>Service Class |             |                   |                            |                     |          |                  |           |
| QuS           |     | Name                      |             | Percent(%)        | Max BW                     | kbps)               | Min BW(  | kbos)            | Operation |
| DHCP          |     |                           |             |                   |                            |                     |          |                  | 8         |
| DDNS          |     | Service Class Rules       |             |                   |                            |                     |          |                  |           |
| Link Failover |     | Name                      | Source IP   | Source Port       | Destination IP             | Destination<br>Port | Protocol | Service<br>Class | Operation |
| VPN           |     |                           |             |                   |                            | Poit                |          | Chass            |           |

Figure 4-3-3-1

| QoS  |             |
|------|-------------|
| Item | Description |

| Download/Upload      |                                                                                                    |  |  |
|----------------------|----------------------------------------------------------------------------------------------------|--|--|
| Enable               | Enable or disable QoS.                                                                                                    |  |  |
| Default Class        | Select default class from Service Class list.                                                                                                 |  |  |
| Download/Upload      | The download/upload bandwidth capacity of the network that                                                                                    |  |  |
| Bandwidth Capacity   | the gateway is connected with, in kbps. Range: 1-8000000.                                                                                     |  |  |
| Service Classes      |                                                                                                    |  |  |
| Name                 | Give the service class a descriptive name.                                                                                                    |  |  |
| Percent (%)          | The amount of bandwidth that this class should be guaranteed in percentage. Range: 0-100.                                                     |  |  |
| Max BW(kbps)         | The maximum bandwidth that this class is allowed to consume, in kbps. The value should be less than the "Download/Upload Bandwidth Capacity". |  |  |
| Min BW(kbps)         | The minimum bandwidth that can be guaranteed for the class,<br>in kbps. The value should be less than the "MAX BW" value.                     |  |  |
| Classification Rules |                                                                                                    |  |  |
| Item                 | Description                                                                                                    |  |  |
| Name                 | Give the rule a descriptive name.                                                                                                    |  |  |
| Source IP            | Source address of flow control (leaving it blank means any).                                                                                  |  |  |
| Source Port          | Source port of flow control. Range: 0-65535 (leaving it blank means any).                                                                     |  |  |
| Destination IP       | Destination address of flow control (leaving it blank means any).                                                                             |  |  |
| Destination Port     | Destination port of flow control. Range: 0-65535 (leaving it blank means any).                                                                |  |  |
| Protocol             | Select protocol from "ANY", "TCP", "UDP", "ICMP", and "GRE".                                                                                  |  |  |
| Service Class        | Set service class for the rule.                                                                                                    |  |  |

Table 4-3-3-1 QoS (Download/Upload) Parameters

# 4.3.4 DHCP

DHCP adopts Client/Server communication mode. The Client sends configuration request to the Server which feeds back corresponding configuration information and distributes IP address to the Client so as to achieve the dynamic configuration of IP address and other information.

# 4.3.4.1 DHCP Server

The UG87-LW can be set as a DHCP server to distribute IP address when a host logs on and ensures each host is supplied with different IP addresses. DHCP Server has simplified some previous network management tasks requiring manual operations to the largest extent.

| Status        | DHCP Server DHCP Rel                        | ay                              |            |           |
|---------------|---------------------------------------------|---------------------------------|------------|-----------|
| LoRaWAN 🕨     | DHCP Server_1                               |                                 |            |           |
| Network 👻     | Enable                                      | GE 0 V                          |            |           |
| Interface     | Start Address                               | 192.168.23.100                  |            |           |
| Firewall      | End Address<br>Netmask                      | 192.168.23.199<br>255.255.255.0 |            |           |
| QoS           | Lease Time(Min)                             | 1440                            |            |           |
| DHCP          | Primary DNS Server                          | 114.114.114.114                 |            |           |
| DDNS          | Secondary DNS Server<br>Windows Name Server |                                 |            |           |
| Link Failover | Static IP                                   |                                 |            |           |
| VPN           | Static IP<br>MAC Ac                         | Idress                          | IP Address | Operation |
| System        |                                             |                                 |            | E         |

Figure 4-3-4-1

| DHCP Server             |                                                                                                    |                 |
|-------------------------|----------------------------------------------------------------------------------------------------|-----------------|
| Item                    | Description                                                                                                    | Default         |
| Enable                  | Enable or disable DHCP server.                                                                                               | Enable          |
| Interface               | Select interface, e.g. GE.                                                                                                   | GE              |
| Start<br>Address        | Define the beginning of the pool of IP addresses which will be leased to DHCP clients.                                       | 192.168.1.100   |
| End Address             | Define the end of the pool of IP addresses which will be<br>leased to DHCP clients.                                          | 192.168.1.199   |
| Netmask                 | Define the subnet mask of IP address obtained by DHCP clients from DHCP server.                                              | 255.255.255.0   |
| Lease Time<br>(Min)     | Set the lease time on which the client can use the IP address obtained from DHCP server. Range: 1-10080.                     | 1440            |
| Primary DNS<br>Server   | Set the primary DNS server.                                                                                                  | 114.114.114.114 |
| Secondary<br>DNS Server | Set the secondary DNS server.                                                                                                | Null            |
| Windows<br>Name Server  | Define the Windows Internet Naming Service obtained<br>by DHCP clients from DHCP sever. Generally you can<br>leave it blank. | Null            |
| Static IP               |                                                                                                    |                 |
| MAC<br>Address          | Set a static and specific MAC address for the DHCP client (it should be different from other MACs so as to avoid conflict).  | Null            |
| IP Address              | Set a static and specific IP address for the DHCP client (it should be outside of the DHCP range).                           | Null            |

Table 4-3-4-1 DHCP Server Parameters

# 4.3.4.2 DHCP Relay

The UG87-LW can be set as DHCP Relay to provide a relay tunnel to solve the problem that DHCP Client and DHCP Server are not in the same subnet.

| DHCP Server | DHCP Relay |  |
|-------------|------------|--|
| DHCP Relay  |            |  |
| Enable      |            |  |
| DHCP Server |            |  |

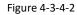

| DHCP Relay  |                                                                                           |
|-------------|-------------------------------------------------------------------------------------------|
| Item        | Description                                                                               |
| Enable      | Enable or disable DHCP relay.                                                             |
| DHCP Server | Set DHCP server, up to 10 servers can be configured; separate them by blank space or ",". |

Table 4-3-4-2 DHCP Relay Parameters

# 4.3.5 DDNS

Dynamic DNS (DDNS) is a method that automatically updates a name server in the Domain Name System, which allows user to alias a dynamic IP address to a static domain name.

DDNS serves as a client tool and needs to coordinate with DDNS server. Before starting configuration, user shall register on a website of proper domain name provider and apply for a domain name.

| Status    | Î | DDNS        |           |              |          |         |          |        |             |          |               |  |
|-----------|---|-------------|-----------|--------------|----------|---------|----------|--------|-------------|----------|---------------|--|
| LoRaWAN   | • | DDNS Method | List      |              |          |         |          |        |             |          |               |  |
| Network   |   | Name        | Interface | Service Type | Username | User 1D | Password | Server | Server Path | Hostname | Appe<br>nd IP |  |
| Interface |   |             |           |              |          |         |          |        |             |          |               |  |
| Firewall  |   | Save        |           |              |          |         |          |        |             |          |               |  |
| QuS       |   |             |           |              |          |         |          |        |             |          |               |  |
| внср      |   |             |           |              |          |         |          |        |             |          |               |  |
| DDNS      |   |             |           |              |          |         |          |        |             |          |               |  |

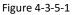

| DDNS         |                                          |  |  |  |
|--------------|------------------------------------------|--|--|--|
| Item         | Description                              |  |  |  |
| Name         | Give the DDNS a descriptive name.        |  |  |  |
| Interface    | Set interface bundled with the DDNS.     |  |  |  |
| Service Type | Select the DDNS service provider.        |  |  |  |
| Username     | Enter the username for DDNS register.    |  |  |  |
| User ID      | Enter User ID of the custom DDNS server. |  |  |  |
| Password     | Enter the password for DDNS register.    |  |  |  |
| Server       | Enter the name of DDNS server.           |  |  |  |

| Hostname  | Enter the hostname for DDNS.                           |
|-----------|--------------------------------------------------------|
| Append IP | Append your current IP to the DDNS server update path. |

Table 4-3-5-1 DDNS Parameters

## 4.3.6 Link Failover

This section describes how to configure link failover strategies, such as VRRP strategies.

# **Configuration Steps**

- 1. Define one or more SLA operations (ICMP probe).
- 2. Define one or more track objects to track the status of SLA operation.
- 3. Define applications associated with track objects, such as VRRP or static routing.

# 4.3.6.1 SLA

SLA setting is used for configuring link probe method. The default probe type is ICMP.

| interface     | SLA       | Track       | VRRP                   | WAN Failover           |           |             |                 |               |              |            |              |
|---------------|-----------|-------------|------------------------|------------------------|-----------|-------------|-----------------|---------------|--------------|------------|--------------|
|               | SLA Entry |             |                        |                        |           |             |                 |               |              |            |              |
| Firewall      |           |             | -                      | Secondary              |           |             | Timesouth       | DING:         | Packet       |            |              |
| QuS           | ID        | Туре        | Destination<br>Address | Destination<br>Address | Data Size | Interval(s) | Timeout(<br>ms) | PING<br>Times | Loss<br>Rate | Start Time | Operatio     |
| DHCP          | 1         | icmp-echo 🔹 | 114.114.114.114        | 8.8.8.8                | 58        | 30          | 5000            | 5             | 20           | now 🔻      | $\mathbf{x}$ |
| DDNS          |           |             |                        |                        |           |             |                 |               |              |            | 8            |
| Link Failover |           |             |                        |                        |           |             |                 |               |              |            |              |

Figure 4-3-6-1

| SLA                              |                                                                                                |                 |
|----------------------------------|------------------------------------------------------------------------------------------------|-----------------|
| Item                             | Description                                                                                    | Default         |
| ID                               | SLA index. Up to 10 SLA settings can be added.<br>Range: 1-10.                                 | 1               |
| Туре                             | ICMP-ECHO is the default type to detect if the link is alive.                                  | icmp-echo       |
| Destination Address              | The detected IP address.                                                                       | 114.114.114.114 |
| Secondary Destination<br>Address | The secondary detected IP address.                                                             | 8.8.8.8         |
| Data Size                        | User-defined data size. Range: 0-1000.                                                         | 56              |
| Interval (s)                     | User-defined detection interval. Range: 1-608400.                                              | 30              |
| Timeout (ms)                     | User-defined timeout for response to determine ICMP detection failure. Range: 1-300000.        | 5000            |
| PING Times                       | Define PING packet numbers in each SLA probe.<br>Range: 1-1000.                                | 5               |
| Packet Loss Rate                 | Define packet loss rate in each SLA probe. SLA probe fails when the preset packet loss rate is | 20              |

|            | exceeded.                                                                                   |     |
|------------|---------------------------------------------------------------------------------------------|-----|
| Start Time | Detection start time; select from "Now" and blank character. Blank character means this SLA | now |
|            | detection doesn't start.                                                                    |     |

Table 4-3-6-1 SLA Parameters

## 4.3.6.2 Track

Track setting is designed for achieving linkage among SLA module, Track module and Application module. Track setting is located between application module and SLA module with main function of shielding the differences of various SLA modules and providing unified interfaces for application module.

# Linkage between Track Module and SLA module

Once you complete the configuration, the linkage relationship between Track module and SLA module will be established. SLA module is used for detection of link status, network performance and notification of Track module. The detection results help track status change timely.

- For successful detection, the corresponding track item is Positive.
- For failed detection, the corresponding track item is Negative.

## Linkage between Track Module and Application Module

After configuration, the linkage relationship between Track module and Application module will be established. When any change occurs in track item, a notification that requires corresponding treatment will be sent to Application module.

Currently, the application modules like VRRP and static routing can get linkage with track module.

If it sends an instant notification to Application module, the communication may be interrupted in some circumstances due to routing's failure like timely restoration or other reasons. Therefore, user can set up a period of time to delay notifying application module when the track item status changes.

| SLA          | Track | VRRP         | WAN Failover |                   |                   |           |
|--------------|-------|--------------|--------------|-------------------|-------------------|-----------|
| Track Object |       |              |              |                   |                   |           |
| ID           | Туре  | SLA ID       | Interface    | Negative Delay(s) | Positive Delay(s) | Operation |
| 1            | sla   | • <u>1</u> • | cellular0 •  | 0                 | ] 1               | ×         |
|              |       |              |              |                   |                   | æ         |

Figure 4-3-6-2

| Item  | Description                                                          | Default |
|-------|----------------------------------------------------------------------|---------|
| Index | Track index. Up to 10 track settings can be configured. Range: 1-10. | 1       |
| Туре  | The options are "sla" and "interface".                               | SLA     |

| SLA ID             | Defined SLA ID.                                                                                                    | 1         |
|--------------------|----------------------------------------------------------------------------------------------------|-----------|
| Interface          | Select the interface whose status will be detected.                                                                                                    | cellular0 |
| Negative Delay (s) | When interface is down or SLA probing fails, it will<br>wait according to the time set here before actually<br>changing its status to Down. Range: 0-180 (0 refers<br>to immediate switching). | 0         |
| Positive Delay (s) | When failure recovery occurs, it will wait according<br>to the time set here before actually changing its<br>status to Up. Range: 0-180 (0 refers to immediate<br>switching).                  | 1         |

Table 4-3-6-2 Track Parameters

# 4.3.6.3 VRRP

The Virtual Router Redundancy Protocol (VRRP) is a computer networking protocol that provides automatic assignment of available Internet Protocol (IP) routers for participating hosts. This increases the availability and reliability of routing paths via automatic default gateway selections in an IP sub-network.

|               |             |                  |      | For your device security | y, please change the default passw |
|---------------|-------------|------------------|------|--------------------------|------------------------------------|
|               | SLA         | Track            | VRRP | WAN Failover             |                                    |
| Interface     |             |                  |      |                          |                                    |
| Firewall      | VRRP Stat   | tus              |      |                          |                                    |
|               | Status      |                  | DISA | BLE                      |                                    |
| QoS           | VRRP Set    | tings            |      |                          |                                    |
| DHCP          | Enable      |                  |      |                          |                                    |
|               | Interface   |                  | GE   | 0                        | ¥                                  |
| DDNS          | Virtual Rou | iter ID          |      |                          |                                    |
| Link Failover | Virtual IP  |                  | 1    |                          |                                    |
| VPN           | Priority    |                  | 100  |                          |                                    |
|               | Advertisen  | nent Interval(s) | 1    |                          |                                    |
| ystem 🕨       | Preemption  | n Mode           |      |                          |                                    |
|               | Track ID    |                  |      |                          | Ŧ                                  |
| ndustrial 🕨 🕨 |             |                  | L    |                          |                                    |

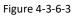

| VRRP              |                                               |         |  |
|-------------------|-----------------------------------------------|---------|--|
| Item              | Description                                   | Default |  |
| Enable            | Enable or disable VRRP.                       | Disable |  |
| Interface         | Select the interface of Virtual Router.       | None    |  |
| Virtual Router ID | User-defined Virtual Router ID. Range: 1-255. | None    |  |
| Virtual IP        | Set the IP address of Virtual Router.         | None    |  |

| Priority                   | The VRRP priority range is 1-254 (a bigger number indicates a higher priority). The router with higher priority will be more likely to become the gateway router.                                                                                                    | 100     |
|----------------------------|----------------------------------------------------------------------------------------------------|---------|
| Advertisement Interval (s) | Heartbeat package transmission time interval between routers in the virtual ip group. Range: 1-255.                                                                                                    | 1       |
| Preemption Mode            | If the gateway works in the preemption mode, once it finds<br>that its own priority is higher than that of the current gateway<br>router, it will send VRRP notification package, resulting in<br>re-election of gateway router and eventually replacing the<br>original gateway router. Accordingly, the original gateway<br>router will become a Backup router. | Disable |
| Track ID                   | Trace detection, select the defined track ID or blank character.                                                                                                    | None    |

Table 4-3-6-3 VRRP Parameters

## 4.3.6.4 WAN Failover

-

WAN failover refers to failover between Ethernet WAN interface and cellular interface. When service transmission can't be carried out normally due to malfunction of a certain interface or lack of bandwidth, the rate of flow can be switched to backup interface quickly. Then the backup interface will carry out service transmission and share network flow so as to improve reliability of communication of data equipment.

When link state of main interface is switched from up to down, system will have the pre-set delay works instead of switching to link of backup interface immediately. Only if the state of main interface is still down after delay, will the system switch to link of backup interface. Otherwise, system will remain unchanged.

|                |          |             |        |                  | For your device security | , please criange the d | efault cases with |          |          |
|----------------|----------|-------------|--------|------------------|--------------------------|------------------------|-------------------|----------|----------|
|                | <b>^</b> | SLA         | Track  | VRRP             | WAN Failover             |                        |                   |          |          |
| Interface      |          | 100005-0    |        |                  | -                        |                        |                   |          |          |
| Firewall       |          | WAN Failove |        |                  |                          |                        |                   |          |          |
| QoS            |          | Main Int    | erface | Backup Interface | Startup Delay(s)         | Up Delay(s)            | Down Delay(s)     | Track ID | Operatio |
|                |          | Cellular 0  | •      | GE Ø             | 30                       | 0                      | 0                 | 1 *      | ×        |
| DHCP           |          |             |        |                  |                          |                        |                   |          | Ð        |
| DDNS           |          |             |        |                  |                          |                        |                   |          | Brass () |
| Link Failover  |          | Save        |        |                  |                          |                        |                   |          |          |
| Lans Francisco |          |             |        |                  |                          |                        |                   |          |          |
| VPN            |          |             |        |                  |                          |                        |                   |          |          |

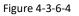

| WAN Failover      |                                                                                                    |           |  |
|-------------------|----------------------------------------------------------------------------------------------------|-----------|--|
| Parameters        | Description                                                                                                    | Default   |  |
| Main Interface    | Select a link interface as the main link.                                                                                                    | Cellular0 |  |
| Backup Interface  | Select a link interface as the backup link.                                                                                                    | GE0       |  |
| Startup Delay (s) | Set how long to wait for the startup tracking detection policy to take effect. Range: 0-300.                                                                                       | 3         |  |
| Up Delay (s)      | When the primary interface switches from failed detection to successful detection, switching can be delayed based on the set time. Range: 0-180 (0 refers to immediate switching). | 0         |  |
| Down Delay (s)    | When the primary interface switches from successful detection to failed detection, switching can be delayed based on the set time. Range: 0-180 (0 refers to immediate switching). | 0         |  |
| Track ID          | Track detection, select the defined track ID.                                                                                                    | 1         |  |

Table 4-3-6-4 WAN Failover Parameters

# 4.3.7 VPN

Virtual Private Networks, also called VPNs, are used to securely connect two private networks together so that devices can connect from one network to the other network via secure channels.

The UG87-LW supports DMVPN, IPsec, GRE, L2TP, PPTP, OpenVPN, as well as GRE over IPsec and L2TP over IPsec.

# 4.3.7.1 DMVPN

A dynamic multi-point virtual private network (DMVPN), combining mGRE and IPsec, is a secure network that exchanges data between sites without passing traffic through an organization's headquarter VPN server or gateway.

# CURSALINK

| Status        | DMVPN          | IPsec       | GRE | L2TP          | PPTP |
|---------------|----------------|-------------|-----|---------------|------|
|               | DMVPN Settin   | ngs         |     |               |      |
| LoRaWAN       | Enable         |             |     | 8             |      |
| Network       | Hub Address    |             |     |               |      |
|               | Local IP Addr  | ess         |     | [             |      |
| Interface     | GRE HUB IP     | Address     |     |               |      |
| Firewall      | GRE Local IP   | Address     |     | Ċ.            |      |
|               | GRE Mask       |             |     | 255.255.255.0 |      |
| QoS           | GRE Key        |             |     | [             |      |
| DHCP          | Negotiation M  | lode        |     | Main          | •    |
|               | Authentication | n Algorithm |     | DES           | ٣    |
| DDNS          | Encryption Ale | gorithm     |     | MD5           | Ŧ    |
| Link Failover | DH Group       |             |     | MODP768-1     | Ţ    |
|               | Key            |             |     | (             |      |
| VPN           | Local ID Type  |             |     | Default       | •    |
| System I      | IKE Life Time  | (s)         |     | 10800         |      |
|               | SA Algorithm   |             |     | DES-MD5       | ٠    |
| ndustrial     | PFS Group      |             |     | NULL          | Ţ    |
|               | Life Time(s)   |             |     | 3600          |      |

## Figure 4-3-7-1

| VPN        | DPD Time Interval(s) | 30   |
|------------|----------------------|------|
|            | DPD Timeout(s)       | 150  |
| System     | Cisco Secret         |      |
| Industrial | NHRP Holdtime(s)     | 7200 |

## Figure 4-3-7-2

| DMVPN                |                                             |  |
|----------------------|---------------------------------------------|--|
| Item                 | Description                                 |  |
| Enable               | Enable or disable DMVPN.                    |  |
| Hub Address          | The IP address or domain name of DMVPN Hub. |  |
| Local IP address     | DMVPN local tunnel IP address.              |  |
| GRE Hub IP Address   | GRE Hub tunnel IP address.                  |  |
| GRE Local IP Address | GRE local tunnel IP address.                |  |
| GRE Netmask          | GRE local tunnel netmask.                   |  |
| GRE Key              | GRE tunnel key.                             |  |

| Negotiation Mode            | Select from "Main" and "Aggressive".                                                                                                    |
|-----------------------------|----------------------------------------------------------------------------------------------------|
| Authentication<br>Algorithm | Select from "DES", "3DES", "AES128", "AES192" and "AES256".                                                                                                    |
| Encryption Algorithm        | Select from "MD5" and "SHA1".                                                                                                    |
| DH Group                    | Select from "MODP768_1", "MODP1024_2" and "MODP1536_5".                                                                                                    |
| Кеу                         | Enter the preshared key.                                                                                                    |
| Local ID Type               | Select from "Default", "ID", "FQDN", and "User FQDN"                                                                                                    |
| IKE Life Time (s)           | Set the lifetime in IKE negotiation. Range: 60-86400.                                                                                                    |
| SA Algorithm                | Select from "DES_MD5", "DES_SHA1", "3DES_MD5",<br>"3DES_SHA1", "AES128_MD5", "AES128_SHA1",<br>"AES192_MD5", "AES192_SHA1", "AES256_MD5" and<br>"AES256_SHA1". |
| PFS Group                   | Select from "NULL", "MODP768_1", "MODP1024_2" and "MODP1536-5".                                                                                                |
| Life Time (s)               | Set the lifetime of IPsec SA. Range: 60-86400.                                                                                                    |
| DPD Interval Time (s)       | Set DPD interval time                                                                                                    |
| DPD Timeout (s)             | Set DPD timeout.                                                                                                    |
| Cisco Secret                | Cisco Nhrp key.                                                                                                    |
| NHRP Holdtime (s)           | The holdtime of Nhrp protocol.                                                                                                    |

Table 4-3-7-1 DMVPN Parameters

## 4.3.7.2 IPSec

IPsec is especially useful for implementing virtual private networks and for remote user access through dial-up connection to private networks. A big advantage of IPsec is that security arrangements can be handled without requiring changes to individual user computers.

IPsec provides three choices of security service: Authentication Header (AH), Encapsulating Security Payload (ESP), and Internet Key Exchange (IKE). AH essentially allows authentication of the senders' data. ESP supports both authentication of the sender and data encryption. IKE is used for cipher code exchange. All of them can protect one and more data flows between hosts, between host and gateway, and between gateways.

| IPsec         | 000                                                                      |              |                                                                      |
|---------------|--------------------------------------------------------------------------|--------------|----------------------------------------------------------------------|
|               | GRE                                                                      | L2TP         | PPTP                                                                 |
| 5             |                                                                          |              |                                                                      |
|               |                                                                          |              |                                                                      |
|               |                                                                          |              |                                                                      |
| teway Address |                                                                          |              |                                                                      |
| de            | T                                                                        | unnel        | •                                                                    |
| tocol         | E                                                                        | SP           | •                                                                    |
| onet          |                                                                          |              |                                                                      |
| onet Mask     |                                                                          |              |                                                                      |
| Гуре          | D                                                                        | efault       | •                                                                    |
| Subnet        |                                                                          |              |                                                                      |
| Subnet Mask   |                                                                          |              |                                                                      |
| D Type        | D                                                                        | efault       | •                                                                    |
|               | eway Address<br>de<br>tocol<br>met<br>Mask<br>ype<br>ubnet<br>ubnet Mask | eway Address | eway Address de Tunnel tocol ESP net net Mask U Upefault ubnet ubnet |

Figure 4-3-7-3

| IPsec                 |                                                             |  |
|-----------------------|-------------------------------------------------------------|--|
| ltem                  | Description                                                 |  |
| Enable                | Enable IPsec tunnel. A maximum of 3 tunnels is allowed.     |  |
| IPsec Gateway Address | Enter the IP address or domain name of remote IPsec server. |  |
| IPsec Mode            | Select from "Tunnel" and "Transport".                       |  |
| IPsec Protocol        | Select from "ESP" and "AH".                                 |  |
| Local Subnet          | Enter the local subnet IP address that IPsec protects.      |  |
| Local Subnet Netmask  | Enter the local netmask that IPsec protects.                |  |
| Local ID Type         | Select from "Default", "ID", "FQDN", and "User FQDN".       |  |
| Remote Subnet         | Enter the remote subnet IP address that IPsec protects.     |  |
| Remote Subnet Mask    | Enter the remote netmask that IPsec protects.               |  |
| Remote ID type        | Select from "Default", "ID", "FQDN", and "User FQDN".       |  |

Table 4-3-7-2 IPsec Parameters

| IKE Parameter            |           |   |
|--------------------------|-----------|---|
| IKE Version              | IKEv1     | T |
| Negotiation Mode         | Main      | • |
| Encryption Algorithm     | DES       | • |
| Authentication Algorithm | MD5       | • |
| DH Group                 | MODP768-1 | • |
| Local Authentication     | PSK       | • |
| Local Secrets            |           |   |
| XAUTH                    |           |   |
| Lifetime(s)              | 10800     |   |
| SA Parameter             |           |   |
| SA Algorithm             | DES-MD5   | Ŧ |
| PFS Group                | NULL      | • |
| Lifetime(s)              | 3600      |   |
| DPD Time Interval(s)     | 30        |   |
| DPD Timeout(s)           | 150       |   |
| IPsec Advanced           |           |   |
| Enable Compression       |           |   |
| VPN Over IPsec Type      | NONE      | • |

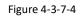

| IKE Parameter               |                                                             |  |  |
|-----------------------------|-------------------------------------------------------------|--|--|
| Item                        | Description                                                 |  |  |
| IKE Version                 | Select from "IKEv1" and "IKEv2".                            |  |  |
| Negotiation Mode            | Select from "Main" and "Aggressive".                        |  |  |
| <b>Encryption Algorithm</b> | Select from "DES", "3DES", "AES128", "AES192" and "AES256". |  |  |
| Authentication<br>Algorithm | Select from "MD5" and " SHA1"                               |  |  |
| DH Group                    | Select from "MODP768_1", "MODP1024_2" and "MODP1536_5".     |  |  |
| Local Authentication        | Select from "PSK" and "CA".                                 |  |  |
| Local Secrets               | Enter the preshared key.                                    |  |  |
| XAUTH                       | Enter XAUTH username and password after XAUTH is enabled.   |  |  |
| Lifetime (s)                | Set the lifetime in IKE negotiation. Range: 60-86400.       |  |  |
| SA Parameter                |                                                             |  |  |
|                             | Select from "DES_MD5", "DES_SHA1", "3DES_MD5",              |  |  |
| SA Algorithm                | "3DES_SHA1", "AES128_MD5", "AES128_SHA1", "AES192_MD5",     |  |  |
|                             | "AES192_SHA1", "AES256_MD5" and "AES256_SHA1".              |  |  |
| PFS Group                   | Select from "NULL", "MODP768_1", "MODP1024_2" and           |  |  |
|                             | "MODP1536_5".                                               |  |  |
| Lifetime (s)                | Set the lifetime of IPsec SA. Range: 60-86400.              |  |  |

| DPD Interval Time(s) | Set DPD interval time to detect if the remote side fails.               |  |  |
|----------------------|-------------------------------------------------------------------------|--|--|
| DPD Timeout(s)       | Set DPD timeout. Range: 10-3600.                                        |  |  |
| IPsec Advanced       |                                                                         |  |  |
| Enable Compression   | The head of IP packet will be compressed after it's enabled.            |  |  |
| VPN Over IPsec Type  | Select from "NONE", "GRE" and "L2TP" to enable VPN over IPsec function. |  |  |

Table 4-3-7-3 IPsec Parameters

## 4.3.7.3 GRE

Generic Routing Encapsulation (GRE) is a protocol that encapsulates packets in order to route other protocols over IP networks. It's a tunneling technology that provides a channel through which encapsulated data message can be transmitted and encapsulation and decapsulation can be realized at both ends.

In the following circumstances the GRE tunnel transmission can be applied:

- GRE tunnel can transmit multicast data packets as if it were a true network interface. Single use of IPSec cannot achieve the encryption of multicast.
- A certain protocol adopted cannot be routed.
- A network of different IP addresses shall be required to connect other two similar networks.

| DMVP   | N                           | IPsec                | GRE | L2TP          | PPTP |
|--------|-----------------------------|----------------------|-----|---------------|------|
| GRE Se | ettings                     |                      |     |               |      |
| — GI   | RE_1                        |                      |     |               |      |
| Er     | nable                       |                      |     | V             |      |
| R      | emote IP Ad                 | dress                |     |               |      |
| Lo     | cal IP Addre                | ess                  |     | 1             |      |
| Lo     | ocal Virtual II             | <sup>o</sup> Address |     |               |      |
| Ne     | etmask                      |                      |     | 255.255.255.0 |      |
| Pe     | eer <mark>Virtual</mark> IP | Address              |     | [             |      |
| GI     | lobal Traffic l             | Forwarding           |     | 8             |      |
| R      | emote Subn                  | et                   |     |               |      |
| Re     | emote Netm                  | ask                  |     |               |      |
| М      | TU                          |                      |     | 1500          |      |
| Ke     | ∋y                          |                      |     |               |      |
| Er     | nable <mark>N</mark> AT     |                      |     |               |      |

Figure 4-3-7-5

| GRE    |                               |  |
|--------|-------------------------------|--|
| Item   | Description                   |  |
| Enable | Check to enable GRE function. |  |

| Enter the real remote IP address of GRE tunnel.                |
|----------------------------------------------------------------|
| Enter the real remote if address of GRE turnel.                |
| Set the local IP address.                                      |
| Set the local tunnel IP address of GRE tunnel.                 |
| Set the local netmask.                                         |
| Enter remote tunnel IP address of GRE tunnel.                  |
| All the data traffic will be sent out via GRE tunnel when this |
| function is enabled.                                           |
| Enter the remote subnet IP address of GRE tunnel.              |
| Enter the remote netmask of GRE tunnel.                        |
| Enter the maximum transmission unit. Range: 64-1500.           |
| Set GRE tunnel key.                                            |
| Enable NAT traversal function.                                 |
|                                                                |

Table 4-3-7-4 GRE Parameters

## 4.3.7.4 L2TP

Layer Two Tunneling Protocol (L2TP) is an extension of the Point-to-Point Tunneling Protocol (PPTP) used by an Internet service provider (ISP) to enable the operation of a virtual private network (VPN) over the Internet.

| DMVPN         | IPsec            | GRE | L2TP | PPTP |
|---------------|------------------|-----|------|------|
| L2TP Settings |                  |     |      |      |
| - L2TP_1      |                  |     |      |      |
| Enable        |                  |     |      |      |
| Remote IF     | Address          |     |      |      |
| Username      |                  |     |      | 1    |
| Password      |                  |     |      |      |
| Authentica    | ation            | A   | uto  | ¥    |
| Global Tra    | iffic Forwarding |     |      |      |
| Remote S      | ubnet            |     |      |      |
| Remote S      | ubnet Mask       |     |      |      |
| Key           |                  |     |      |      |

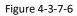

| L2TP              |                                                            |
|-------------------|------------------------------------------------------------|
| Item              | Description                                                |
| Enable            | Check to enable L2TP function.                             |
| Remote IP Address | Enter the public IP address or domain name of L2TP server. |
| Username          | Enter the username that L2TP server provides.              |
| Password          | Enter the password that L2TP server provides.              |
| Authentication    | Select from "Auto", "PAP", "CHAP", "MS-CHAPv1" and         |

|                    | "MS-CHAPv2".                                                        |
|--------------------|---------------------------------------------------------------------|
| Global Traffic     | All of the data traffic will be sent out via L2TP tunnel after this |
| Forwarding         | function is enabled.                                                |
| Remote Subnet      | Enter the remote IP address that L2TP protects.                     |
| Remote Subnet Mask | Enter the remote netmask that L2TP protects.                        |
| Кеу                | Enter the password of L2TP tunnel.                                  |

| Advanced Settings           |         |
|-----------------------------|---------|
| Local IP Address            |         |
| Peer IP Address             |         |
| Enable NAT                  |         |
| Enable MPPE                 |         |
| Address/Control Compression |         |
| Protocol Field Compression  |         |
| Asyncmap Value              | fffffff |
| MRU                         | 1500    |
| MŢU                         | 1500    |
| Link Detection Interval(s)  | 60      |
| Max Retries                 | 0       |
| Expert Options              |         |

Figure 4-3-7-7

| Advanced Settings           |                                                                    |
|-----------------------------|--------------------------------------------------------------------|
| Item                        | Description                                                        |
| Local IP Address            | Set tunnel IP address of L2TP client. Client will obtain tunnel IP |
| Local IP Address            | address automatically from the server when it's null.              |
| Peer IP Address             | Enter tunnel IP address of L2TP server.                            |
| Enable NAT                  | Enable NAT traversal function.                                     |
| Enable MPPE                 | Enable MPPE encryption.                                            |
| Address/Control             | For PPP initialization. User can keep the default option.          |
| Compression                 | For FFF initialization. Oser can keep the default option.          |
| Protocol Field              | For PPP initialization. User can keep the default option.          |
| Compression                 |                                                                    |
| Asyncmap Value              | One of the PPP protocol initialization strings. User can keep      |
|                             | the default value. Range: 0-ffffffff.                              |
| MRU                         | Set the maximum receive unit. Range: 64-1500.                      |
| MTU                         | Set the maximum transmission unit. Range: 64-1500                  |
| Link Detection Interval (s) | Set the link detection interval time to ensure tunnel              |
| LINK DELECTION INTERVAL(S)  | connection. Range: 0-600.                                          |
| Max Retries                 | Set the maximum times of retry to detect the L2TP connection       |

| User can enter some other PPP initializa                |                       |
|---------------------------------------------------------|-----------------------|
| Export Options                                          | ation strings in this |
| Expert Options field and separate the strings with blan | k space.              |

Table 4-3-7-6 L2TP Parameters

## 4.3.7.5 PPTP

Point-to-Point Tunneling Protocol (PPTP) is a protocol that allows corporations to extend their own corporate network through private "tunnels" over the public Internet. Effectively, a corporation uses a wide-area network as a single large local area network.

| DMVPN         | IPsec                               | GRE | L2TP | PPTP |
|---------------|-------------------------------------|-----|------|------|
| PPTP Settings | 5                                   |     |      |      |
| - PPTP_1      |                                     |     |      |      |
| Enable        |                                     |     |      |      |
| Remote IF     | <sup>o</sup> Address                |     |      |      |
| Username      | э                                   |     |      |      |
| Password      | l.                                  |     |      |      |
| Authentic     |                                     | 1   | Auto | •    |
|               | affic Forwarding                    |     |      |      |
| Remote S      | Subnet<br>Subn <mark>et</mark> Mask |     |      |      |
| Remote S      | oubliet Wask                        |     |      |      |

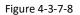

| РРТР               |                                                                  |
|--------------------|------------------------------------------------------------------|
| Item               | Description                                                      |
| Enable             | Enable PPTP client. A maximum of 3 tunnels is allowed.           |
| Remote IP Address  | Enter the public IP address or domain name of PPTP server.       |
| Username           | Enter the username that PPTP server provides.                    |
| Password           | Enter the password that PPTP server provides.                    |
| Authentication     | Select from "Auto", "PAP", "CHAP", "MS-CHAPv1", and "MS-CHAPv2". |
| Global Traffic     | All of the data traffic will be sent out via PPTP tunnel once    |
| Forwarding         | enable this function.                                            |
| Remote Subnet      | Set the peer subnet of PPTP.                                     |
| Remote Subnet Mask | Set the netmask of peer PPTP server.                             |

Table 4-3-7-7 PPTP Parameters

| Advanced Settings           |      |
|-----------------------------|------|
| Local IP Address            |      |
| Peer IP Address             |      |
| Enable NAT                  |      |
| Enable MPPE                 |      |
| Address/Control Compression |      |
| Protocol Field Compression  |      |
| Asyncmap Value              |      |
| MRU                         | 1500 |
| MTU                         | 1500 |
| Link Detection Interval(s)  | 60   |
| Max Retries                 | 0    |
| Expert Options              |      |

Figure 4-3-7-9

| PPTP Advanced Settings         |                                                                                                    |  |
|--------------------------------|----------------------------------------------------------------------------------------------------|--|
| Item                           | Description                                                                                                   |  |
| Local IP Address               | Set IP address of PPTP client.                                                                                |  |
| Peer IP Address                | Enter tunnel IP address of PPTP server.                                                                       |  |
| Enable NAT                     | Enable the NAT faction of PPTP.                                                                               |  |
| Enable MPPE                    | Enable MPPE encryption.                                                                                       |  |
| Address/Control<br>Compression | For PPP initialization. User can keep the default option.                                                     |  |
| Protocol Field<br>Compression  | For PPP initialization. User can keep the default option.                                                     |  |
| Asyncmap Value                 | One of the PPP protocol initialization strings. User can keep the default value. Range: 0-ffffffff.           |  |
| MRU                            | Enter the maximum receive unit. Range: 0-1500.                                                                |  |
| MTU                            | Enter the maximum transmission unit. Range: 0-1500.                                                           |  |
| Link Detection Interval (s)    | Set the link detection interval time to ensure tunnel connection. Range: 0-600.                               |  |
| Max Retries                    | Set the maximum times of retrying to detect the PPTP connection failure. Range: 0-10.                         |  |
| Expert Options                 | User can enter some other PPP initialization strings in this field and separate the strings with blank space. |  |

Table 4-3-7-8 PPTP Parameters

# **Related Configuration Example**

PPTP Application Example

#### 4.3.7.6 OpenVPN Client

OpenVPN is an open source virtual private network (VPN) product that offers a simplified security framework, modular network design, and cross-platform portability. Advantages of OpenVPN include:

- Security provisions that function against both active and passive attacks.

- Compatibility with all major operating systems.
- High speed (1.4 megabytes per second typically).
- Ability to configure multiple servers to handle numerous connections simultaneously.
- All encryption and authentication features of the OpenSSL library.
- Advanced bandwidth management.
- A variety of tunneling options.
- Compatibility with smart cards that support the Windows Crypt application program interface (API).

| IVPN        | IPsec            | GRE    | L2TP | PPTP | OpenVPN Client | OpenVPN Server | Certific  |
|-------------|------------------|--------|------|------|----------------|----------------|-----------|
| enVPN Clier | nt Settings      |        |      |      |                |                |           |
| OpenVPN     | 1                |        |      |      |                |                |           |
| Enable      |                  |        |      |      |                |                |           |
| Protocol    |                  | UDF    | 2    | Ŧ    |                |                |           |
| Remote IP   | Address          |        |      |      |                |                |           |
| Port        |                  | 1194   |      |      |                |                |           |
| Interface   |                  | tun    |      | •    |                |                |           |
| Authentica  | tion             | Non    | e    | ¥    |                |                |           |
| Local Tunr  | nel IP           |        |      |      |                |                |           |
| Remote Tu   | innel IP         |        |      |      |                |                |           |
| Enable NA   | π                |        |      |      |                |                |           |
| Compressi   | on               | LZC    |      | •    |                |                |           |
| Link Detec  | tion Interval(s) | 60     |      |      |                |                |           |
| Link Detec  | tion Timeout(s)  | 300    |      |      |                |                |           |
| Cipher      |                  | Non    | e    | •    |                |                |           |
| MTU         |                  | 1500   | 1    |      |                |                |           |
| Max Frame   | e Size           | 1500   | 1    |      |                |                |           |
| Verbose Le  | evel             | ERF    | ROR  | •    |                |                |           |
| Expert Opt  | ions             |        |      |      |                |                |           |
| Local Rou   | te               |        |      |      |                |                |           |
|             |                  | Subnet |      |      | Subnet Mas     | ;k             | Operation |
|             |                  |        |      |      |                |                | <b>H</b>  |

Figure 4-3-7-10

| OpenVPN Client |                                                           |
|----------------|-----------------------------------------------------------|
| Item           | Description                                               |
| Enable         | Enable OpenVPN client. A maximum of 3 tunnels is allowed. |

| Destand                 |                                                                    |  |  |  |  |
|-------------------------|--------------------------------------------------------------------|--|--|--|--|
| Protocol                | Select from "UDP" and "TCP".                                       |  |  |  |  |
| Remote IP Address       | Enter remote OpenVPN server's IP address or domain name.           |  |  |  |  |
| Port                    | Enter the listening port number of remote OpenVPN server.          |  |  |  |  |
|                         | Range: 1-65535.                                                    |  |  |  |  |
| Interface               | Select from "tun" and "tap".                                       |  |  |  |  |
| Authentication          | Select from "None", "Pre-shared", "Username/Password",             |  |  |  |  |
| Admentication           | "X.509 cert", and "X.509 cert+user".                               |  |  |  |  |
| Local Tunnel IP         | Set local tunnel address.                                          |  |  |  |  |
| Remote Tunnel IP        | Enter remote tunnel address.                                       |  |  |  |  |
| Global Traffic          | All the data traffic will be sent out via OpenVPN tunnel when      |  |  |  |  |
| Forwarding              | this function is enabled.                                          |  |  |  |  |
| Enable TLS              | Chack to onable TLS authentication                                 |  |  |  |  |
| Authentication          | Check to enable TLS authentication.                                |  |  |  |  |
| Username                | Enter username provided by OpenVPN server.                         |  |  |  |  |
| Password                | Enter password provided by OpenVPN server.                         |  |  |  |  |
| Enable NAT              | Enable NAT traversal function.                                     |  |  |  |  |
| Compression             | Select LZO to compress data.                                       |  |  |  |  |
| Link Detection Interval | Set link detection interval time to ensure tunnel connection.      |  |  |  |  |
| (s)                     | Range: 10-1800.                                                    |  |  |  |  |
| Link Detection Timeout  | Set link detection timeout. OpenVPN will be reestablished after    |  |  |  |  |
| (s)                     | timeout. Range: 60-3600.                                           |  |  |  |  |
| Cipher                  | Select from "NONE", "BF-CBC", "DE-CBC", "DES-EDE3-CBC",            |  |  |  |  |
| Cipitei                 | "AES-128-CBC", "AES-192-CBC" and "AES-256-CBC".                    |  |  |  |  |
| MTU                     | Enter the maximum transmission unit. Range: 128-1500.              |  |  |  |  |
| Max Frame Size          | Set the maximum frame size. Range: 128-1500.                       |  |  |  |  |
| Verbose Level           | Select from "ERROR", "WARING", "NOTICE" and "DEBUG".               |  |  |  |  |
| Export Options          | User can enter some other PPP initialization strings in this field |  |  |  |  |
| Expert Options          | and separate the strings with blank space.                         |  |  |  |  |
| Local Route             |                                                                    |  |  |  |  |
| Subnet                  | Set the local route's IP address.                                  |  |  |  |  |
| Subnet Mask             | Set the local route's netmask.                                     |  |  |  |  |
|                         |                                                                    |  |  |  |  |

Table 4-3-7-9 OpenVPN Client Parameters

#### 4.3.7.7 OpenVPN Server

The UG87-LW supports OpenVPN server to create secure point-to-point or site-to-site connections in routed or bridged configurations and remote access facilities.

| DMVPN            | IPsec        | GRE   | L2TP | PPTP | OpenVPN Client | OpenVPN Serve |
|------------------|--------------|-------|------|------|----------------|---------------|
| OpenVPN Serv     | ver Settings |       |      |      |                |               |
| Enable           |              |       |      |      |                |               |
| Protocol         |              | UDP   |      | *    |                |               |
| Port             |              | 1194  |      |      |                |               |
| Listening IP     |              |       |      |      |                |               |
| Interface        |              | tun   |      | Ŧ    |                |               |
| Authentication   |              | None  |      | *    |                |               |
| Local Virtual IP |              |       |      |      |                |               |
| Remote Virtual I | P            |       |      |      |                |               |
| Enable NAT       |              | ×     |      |      |                |               |
| Compression      |              | LZO   |      | *    |                |               |
| Link Detection I | nterval      | 60    |      |      |                |               |
| Cipher           |              | None  |      | *    |                |               |
| MTU              |              | 1500  |      |      |                |               |
| Max Frame Size   | 1            | 1500  |      |      |                |               |
| Verbose Level    |              | ERROR |      | •    |                |               |
| Expert Options   |              |       |      |      |                |               |

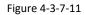

| Local Route |          |          |           |
|-------------|----------|----------|-----------|
|             | Subnet   | Netmask  | Operation |
|             |          |          |           |
| Account     |          |          |           |
|             | Username | Password | Operation |
|             |          |          | (H)       |

| Figure | 1 2 7 1 2 |
|--------|-----------|
| riguie | 4-3-7-12  |

| OpenVPN Server   |                                                          |  |  |  |  |
|------------------|----------------------------------------------------------|--|--|--|--|
| Item             | Description                                              |  |  |  |  |
| Enable           | Enable/disable OpenVPN server.                           |  |  |  |  |
| Protocol         | Select from TCP and UDP.                                 |  |  |  |  |
| Port             | Fill in listening port number. Range: 1-65535.           |  |  |  |  |
| Listening IP     | Enter WAN IP address or LAN IP address. Leaving it blank |  |  |  |  |
|                  | refers to all active WAN IP and LAN IP address.          |  |  |  |  |
| Interface        | Select from " tun" and "tap".                            |  |  |  |  |
| Authentication   | Select from "None", "Pre-shared", "Username/Password",   |  |  |  |  |
| Authentication   | "X.509 cert" and "X. 509 cert +user".                    |  |  |  |  |
| Local Virtual IP | The local tunnel address of OpenVPN's tunnel.            |  |  |  |  |

| Remote Virtual IP         | The remote tunnel address of OpenVPN's tunnel.                                                              |
|---------------------------|----------------------------------------------------------------------------------------------------|
| Client Subnet             | Local subnet IP address of OpenVPN client.                                                                  |
| Client Netmask            | Local netmask of OpenVPN client.                                                                            |
| Renegotiation Interval(s) | Set interval for renegotiation. Range: 0-86400.                                                             |
| Max Clients               | Maximum OpenVPN client number. Range: 1-128.                                                                |
| Enable CRL                | Enable CRL                                                                                                  |
| Enable Client to Client   | Allow access between different OpenVPN clients.                                                             |
| Enable Dup Client         | Allow multiple users to use the same certification.                                                         |
| Enable NAT                | Check to enable the NAT traversal function.                                                                 |
| Compression               | Select "LZO" to compress data.                                                                              |
| Link Detection Interval   | Set link detection interval time to ensure tunnel connection.<br>Range: 10-1800.                            |
| Cipher                    | Select from "NONE", "BF-CBC", "DES-CBC", "DES-EDE3-CBC",<br>"AES-128-CBC", "AES-192-CBC" and "AES-256-CBC". |
| MTU                       | Enter the maximum transmission unit. Range: 64-1500.                                                        |
| Max Frame Size            | Set the maximum frame size. Range: 64-1500.                                                                 |
| Verbose Level             | Select from "ERROR", "WARING", "NOTICE" and "DEBUG".                                                        |
|                           | User can enter some other PPP initialization strings in this                                                |
| Expert Options            | field and separate the strings with blank space.                                                            |
| Local Route               |                                                                                                    |
| Subnet                    | The real local IP address of OpenVPN client.                                                                |
| Netmask                   | The real local netmask of OpenVPN client.                                                                   |
| Account                   |                                                                                                    |
| Username & Password       | Set username and password for OpenVPN client.                                                               |
|                           |                                                                                                    |

Table 4-3-7-10 OpenVPN Server Parameters

## 4.3.7.8 Certifications

User can import/export certificate and key files for OpenVPN and IPsec on this page.

| DMVPN        | IPsec      | GRE       | L2TP     | PPTP        | OpenVPN Client | OpenVP | N Server | Certifications |
|--------------|------------|-----------|----------|-------------|----------------|--------|----------|----------------|
| OpenVPN Clie | nt         |           |          |             |                |        |          |                |
| - OpenVPN    | l client_1 |           |          |             |                |        |          |                |
| CA           |            |           |          | Browse      | Import Export  | Delete |          |                |
| Public Ke    | у          |           |          | Browse      | Import Export  | Delete |          |                |
| Private Ke   | ву 📕       |           |          | Browse      | Import Export  | Delete |          |                |
| TA           |            |           |          | Browse      | Import Export  | Delete |          |                |
| Preshare     | d Key      |           |          | Browse      | Import Export  | Delete |          |                |
| PKCS12       |            |           |          | Browse      | Import Export  | Delete |          |                |
|              |            |           |          | Figure 4-3- | -7-13          |        |          |                |
|              | Open\      | PN Client | t        |             |                |        |          |                |
|              | Item       |           | Descript | tion        |                |        |          |                |

| СА            | Import/Export CA certificate file.     |
|---------------|----------------------------------------|
| Public Key    | Import/Export public key file.         |
| Private Key   | Import/Export private key file.        |
| ТА            | Import/Export TA key file.             |
| Preshared Key | Import/Export static key file.         |
| PKCS12        | Import/Export PKCS12 certificate file. |

Table 4-3-7-11 OpenVPN Client Certification Parameters

#### OpenVPN Server

| - | OpenVPN Server |        |        |        |        |
|---|----------------|--------|--------|--------|--------|
|   | CA             | Browse | Import | Export | Delete |
|   | Public Key     | Browse | Import | Export | Delete |
|   | Private Key    | Browse | Import | Export | Delete |
|   | DH             | Browse | Import | Export | Delete |
|   | TA             | Browse | Import | Export | Delete |
|   | CRL            | Browse | Import | Export | Delete |
|   | Preshared Key  | Browse | Import | Export | Delete |
|   |                |        |        |        |        |

## Figure 4-3-7-14

| OpenVPN Server |                                    |  |  |  |
|----------------|------------------------------------|--|--|--|
| Item           | Description                        |  |  |  |
| CA             | Import/Export CA certificate file. |  |  |  |
| Public Key     | Import/Export public key file.     |  |  |  |
| Private Key    | Import/Export private key file.    |  |  |  |
| DH             | Import/Export DH key file.         |  |  |  |
| ТА             | Import/Export TA key file.         |  |  |  |
| CRL            | Import/Export CRL.                 |  |  |  |
| Preshared Key  | Import/Export static key file.     |  |  |  |

Table 4-3-7-12 OpenVPN Server Parameters

| IPse | c           |        |        |        |        |
|------|-------------|--------|--------|--------|--------|
| -    | IPsec_1     |        |        |        |        |
|      | CA          | Browse | Import | Export | Delete |
|      | Client Key  | Browse | Import | Export | Delete |
|      | Server Key  | Browse | Import | Export | Delete |
|      | Private Key | Browse | Import | Export | Delete |
|      | CRL         | Browse | Import | Export | Delete |

Figure 4-3-7-15

| IPsec       |                                          |  |
|-------------|------------------------------------------|--|
| Item        | Description                              |  |
| CA          | Import/Export CA certificate.            |  |
| Client Key  | Import/Export client key.                |  |
| Server Key  | Import/Export server key.                |  |
| Private Key | Import/Export private key.               |  |
| CRL         | Import/Export certificate recovery list. |  |

Table 4-3-7-13 IPsec Parameters

## 4.4 System

This section describes how to configure general settings, such as administration account, access service, system time, common user management, SNMP, AAA, event alarms, etc.

## 4.4.1 General Settings

### 4.4.1.1 General

General settings include system info, access service and HTTPS certificates.

| Status            | General                   | System Time | SMTP           | Phone         | Email  |          |
|-------------------|---------------------------|-------------|----------------|---------------|--------|----------|
| Lorawan           | System                    |             |                |               |        |          |
| Network           | Hostname<br>Web Login Tim | eout(s)     | ROUTER<br>1800 |               |        |          |
| System            | Access Servi              | ce          |                |               |        |          |
| General Settings  | Ser                       | vice        | Port           | Local         |        | Remote   |
|                   | H                         | ТР          | 80             |               |        | N        |
| User Management   | HT                        | (PS         | 443            | 2             |        | 2        |
| SNMP              | TEL                       | NET         | 23             |               |        | 8        |
| ллл               | S                         | бН          | 22             | ×             |        | <b>X</b> |
| Device Management | HTTS Certific             | ates        |                |               |        |          |
| Events            | Certificate               | https.crt   | Browse         | Import Export | Delete |          |
| ndustrial         | Key                       | https:key   | Browse         | Import Export | Delete |          |
| Maintenance       | Save                      |             |                |               |        |          |
| APP               |                           |             |                |               |        |          |

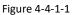

| General        |                                                            |        |  |  |  |
|----------------|------------------------------------------------------------|--------|--|--|--|
| Item           | Item Description                                           |        |  |  |  |
| System         |                                                            |        |  |  |  |
| Hostname       | User-defined gateway name, needs to start with a letter.   | URSA   |  |  |  |
| Web Login      | You need to log in again if it times out. Range: 100-3600. | 1800   |  |  |  |
| Timeout (s)    |                                                            | 1800   |  |  |  |
| Access Service |                                                            |        |  |  |  |
| Local          | Access the gateway locally.                                | Enable |  |  |  |

| Port           | Set port number of the services. Range: 1-65535.                                                                                                    |         |  |  |  |  |
|----------------|----------------------------------------------------------------------------------------------------|---------|--|--|--|--|
| Remote         | Access the gateway remotely.                                                                                                    | Disable |  |  |  |  |
| НТТР           | HTTP<br>Users can log in the device locally via HTTP to access and<br>control it through Web after the option is checked.                                                                                                    |         |  |  |  |  |
| HTTPS          | Users can log in the device locally and remotely via<br>HTTPS to access and control it through Web after option<br>is checked.                                                                                                    | 8088    |  |  |  |  |
| TELNET         |                                                                                                    | 8023    |  |  |  |  |
| SSH            | Users can log in the device locally and remotely via SSH after the option is checked.                                                                                                    | 8022    |  |  |  |  |
| HTTPS Certific | HTTPS Certificates                                                                                                    |         |  |  |  |  |
| Certificate    | Click "Browse" button, choose certificate file on the PC,<br>and then click "Import" button to upload the file into<br>gateway. Click "Export" button will export the file to the<br>PC. Click "Delete" button will delete the file. |         |  |  |  |  |
| Кеу            | Click "Browse" button, choose key file on the PC, and<br>then click "Import" button to upload the file into<br>gateway. Click "Export" button will export file to the PC.<br>Click "Delete" button will delete the file.             |         |  |  |  |  |

Table 4-3-1-1 General Setting Parameters

## 4.4.1.2 Account Management

Here you can change the login username and password of the administrator. Note: it is strongly recommended that you modify them for the sake of security.

| General       | Account  | System Time | SMTP | Phone | Storage |
|---------------|----------|-------------|------|-------|---------|
| Change Acco   | unt Info |             |      |       |         |
| Username      |          | admin       |      |       |         |
| Old Password  |          |             |      |       |         |
| New Password  |          |             |      |       |         |
| Confirm New P | assword  |             |      |       |         |

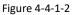

| Account              | Account                                                                                                    |  |  |  |  |
|----------------------|----------------------------------------------------------------------------------------------------|--|--|--|--|
| Item                 | Description                                                                                                    |  |  |  |  |
| Username             | Enter a new username. You can use characters such as a-z, 0-9, "_", "-", "\$". The first character can't be a digit. |  |  |  |  |
| Old Password         | Enter the old password.                                                                                              |  |  |  |  |
| New Password         | Enter a new password.                                                                                                |  |  |  |  |
| Confirm New Password | Enter the new password again.                                                                                        |  |  |  |  |

Table 4-4-1-2 Account Information

#### **Related Configuration Example**

Account Info Management

## 4.4.1.3 System Time

This section explains how to set the system time including time zone and time synchronization type.

Note: to ensure that the gateway runs with the correct time, it's recommended that you set the system time when configuring the gateway.

| General        | Account | System Time       | SMTP     | Phone | Storage |
|----------------|---------|-------------------|----------|-------|---------|
| System Time S  | ettings |                   |          |       |         |
| Current Time   |         | 2017-11-14 10:18  | :14 Tues |       |         |
| Time Zone      |         | 8 China (Beijing) | •        |       |         |
| Sync Type      |         | Sync with Browse  | er 🔻     |       |         |
| Browser Time   |         | 2017-11-14 10:18  | :30 Tues |       |         |
|                |         | Figure 4-4-1      | -3       |       |         |
| General        | Account | System Time       | SMTP     | Phone | Storage |
| System Time S  | ettings |                   |          |       |         |
| Current Time   |         | 2017-11-14 10:18  | 54 Tues  |       |         |
| Time Zone      |         | 8 China (Beijing) | ¥        |       |         |
| Sync Type      |         | Set up Manually   | ¥        |       |         |
| Date           |         | 2017-11-14        |          |       |         |
| Time           |         | 10 🔻 19           | ▼ 10 ▼   |       |         |
|                |         | Figure 4-4-1      | -4       |       |         |
| General        | Account | System Time       | SMTP     | Phone | Storage |
| System Time S  | ettings |                   |          |       |         |
| Current Time   |         | 2017-11-14 10:19  | :25 Tues |       |         |
| Time Zone      |         | 8 China (Beijing) | •        |       |         |
| Sync Type      |         | Sync with NTP S   | erver 🔻  |       |         |
| NTP Server Add | ress    | 1.cn.pool.ntp.org |          |       |         |
| Enable NTP Ser | ver     |                   |          |       |         |

Figure 4-4-1-5

| System Time |             |
|-------------|-------------|
| Item        | Description |

| Current Time         | Show the current system time.                                     |
|----------------------|-------------------------------------------------------------------|
| Time Zone            | Click the drop down list to select the time zone you are in.      |
| Sync Type            | Click the drop down list to select the time synchronization type. |
| Sync with Browser    | Synchronize time with browser.                                    |
| Browser Time         | Show the current time of browser.                                 |
| Set up Manually      | Manually configure the system time.                               |
| Sync with NTP Server | Synchronize time with NTP server so as to achieve time            |
| Sync with MTP Server | synchronization of all devices equipped with a clock on network.  |
| Sync with NTP Server |                                                                   |
| NTP Server Address   | Set NTP server address (domain name/IP).                          |
| Enable NTP Server    | NTP client on the network can achieve time synchronization with   |
|                      | gateway after "Enable NTP Server" option is checked.              |

Table 4-4-1-3 System Time Parameters

## **Related Configuration Example**

System Time Management

## 4.4.1.4 SMTP

SMTP, short for Simple Mail Transfer Protocol, is a TCP/IP protocol used in sending and receiving e-mail. This section describes how to configure email settings.

| General       | Account  | System Time       | SMTP | Phone | Storage |
|---------------|----------|-------------------|------|-------|---------|
| SMTP Client S | Settings |                   |      |       |         |
| Enable        |          |                   |      |       |         |
| Email Address |          |                   |      |       |         |
| Password      |          |                   |      |       |         |
| SMTP Server A | ddress   | smtp.exmail.qq.co | om   |       |         |
| Port          |          | 587               |      |       |         |
| Enable TLS    |          |                   |      |       |         |
| Email Recipie | nts      |                   |      |       |         |
| Email Address |          |                   |      |       |         |
| Save          | Test     |                   |      |       |         |
|               |          | Figure 4-4-1-6    |      |       |         |

| SMTP                                           |  |  |  |  |
|------------------------------------------------|--|--|--|--|
| Item Description                               |  |  |  |  |
| SMTP Client Settings                           |  |  |  |  |
| Enable Enable or disable SMTP client function. |  |  |  |  |

| Email Address       | Enter the sender's email account.                     |
|---------------------|-------------------------------------------------------|
| Password            | Enter the sender's email password.                    |
| SMTP Server Address | Enter SMTP server's domain name.                      |
| Port                | Enter SMTP server port. Range: 1-65535.               |
| Enable TLS          | Enable or disable TLS encryption.                     |
| Email Recipients    |                                                       |
| Email Address       | Add recipients' email address.                        |
| Test                | Check if the recipients can get the mail from sender. |

Table 4-4-1-4 SMTP Setting

### **Related Topics**

Events Setting Events Application Example

#### 4.4.1.5 Phone

Phone settings involve in call/SMS trigger and SMS alarm for events.

- 1. Add phone list.
- 2. Select phone numbers and add them to the phone group.
- 3. Go to "Network > Interface > Cellular > Connection Mode > Connect on Demand > Trigger by Call / Trigger by SMS" or go to "System > Events > Event Settings > SMS" and then select the phone group ID.

| General     | Account       | System Time | SMTP   | Phone    | Storage   |
|-------------|---------------|-------------|--------|----------|-----------|
| Phone Numbe | r List        |             |        |          |           |
|             | Number        |             | Des    | cription | Operation |
| +86         | 13409876543   |             | adm    |          |           |
|             |               |             |        |          | (H        |
| Phone Group | List          |             |        |          |           |
|             | Group         | ID          | 1      |          |           |
|             | Descri        | iption      | sms    |          |           |
|             | Lis           |             |        | Selected |           |
|             | +861340987654 | 3           |        |          | *         |
|             |               | Save        | Cancel |          |           |

Figure 4-4-1-7

| Phone             |                                                              |  |  |  |
|-------------------|--------------------------------------------------------------|--|--|--|
| Item              | Description                                                  |  |  |  |
| Phone Number List |                                                              |  |  |  |
| Number            | Enter the telephone number. Digits, "+" and "-" are allowed. |  |  |  |
| Description       | The description of the telephone number.                     |  |  |  |
| Phone Group       |                                                              |  |  |  |
| Group ID          | Set number for phone group. Range: 1-100.                    |  |  |  |
| Description       | The description of the phone group.                          |  |  |  |
| List              | Show the phone list.                                         |  |  |  |
| Selected          | Show the selected phone number.                              |  |  |  |
|                   | Table 4.4.1.5 Dhana Cattinga                                 |  |  |  |

Table 4-4-1-5 Phone Settings

## **Related Topic**

**Connect on Demand** 

## 4.4.2 User Management

This section describes how to create common user accounts. The common user permission includes Read-Only and Read-Write.

| Status           |   | Account User Mana    | agement |
|------------------|---|----------------------|---------|
| LoRaWAN          | • | Change Account Info  |         |
|                  |   | Username             | admin   |
| Network          | ► | Old Password         |         |
|                  |   | New Password         |         |
| System           |   | Confirm New Password |         |
| General Settings |   | Save                 |         |
| User Management  |   | Jure.                |         |

| Figure | 4-4-2-1 |
|--------|---------|
|--------|---------|

| User Management |                                                                                                    |
|-----------------|----------------------------------------------------------------------------------------------------|
| Item            | Description                                                                                                    |
| Username        | Enter a new username. You can use characters such as a-z, 0-9, "_", "-", "\$". The first character can't be a digit.                                                                                                    |
| Password        | Set password.                                                                                                    |
| Permission      | <ul> <li>Select user permission from "Read-Only" and "Read-Write".</li> <li>Read-Only: users can only view the configuration of gateway in this level.</li> <li>Read-Write: users can view and set the configuration of gateway in this level.</li> </ul> |

Table 4-4-2-1 User Management

#### **Related Configuration Example**

Common User Management

#### 4.4.3 SNMP

SNMP is widely used in network management for network monitoring. SNMP exposes management data with variables form in managed system. The system is organized in a management information base (MIB) which describes the system status and configuration. These variables can be remotely queried by managing applications.

Configuring SNMP in networking, NMS, and a management program of SNMP should be set up at the Manager.

Configuration steps are listed as below for achieving query from NMS:

- 1. Enable SNMP setting.
- 2. Download MIB file and load it into NMS.
- 3. Configure MIB View.
- 4. Configure VCAM.

#### **Related Configuration Example**

**SNMP Application Example** 

#### 4.4.3.1 SNMP

The UG87-LW supports SNMPv1, SNMPv2c and SNMPv3 version. SNMPv1 and SNMPv2c employ community name authentication. SNMPv3 employs authentication encryption by username and password.

| Status           | SNMP            | MIB View | VACM   | Тгар | MIB |
|------------------|-----------------|----------|--------|------|-----|
| LoRaWAN          | SNMP Setting    | js.      |        |      |     |
|                  | Enable          |          | 8      |      |     |
| Network          | Port            |          | 161    |      |     |
| System           | SNMP Version    |          | SNMPv2 |      | ¥   |
| System           | Location Inform | nation   |        |      |     |
| General Settings | Contact Inform  | ation    |        |      |     |
| User Management  | Save            |          |        |      |     |
| SNMP             |                 |          |        |      |     |

Figure 4-4-3-1

| SNMP Settings |                                         |  |
|---------------|-----------------------------------------|--|
| Item          | Description                             |  |
| Enable        | Enable or disable SNMP function.        |  |
| Port          | Set SNMP listened port. Range: 1-65535. |  |
| FUIL          | The default port is 161.                |  |

| SNMP Version         | Select SNMP version; support SNMP v1/v2c/v3. |
|----------------------|----------------------------------------------|
| Location Information | Fill in the location information.            |
| Contact Information  | Fill in the contact information.             |

Table 4-4-3-1 SNMP Parameters

## 4.4.3.2 MIB View

This section explains how to configure MIB view for the objects.

| SNMP      | MIB View | VACM     | Trap   | MIB           |           |
|-----------|----------|----------|--------|---------------|-----------|
| View List |          |          |        |               |           |
| v         | iew Name | View     | Filter | View OID      | Operation |
| All       |          | Included |        | ] [1          |           |
| system    |          | Included |        | 1.3.6.1.2.1.1 |           |
|           |          |          |        |               | H         |

#### Figure 4-4-3-2

| MIB View    |                                                            |
|-------------|------------------------------------------------------------|
| Item        | Description                                                |
| View Name   | Set MIB view's name.                                       |
| View Filter | Select from "Included" and "Excluded".                     |
| View OID    | Enter the OID number.                                      |
| Included    | You can query all nodes within the specified MIB node.     |
| Excluded    | You can query all nodes except for the specified MIB node. |

Table 4-3-3-2 MIB View Parameters

## 4.4.3.3 VACM

This section describes how to configure VCAM parameters.

| SNMP        | MIB View  | VACM       | Trap   | MIB |         |           |
|-------------|-----------|------------|--------|-----|---------|-----------|
| NMP v1 & v2 | User List |            |        |     |         |           |
| Comm        | unity     | Permission | MIB Vi | ew  | Network | Operation |
| private     | Rea       | ad-write 1 | • All  | •   | 0.0.0/0 |           |
| public      | Rea       | ad-only    | • none | •   | 0.0.0/0 |           |

Figure 4-3-3-3

| Description                                                                  |
|------------------------------------------------------------------------------|
| r List                                                                       |
| Set the community name.                                                      |
| Select from "Read-Only" and "Read-Write".                                    |
| Select an MIB view to set permissions from the MIB view list.                |
| The IP address and bits of the external network accessing the MIB view.      |
| The permission of the specified MIB node is read and write.                  |
| The permission of the specified MIB node is read only.                       |
|                                                                              |
| Set the name of SNMPv3 group.                                                |
| Select from "NoAuth/NoPriv", "Auth/NoPriv", and "Auth/Priv".                 |
| Select an MIB view to set permission as "Read-only" from the MIB view list.  |
| Select an MIB view to set permission as "Read-write" from the MIB view list. |
| Select an MIB view to set permission as "Inform" from the MIB view list.     |
|                                                                              |

Table 4-4-3-3 VACM Parameters

## 4.4.3.4 Trap

This section explains how to enable network monitoring by SNMP trap.

| SNMP          | MIB View | VACM   | Trap | MIB |
|---------------|----------|--------|------|-----|
| SNMP Trap     |          |        |      |     |
| Enable        |          |        |      |     |
| SNMP Version  |          | SNMPv2 |      | •   |
| Server Addres | s        |        |      |     |
| Port          |          |        |      | 1   |
| Name          |          |        |      |     |

Figure 4-4-3-4

| SNMP Trap      |                                                                                         |
|----------------|-----------------------------------------------------------------------------------------|
| Item           | Description                                                                             |
| Enable         | Enable or disable SNMP Trap function.                                                   |
| SNMP Version   | Select SNMP version; support SNMP v1/v2c/v3.                                            |
| Server Address | Fill in NMS's IP address or domain name.                                                |
| Port           | Fill in UDP port. Port range is 1-65535. The default port is 162.                       |
| Name           | Fill in the group name when using SNMP v1/v2c; fill in the username when using SNMP v3. |
| Auth/Priv Mode | Select from "NoAuth & No Priv", "Auth & NoPriv", and "Auth & Priv".                     |

Table 4-4-3-4 Trap Parameters

#### 4.4.3.5 MIB

This section describes how to download MIB files. The last MIB file "URSA-gateway-MIB.txt" is for the UG87-LW.

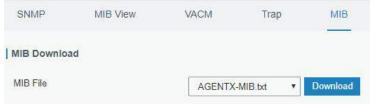

Figure 4-4-3-5

| MIB      |                                                         |
|----------|---------------------------------------------------------|
| ltem     | Description                                             |
| MIB File | Select the MIB file you need.                           |
| Download | Click "Download" button to download the MIB file to PC. |
|          |                                                         |

#### Table 4-4-3-5 MIB Download

#### 4.4.4 AAA

AAA access control is used for visitors control and the available corresponding services once access is allowed. It adopts the same method to configure three independent safety functions. It provides modularization methods for following services:

- Authentication: verify if the user is qualified to access to the network.
- Authorization: authorize related services available for the user.
- Charging: record the utilization of network resources.

#### 4.4.4.1 RADIUS

Using UDP for its transport, RADIUS is generally applied in various network environments with higher requirements of security and permission of remote user access.

| Status           | Radius         | Tacacs+ | LDAP | Authentication |
|------------------|----------------|---------|------|----------------|
| LoRaWAN >        | Radius Settin  | gs      |      |                |
|                  | Enable         |         |      |                |
| Network •        | Server IP Addr | ess     |      |                |
|                  | Server Port    |         | 1812 |                |
| System 🔻         | Key            |         |      |                |
| General Settings | Save           |         |      |                |
| User Management  | Jave           |         |      |                |
| SNMP             |                |         |      |                |
| ААА              |                |         |      |                |

Figure 4-3-4-1

| RADIUS            |                                                                                                    |
|-------------------|----------------------------------------------------------------------------------------------------|
| Item              | Description                                                                                         |
| Enable            | Enable or disable RADIUS.                                                                           |
| Server IP Address | Fill in the RADIUS server IP address/domain name.                                                   |
| Server Port       | Fill in the RADIUS server port. Range: 1-65535.                                                     |
| Кеу               | Fill in the key consistent with that of RADIUS server in order to get connected with RADIUS server. |

Table 4-4-4-1 RADIUS Parameters

#### 4.4.4.2 TACACS+

Using TCP for its transport, TACACS+ is mainly used for authentication, authorization and charging of the access users and terminal users by adopting PPP and VPDN.

| Radius           | Tacacs+ | LDAP | Authentication |
|------------------|---------|------|----------------|
| Tacacs+ Setting  | js      |      |                |
| Enable           |         |      |                |
| Server IP Addres | s       |      |                |
| Server Port      |         | 49   |                |
| Key              |         |      | 0              |

| Figure 4 | 4-3-4-2 |
|----------|---------|
|----------|---------|

| TACACS+           |                                                                                                    |
|-------------------|----------------------------------------------------------------------------------------------------|
| Item              | Description                                                                                           |
| Enable            | Enable or disable TACACS+.                                                                            |
| Server IP Address | Fill in the TACACS+ server IP address/domain name.                                                    |
| Server Port       | Fill in the TACACS+ server port. Range: 1-65535.                                                      |
| Кеу               | Fill in the key consistent with that of TACACS+ server in order to get connected with TACACS+ server. |

Table 4-3-4-2 TACACS+ Parameters

#### 4.3.4.3 LDAP

A common usage of LDAP is to provide a central place to store usernames and passwords. This allows many different applications and services to connect the LDAP server to validate users.

LDAP is based on a simpler subset of the standards contained within the X.500 standard. Because of this relationship, LDAP is sometimes called X.500-lite as well.

| Radius               | Tacacs+ | LDAP A | uthentication |
|----------------------|---------|--------|---------------|
| DAP Setting          | js      |        |               |
| E <mark>nable</mark> |         |        |               |
| Server IP Add        | ress    |        |               |
| Server Port          |         | 389    |               |
| Base DN              |         |        |               |
| Security             |         | None   | ۲             |
| Jsername             |         |        |               |
| assword              |         | [      |               |

Figure 4-3-4-3

| LDAP              |                                                                     |
|-------------------|---------------------------------------------------------------------|
| Item              | Description                                                         |
| Enable            | Enable or Disable LDAP.                                             |
| Server IP Address | Fill in the LDAP server's IP address/domain name. The maximum count |
| Server IP Address | is 10.                                                              |
| Server Port       | Fill in the LDAP server's port. Range: 1-65535                      |
| Base DN           | The top of LDAP directory tree.                                     |
| Security          | Select secure method from "None", "StartTLS" and "SSL".             |
| Username          | Enter the username to access the server.                            |
| Password          | Enter the password to access the server.                            |

Table 4-3-4-3 LDAP Parameters

#### 4.3.4.4 Authentication

AAA supports the following authentication ways:

- None: uses no authentication, generally not recommended.
- Local: uses the local username database for authentication.
  - > Advantages: rapidness, cost reduction.
  - > Disadvantages: storage capacity limited by hardware.
- Remote: has user's information stored on authentication server. RADIUS, TACACS+ and LDAP supported for remote authentication.

When RADIUS, TACACS+, and local are configured at the same time, the priority level is: 1 >2 >3.

| Radius Tacacs+ |             | LDAP |   | Authentication |    |   |      |      |
|----------------|-------------|------|---|----------------|----|---|------|------|
| Authenticatio  | on Settings |      |   |                |    |   |      |      |
| Se             | rvice       | 1    |   |                | 2  |   | 3    |      |
| Co             | nsole       | None | • | Nor            | ne | ٣ | None | ٣    |
| V              | Veb         | None | • | Nor            | 10 | • | None | v    |
| Те             | Inet        | None | • | Nor            | 1e | * | None | •    |
| S              | SH          | None | • | Nor            | 1e | w | None | : w: |

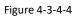

| Authentication |                                           |  |
|----------------|-------------------------------------------|--|
| Item           | Description                               |  |
| Console        | Select authentication for Console access. |  |
| Web            | Select authentication for Web access.     |  |
| Telnet         | Select authentication for Telnet access.  |  |
| SSH            | Select authentication for SSH access.     |  |

Table 4-3-4-4 Authentication Parameters

## 4.3.5 Device Management

You can connect the device to the DeviceHub on this page so as to manage the gateway centrally and remotely.

| Status            | Device Management                |                        |
|-------------------|----------------------------------|------------------------|
| LoRaWAN •         | Device Management                |                        |
|                   | Status                           | Disconnected           |
| Network •         | Activation Server Address        |                        |
|                   | Device Management Server Address |                        |
| System            | Activation Method                | By Authentication Code |
| General Settings  | Authentication Code              |                        |
| User Management   | Connect                          | <u></u>                |
| AAA               |                                  |                        |
| Device Management |                                  |                        |

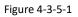

| DeviceHub |                                                        |
|-----------|--------------------------------------------------------|
| Item      | Description                                            |
| Status    | Show the connection status between the gateway and the |

|                             | DeviceHub.                                                                                                    |  |  |
|-----------------------------|----------------------------------------------------------------------------------------------------|--|--|
| Disconnected                | Click this button to disconnect the gateway from the DeviceHub.                                                                |  |  |
| Activation Server Address   | IP address or domain of the DeviceHub.                                                                                         |  |  |
| DeviceHub Server<br>Address | The URL address for the device to connect to the DeviceHub, e.g. http://220.82.63.79:8080/acs.                                 |  |  |
| Activation Method           | Select activation method to connect the gateway to the<br>DeviceHub server, options are "By Authentication ID" and "By<br>ID". |  |  |
| Authentication Code         | Fill in the authentication code generated from the DeviceHub.                                                                  |  |  |
| ID                          | Fill in the registered DeviceHub account (email) and pacculard                                                                 |  |  |
| Password                    | Fill in the registered DeviceHub account (email) and password.                                                                 |  |  |

Table 4-3-5-1

## 4.3.6 Events

Event feature is capable of sending alerts by Email when certain system events occur.

## 4.3.6.1 Events

You can view alarm messages on this page.

| Status            | Events       | Events Settings |                   |            |
|-------------------|--------------|-----------------|-------------------|------------|
| .oRaWAN           | Mark as Read | Delete Mark A   | Il as Read Delete | All Alarms |
| Network           | Stat         | us Type         | Time              | Message    |
| System 🔻          | < > 10 •     | Go to: GO       |                   |            |
| General Settings  |              |                 |                   |            |
| User Management   |              |                 |                   |            |
| AAA               |              |                 |                   |            |
| Device Management |              |                 |                   |            |
| Events            |              |                 |                   |            |

Figure 4-3-6-1

| Events            |                                                                 |  |
|-------------------|-----------------------------------------------------------------|--|
| Item Description  |                                                                 |  |
| Mark as Read      | Mark the selected event alarm as read.                          |  |
| Delete            | Delete the selected event alarm.                                |  |
| Mark All as Read  | Mark all event alarms as read.                                  |  |
| Delete All Alarms | Delete all event alarms.                                        |  |
| Status            | Show the reading status of the event alarms, such as "Read" and |  |

|         | "Unread".                                   |  |
|---------|---------------------------------------------|--|
| Туре    | Show the event type that should be alarmed. |  |
| Time    | Show the alarm time.                        |  |
| Message | Show the alarm content.                     |  |

Table 4-3-6-1 Events Parameters

## 4.3.6.2 Events Settings

In this section, you can decide what events to record and whether you want to receive email and SMS notifications when any change occurs.

| Events          | Events Settings |  |        |                        |                    |
|-----------------|-----------------|--|--------|------------------------|--------------------|
| Events Settings |                 |  |        |                        |                    |
| Enable          |                 |  |        |                        |                    |
| Phone Group Lis | t               |  | ,      |                        |                    |
|                 | Events          |  | Record | Email<br>Email Setting | SMS<br>SMS Setting |
| C               | Cellular Up     |  |        |                        |                    |
| Ce              | ellular Down    |  |        |                        |                    |
|                 | WAN Up          |  |        |                        |                    |
| V               | VAN Down        |  |        |                        |                    |
|                 | VPN Up          |  |        |                        |                    |
| N               | PN Down         |  |        |                        |                    |

Figure 4-3-6-2

| Event Settings |                                                                        |  |
|----------------|------------------------------------------------------------------------|--|
| Item           | Description                                                            |  |
| Enable         | Check to enable "Events Settings".                                     |  |
| Cellular Up    | Cellular network is connected.                                         |  |
| Cellular Down  | Cellular network is disconnected.                                      |  |
| WAN Up         | Ethernet cable is connected to WAN port.                               |  |
| WAN Down       | Ethernet cable is disconnected to WAN port.                            |  |
| VPN Up         | VPN is connected.                                                      |  |
| VPN Down       | VPN is disconnected.                                                   |  |
| Record         | The relevant content of event alarm will be recorded on "Event"        |  |
|                | page if this option is checked.                                        |  |
| Fmail          | The relevant content of event alarm will be sent out via email if this |  |
| Linan          | option is checked.                                                     |  |

| Email Setting                                                                       | Click and you will be redirected to the page "SMTP" to configure the sender's & recipients' info. |
|-------------------------------------------------------------------------------------|---------------------------------------------------------------------------------------------------|
| SMS The relevant content of event alarm will be sent out via SMS option is checked. |                                                                                                   |
| SMS Setting                                                                         | Click and you will be redirected to the page of "Phone" to configure phone group list.            |
| Phone Group List Select phone group to receive SMS alarm.                           |                                                                                                   |

Table 4-3-6-2 Events Parameters

#### **Related Topics**

Email Setting Events Application Example

## 4.5 Industrial Interface

The UG87-LW is capable of connecting with terminals through industrial interface so as to realize wireless communication between terminals and remote data center.

There are two types of the gateway's industrial interface: serial port RS232 and I/O(digital input and digital output).

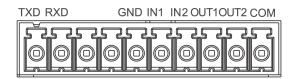

| PIN | RS232 | DI  | DO   | Description     |
|-----|-------|-----|------|-----------------|
| 1   | TXD   |     |      | Transmit Data   |
| 2   | RXD   |     |      | Receive Data    |
| 3   |       |     |      | Data +          |
| 4   |       |     |      | Data-           |
| 5   | GND   | GND |      | Ground          |
| 6   |       | IN1 |      | Digital Input1  |
| 7   |       | IN2 |      | Digital Input2  |
| 8   |       |     | OUT1 | Digital Output1 |
| 9   |       |     | OUT2 | Digital Output2 |
| 10  |       |     | COM  | Common Ground   |

Figure 4-5-1 Pinouts

Table 4-5-1 Pinouts Definition

RS232 adopts full-duplex communication. It's generally used for communication within 20 m. Digital input of I/O interface is a logical variable or switch variable with only two values of 0 and 1. "0" refers to low level and "1" refers to high level .

## 4.5.1 I/O

## 4.5.1.1 DI

This section explains how to configure monitoring condition on digital input, and take certain actions once the condition is reached.

| CURSAL        | _INK |                        |                                                              |
|---------------|------|------------------------|--------------------------------------------------------------|
|               |      |                        | For your device security, please change the default password |
| Status        |      |                        |                                                              |
| LoRaWAN       |      | DI_1 Setting           |                                                              |
| Network       |      | Enable<br>Mode         | High Level                                                   |
| System        |      | Duration(ms)<br>Action | 100<br>SMS Email DO1 DO2 Cellular UP                         |
| Industrial    | -    | DI_2 Setting           |                                                              |
| I/O           |      | Enable                 |                                                              |
| Serial Port   |      | Mode                   | High Level 🔻                                                 |
|               |      | Duration(ms)           | 100                                                          |
| Modbus Master |      | Action                 | SMS Email DO1 DO2 Cellular UP                                |

Figure 4-5-1-1

| DI            |                                                                                                    |
|---------------|----------------------------------------------------------------------------------------------------|
| Item          | Description                                                                                                    |
| Enable        | Enable or disable DI.                                                                                                    |
| Mode          | Options are "High Level", "Low Level", and "Counter".                                                                                      |
| Duration (ms) | Set the duration of high/low level in digital input. Range: 1-10000.                                                                       |
| Condition     | Select from "Low->High", and "High-> Low".                                                                                                 |
| Low->High     | The counter value will increase by 1 if digital input's status changes from low level to high level.                                       |
| High->Low     | The counter value will increase by 1 if digital input's status changes from high level to low level.                                       |
| Counter       | The system will take actions accordingly when the counter value reach the preset one, and then reset the counter value to 0. Range: 1-100. |
| Action        | Select the corresponding actions that the system will take when digital input mode meets the preset condition or duration.                 |
| SMS           | Check to enable SMS alarm.                                                                                                    |
| Phone         | Set phone number to receive SMS alarm.                                                                                                    |
| Content       | Set the content of SMS alarm.                                                                                                    |
| Email         | Check to enable Email alarm.                                                                                                    |
| DO1           | Control output status of DO1.                                                                                                    |
| DO2           | Control output status of DO2.                                                                                                    |
| Cellular UP   | Trigger the gateway to switch from offline mode to cellular network mode.                                                                  |

Table 4-5-1-1 DI Parameters

# **Related Topics**

DO Setting Email Setting Connect on Demand

## 4.5.1.2 DO

This section describes how to configure digital output mode.

| DI         | DO     |            |       |   |
|------------|--------|------------|-------|---|
| DO_1 Set   | tting  |            |       |   |
| Enable     |        |            |       |   |
| Mode       |        | High Level |       | • |
| Duration(* | 10ms)  | 100        |       |   |
| Alarm Sou  | urce   | DI1        | 🔲 DI2 |   |
| DO_2 Set   | tting  |            |       |   |
| Enable     |        | Ø          |       |   |
| Mode       |        | High Level |       | • |
| Duration(* | '10ms) | 100        |       |   |
| Alarm Sou  | urce   | DI1        | DI2   |   |

Figure 4-5-1-2

| DO                                |                                                                    |
|-----------------------------------|--------------------------------------------------------------------|
| Item                              | Description                                                        |
| Enable                            | Enable or disable DO.                                              |
| Mode                              | Select from "High Level", "Low Level", and "Pulse".                |
| Duration (*10ms)                  | Set duration of high/low level on digital output. Range: 1-10000.  |
| Initial Status                    | Select high level or low level as the initial status of the pulse. |
| Duration of High Level<br>(*10ms) | Set the duration of pulse's high level. Range: 1-10000.            |
| Duration of Low Level<br>(*10ms)  | Set the duration of pulse's low level. Range: 1-10000.             |
| The Number of Pulse               | Set the quantity of pulse. Range: 1-100.                           |
| Alarm Source                      | Select alarm source between "DI1" and "DI2".                       |

Table 4-5-1-2 DO Settings

#### 4.5.2 Serial Port

## Serial 1 is used for RS232.

This section explains how to configure serial port parameters to achieve communication with serial terminals, and configure work mode to achieve communication with the remote data center, so as to achieve two-way communication between serial terminals and remote data center.

| Status      |    | Serial 1              |          |   |
|-------------|----|-----------------------|----------|---|
| LoRaWAN     | Þ. | Serial Settings       |          |   |
|             |    | Enable                |          |   |
| Network     | ×  | Serial Type           | RS232    |   |
|             | 12 | Baud Rate             | 9600     | * |
| System      | ×  | Data Bits             | 8        | • |
| Industrial  | -  | Stop Bits             | 1        | Ŧ |
|             |    | Parity                | None     | * |
| VO          |    | Software Flow Control |          |   |
| Serial Port |    | Serial Mode           | DTU Mode | ¥ |
|             |    |                       |          |   |

Figure 4-5-2-1

| Serial Settings          |                                                                                                    |             |  |  |  |  |
|--------------------------|----------------------------------------------------------------------------------------------------|-------------|--|--|--|--|
| ltem                     | Description                                                                                          | Default     |  |  |  |  |
| Enable                   | Enable or disable serial port function.                                                              | Disable     |  |  |  |  |
| Serial Type              | RS232                                                                                                |             |  |  |  |  |
| Baud Rate                | Range is 300-230400. Same with the baud rate of the connected terminal device.                       | 9600        |  |  |  |  |
| Data Bits                | Options are "8" and "7". Same with the data bits of the connected terminal device.                   | 8           |  |  |  |  |
| Stop Bits                | Options are "1" and "2". Same with the stop bits of the connected terminal device.                   | 1           |  |  |  |  |
| Parity                   | Options are "None", "Odd" and "Even". Same with the parity of the connected terminal device.         | None        |  |  |  |  |
| Software<br>Flow Control | Enable or disable software flow control.                                                             | Disable     |  |  |  |  |
| Serial Mode              | The option is "DTU Mode". The serial port can establish communication with the remote server/client. | DTU<br>Mode |  |  |  |  |

Table 4-5-2-1 Serial Parameters

| Serial Mode           | DTU Mode    | •           |        |   |
|-----------------------|-------------|-------------|--------|---|
| DTU Protocol          | Transparent | •           |        |   |
| Protocol              | ТСР         | T           |        |   |
| Keepalive Interval    | 75          | s           |        |   |
| Keepalive Retry Times | 9           |             |        |   |
| Packet Size           | 1024        | Bytes       |        |   |
| Serial Frame Interval | 100         | ms          |        |   |
| Reconnect Interval    | 10          | s           |        |   |
| Specific Protocol     |             |             |        |   |
| Register String       |             |             |        |   |
| Destination IP Addres | s           |             |        |   |
| Server Ad             | ddress      | Server Port | Status | ( |
|                       |             |             |        |   |

#### Figure 4-5-2-2

| DTU Mode                    |                                                                                                    |         |  |  |  |
|-----------------------------|----------------------------------------------------------------------------------------------------|---------|--|--|--|
| ltem                        | Description                                                                                                    | Default |  |  |  |
| DTU<br>Protocol             | <ul> <li>Select from "None", "Transparent", "Modbus", and "TCP server".</li> <li>Transparent: the routed is used as TCP client/UDP and transmits data transparently.</li> <li>TCP server: the gateway is used as TCP server and transmits data transparently.</li> <li>Modbus: the gateway will be used as TCP server with modbus gateway function, which can achieve conversion between Modbus RTU and Modbus TCP.</li> </ul> |         |  |  |  |
| TCP Server                  |                                                                                                    |         |  |  |  |
| Listening<br>port           | Set the gateway listening port. Range: 1-65535.                                                                                                    | 502     |  |  |  |
| Keepalive<br>Interval       | After TCP connection is established, gateway will send heartbeat packet to the client regularly by TCP to keep alive. The interval range is 1-3600 in seconds.                                                                                                    |         |  |  |  |
| Keepalive<br>Retry<br>Times | When TCP heartbeat times out, gateway will resend heartbeat.<br>After it reaches the preset retry times, TCP connection will be<br>reestablished. The retry times range is 1-16.                                                                                                    |         |  |  |  |
| Packet Size                 | Set the size of the serial data frame. Packet will be sent out when preset frame size is reached. The size range is 1-1024. The unit is byte.                                                                                                    |         |  |  |  |
| Serial<br>Frame<br>Interval | The interval that the gateway sends out real serial data stored in<br>the buffer area to public network. The range is 10-65535, in<br>milliseconds.<br>Note: data will be sent out to public network when real serial<br>data size reaches the preset packet size, even though it's within                                                                                                    | 100     |  |  |  |

| Table 4-5-2-2 DTU Parameters |                                                                                                    |         |  |  |  |  |  |
|------------------------------|----------------------------------------------------------------------------------------------------|---------|--|--|--|--|--|
| Item                         | Description                                                                                                    | Default |  |  |  |  |  |
| Transparent                  |                                                                                                    |         |  |  |  |  |  |
| Protocol                     | Select "TCP" or "UDP" protocol.                                                                                                    | ТСР     |  |  |  |  |  |
| Keepalive<br>Interval (s)    | After TCP client is connected with TCP server, the client<br>will send heartbeat packet by TCP regularly to keep alive.<br>The interval range is 1-3600, in seconds.                                                                                                    | 75      |  |  |  |  |  |
| Keepalive<br>Retry Times     | When TCP heartbeat times out, the gateway will resend<br>heartbeat. After it reaches the preset retry times,<br>gateway will reconnect to TCP server. The range is 1-16.                                                                                                    | 9       |  |  |  |  |  |
| Packet Size                  | Set the size of the serial data frame. Packet will be sent<br>out when preset frame size is reached. The range is<br>1-1024. The unit is byte.                                                                                                    | 1024    |  |  |  |  |  |
| Serial Frame<br>Interval     | The interval that the gateway sends out real serial data<br>stored in the buffer area to public network. The range is<br>10-65535, in milliseconds.<br>Note: data will be sent out to public network when real<br>serial data size reaches the preset packet size, even<br>though it's within the serial frame interval. | 100     |  |  |  |  |  |
| Reconnect<br>Interval        | After connection failure, gateway will reconnect to the server at the preset interval, in seconds. The range is 10-60.                                                                                                    | 10      |  |  |  |  |  |
| Specific<br>Protocol         | By Specific Protocol, the gateway will be able to connect to the TCP2COM software.                                                                                                    |         |  |  |  |  |  |
| Heartbeat<br>Interval        | By Specific Protocol, the gateway will send heartbeat<br>packet to the server regularly to keep alive. The interval<br>range is 1-3600, in seconds.                                                                                                    | 30      |  |  |  |  |  |
| ID                           | Define unique ID of each gateway. No longer than 63 characters without space character.                                                                                                    |         |  |  |  |  |  |
| Register<br>String           | Define register string for connection with the server.                                                                                                    | Null    |  |  |  |  |  |
| Server<br>Address            | Fill in the TCP or UDP server address (IP/domain name).                                                                                                    | Null    |  |  |  |  |  |
| Server Port                  | Fill in the TCP or UDP server port. Range: 1-65535.                                                                                                    | Null    |  |  |  |  |  |
| Status                       | Show the connection status between the gateway and the server.                                                                                                    |         |  |  |  |  |  |
| Modbus                       | Modbus                                                                                                    |         |  |  |  |  |  |
| Local Port                   | Set the gateway listening port. Range: 1-65535.                                                                                                    | 502     |  |  |  |  |  |

the serial frame interval.

Table 4-5-2-3 DTU Parameters

# **Related Configuration Example**

DTU Application Example

#### 4.5.3 Modbus Master

UG87-LW can be set as Modbus Master to poll the remote Modbus Slave and send alarm according to the response.

#### 4.5.3.1 Modbus Master

You can configure Modbus Master's parameters on this page.

| Status        | Modbus Master         | Channel |      |
|---------------|-----------------------|---------|------|
| LoRaWAN       | Modbus Master Setting | 1       |      |
|               | Enable                | 0       |      |
| Network       | Read Interval         | 0       | s    |
|               | Max. Retries          | 3       |      |
| System 🕨      | Max. Response Time    | 500     | ms   |
| Industrial    | Execution Interval    | 50      | ms   |
| mousman       | Channel Name          | 1       | Read |
| VO            |                       |         |      |
| Serial Port   | Save & Apply          |         |      |
| Modbus Master |                       |         |      |

#### Figure 4-5-3-1

| Modbus Master               |                                                                                                    |         |  |  |  |
|-----------------------------|----------------------------------------------------------------------------------------------------|---------|--|--|--|
| ltem                        | Description                                                                                                    | Default |  |  |  |
| Enable                      | Enable/disable Modbus master.                                                                                                    |         |  |  |  |
| Read<br>Interval/s          | Set the interval for reading remote channels. When the read cycle ends, the commands which haven't been sent out will be discard, and the new read cycle begins. If it is set to 0, the device will restart the new read cycle after all channels have been read. Range: 0-600. | 0       |  |  |  |
| Max. Retries                | Set the maximum retry times after it fails to read, range: 0-5.                                                                                                    | 3       |  |  |  |
| Max.<br>Response<br>Time/ms | Set the maximum response time that the gateway waits for<br>the response to the command. If the device does not get a<br>response after the maximum response time, it's determined<br>that the command has timed out. Range: 10-1000.                                           | 500     |  |  |  |
| Execution<br>Interval/ms    | The execution interval between each command. Range: 10-1000.                                                                                                    | 50      |  |  |  |

Table 4-5-3-1

#### 4.5.3.2 Channel

You can add the channels and configure alarm setting on this page, so as to connect the gateway to the remote Modbus Slave to poll the address on this page and receive alarms

# from the gateway in different conditions.

| Modbus Master   |             | Channe      | 1      |               |      |                |      |      |           |
|-----------------|-------------|-------------|--------|---------------|------|----------------|------|------|-----------|
| Channel Setting |             |             |        |               |      |                |      |      |           |
| Channel Setting |             |             |        |               |      |                |      |      |           |
| Name            | Slave<br>ID | Addres<br>s | Number | Туре          | Туре | IP Address     | Port | Sign | Operation |
| test1           | 1           | 40          | 1      | Holding Regis | тср  | ▼ 192.168.23.3 | 500  |      | ×         |
|                 |             |             |        |               |      |                |      |      | æ         |

Figure 4-5-3-2

| Channel Set | Channel Setting                                                                                                    |  |  |  |  |
|-------------|----------------------------------------------------------------------------------------------------|--|--|--|--|
| Item        | Description                                                                                                    |  |  |  |  |
| Name        | Set the name to identify the remote channel. It cannot be blank.                                                                                                    |  |  |  |  |
| Slave ID    | Set Modbus slave ID.                                                                                                    |  |  |  |  |
| Address     | The starting address for reading.                                                                                                    |  |  |  |  |
| Number      | The address number for reading.                                                                                                    |  |  |  |  |
| Туре        | Read command, options are "Coil", "Discrete", "Holding Register (INT16)",<br>"Input Register (INT16)", "Holding Register (INT32)" and "Holding Register<br>(Float)". |  |  |  |  |
| Link        | Select TCP for transportation.                                                                                                    |  |  |  |  |
| IP address  | Fill in the IP address of the remote Modbus device.                                                                                                    |  |  |  |  |
| Port        | Fill in the port of the remote Modbus device.                                                                                                    |  |  |  |  |
| Sign        | To identify whether this channel is signed. Default: Unsigned.                                                                                                    |  |  |  |  |

Table 4-5-3-2

| Modbus Master | Channel |                  |                                                                                                    |   |
|---------------|---------|------------------|----------------------------------------------------------------------------------------------------|---|
| Alarm Setting |         |                  |                                                                                                    |   |
|               |         | Name             | test1                                                                                                    | ¥ |
|               |         | Condition        | GE(>)                                                                                                    | • |
|               |         | Max. Threshold   | 0                                                                                                    |   |
|               |         | Alarm            | SMS                                                                                                    |   |
|               |         | Phone Group      |                                                                                                    | • |
|               |         | Normal Content   | Note: \$YEAR/\$MON/\$DAY<br>\$TIME, get NORMAL data<br>\$VALUE from address<br>\$ADDRESS of channel<br>\$NAME. (Abnormal scope is   | • |
|               |         | Abnormal Content | Note: \$YEAR/\$MON/\$DAY<br>\$TIME, get ABERRANT<br>data \$VALUE from address<br>\$ADDRESS of channel<br>\$NAME. (Abnormal scope is | * |
|               |         | Continuous Alarm | 1                                                                                                    |   |

Figure 4-5-3-3

| Alarm Setting       |                                                                                                    |
|---------------------|----------------------------------------------------------------------------------------------------|
| ltem                | Description                                                                                                    |
| Name                | Set the same name with the channel name to identify the remote channel.                                                                                                    |
| Condition           | The condition that triggers alert.                                                                                                    |
| Min.<br>Threshold   | Set the min. value to trigger the alert. When the actual value is less than this value, the alarm will be triggered.                                                                                                |
| Max.<br>Threshold   | Set the max. value to trigger the alert. When the actual value is more than this value, the alarm will be triggered.                                                                                                |
| Alarm               | Select the alarm method, e.g SMS.                                                                                                    |
| SMS                 | The preset alarm content will be sent to the specified phone number.                                                                                                    |
| Phone Group         | Select the phone group to receive the alarm SMS.                                                                                                    |
| Normal<br>Content   | When the actual value is restored to the normal value from exceeding the threshold value, the gateway will automatically cancel the abnormal alarm and send the preset normal content to the specified phone group. |
| Abnormal<br>Content | When the actual value exceeds the preset threshold, the gateway will<br>automatically trigger the alarm and send the preset abnormal content to<br>the specified phone group.                                       |
| Continuous<br>Alarm | Once it is enabled, the same alarm will be continuously reported.<br>Otherwise, the same alarm will be reported only one time.                                                                                      |

Table 4-5-3-3

## 4.6 Maintenance

This section describes system maintenance tools and management.

## 4.6.1 Tools

Troubleshooting tools includes ping and traceroute.

## 4.6.1.1 Ping

Ping tool is engineered to ping outer network.

| Status      |   | Ping    | Traceroute |  |
|-------------|---|---------|------------|--|
| LoRaWAN     |   | IP Ping |            |  |
| Network     | Þ | Host    | Ping Stop  |  |
| System      | × |         |            |  |
| Industrial  | × |         |            |  |
| Maintenance | - |         |            |  |
| Tools       |   |         |            |  |

Figure 4-6-1-1

| PING |                                      |
|------|--------------------------------------|
| Item | Description                          |
| Host | Ping outer network from the gateway. |

Table 4-6-1-1 IP Ping Parameters

#### 4.6.1.2 Traceroute

Traceroute tool is used for troubleshooting network routing failures.

| Status      |   | Ping       | Traceroute |       |      |
|-------------|---|------------|------------|-------|------|
| LoRaWAN     | F | Traceroute | <u>.</u>   |       |      |
| Network     | F | Host       |            | Trace | Stop |
| System      | × |            |            |       |      |
| Industrial  | ۲ |            |            |       |      |
| Maintenance | - |            |            |       |      |
| Tools       |   |            |            |       |      |

#### Figure 4-6-1-2

| Traceroute |                                                 |  |  |  |
|------------|-------------------------------------------------|--|--|--|
| Item       | Description                                     |  |  |  |
| Host       | Address of the destination host to be detected. |  |  |  |

Table 4-6-1-2 Traceroute Parameters

## 4.6.2 Schedule

This section explains how to configure scheduled reboot on the gateway.

| Status      |   | Schedule |           |      |        |             |
|-------------|---|----------|-----------|------|--------|-------------|
| LoRaWAN     | • | Schedule |           |      |        |             |
| Network     | • | Schedule | Frequency | Hour | Minute | Operation n |
|             |   |          |           |      |        | <b>H</b>    |
| System      | • | Save     |           |      |        |             |
| Industrial  | • |          |           |      |        |             |
| Maintenance | - |          |           |      |        |             |
| Tools       |   |          |           |      |        |             |
| Schedule    |   |          |           |      |        |             |

Figure 4-6-2-1

| Schedule      |                                               |  |  |  |
|---------------|-----------------------------------------------|--|--|--|
| Item          | Description                                   |  |  |  |
| Schedule      | Select schedule type.                         |  |  |  |
| Reboot        | Reboot the gateway regularly.                 |  |  |  |
| Frequency     | Select the frequency to execute the schedule. |  |  |  |
| Hour & Minute | Select the time to execute the schedule.      |  |  |  |

Table 4-5-2-1 Schedule Parameters

#### **Related Configuration Example**

Schedule Application Example

#### 4.6.3 Log

The system log contains a record of informational, error and warning events that indicates how the system processes. By reviewing the data contained in the log, an administrator or user troubleshooting the system can identify the cause of a problem or whether the system processes are loading successfully. Remote log server is feasible, and gateway will upload all system logs to remote log server such as Syslog Watcher.

#### **Related Configuration Example**

Logs and Diagnostics

#### 4.5.3.1 System Log

This section describes how to download log file and view the recent log on web.

| Status         |      | System Log                                  | Log Settings                                  |                                                |                                  |                                                                                                    |                                         | Help —                                                                        |
|----------------|------|---------------------------------------------|-----------------------------------------------|------------------------------------------------|----------------------------------|----------------------------------------------------------------------------------------------------|-----------------------------------------|-------------------------------------------------------------------------------|
| Sidius         |      |                                             |                                               |                                                |                                  |                                                                                                    |                                         | System Log                                                                    |
| LoRaWAN        | M    | Download                                    |                                               |                                                |                                  |                                                                                                    |                                         | System Log includes<br>massive information<br>about network and               |
| Network        | ۲    | File<br>Log                                 |                                               | Log File                                       | D                                | awnload                                                                                            |                                         | devices, including<br>operating status,<br>configuration changes<br>and so on |
| System         | ۲    | View recent(lines)                          |                                               | 20                                             | 9                                | •                                                                                                  |                                         | Download<br>Download log file.                                                |
| Industrial     | ۲    | packet to application<br>Tue Sep 4 09 16:59 | n-server error" error=<br>2018 daemon.err for | "rpc error: code = Im<br>raserver[16451]: time | temal desc = g<br>=="2018-09-04  | 1T09:16:59+08:00" level-<br>get device error: object d<br>1T09:16:59+08:00" level-                 | oes not exist"<br>error msg="processing | View the specified lines                                                      |
| Maintenance    | -    | Tue Sep 4 09:17:02<br>Tue Sep 4 09:17:02    | 2018 daemon.wam .<br>2018 daemon.wam .        | zebra[6050]. (15360<br>zebra[6050]. (ibgsm/    | 23822.121124<br>gsm.c:423 yea    | /IBCoBTAIgBUzMyKg2U<br>] GSM Event: sim failed<br>astar_mobile_handle_ev<br>018-09-04T09: 17:04+08 | ent: fail_count 2!                      | Clear Log<br>Clear the current system                                         |
| Tools          |      | received udp packet                         | t from gateway" addr                          | ="127.0.0.1:49158"                             | protocol_versik                  | on=2 type=PullData                                                                                 |                                         | 10-9.                                                                         |
| Schedule       |      | sending udp packet<br>Tue Sep 4 09:17:11    | to gateway" addr="1<br>2018 daemon err lor    | 27.0.0.1.49158" prot<br>a-gateway-bridge[21    | tocol_version=<br>(323); time="2 | 018-09-04T09:17:04+08<br>2 type=PullACK<br>018-09-04T09:17:11+08<br>on=2 type=PushData             | 7.7                                     |                                                                               |
| Log            |      | Tue Sep 4 09:17:11                          | 2018 daemon err lor                           | a-gateway-bridge[21                            | [323] time="2                    | 018-09-04T09-17-11+08<br>BUzOemv0pksU=" mac=                                                       |                                         |                                                                               |
| Upgrade        |      | publishing packet" q                        | os=0 topic=gateway                            | (24e124ffe0b7443/n                             | x                                | 018-09-04T09:17:11+08                                                                              | 10-2019-01000-7000                      |                                                                               |
| Backup and Res | tore | packet received"                            |                                               |                                                |                                  | 109:17:11+08:00" level=<br>018-09-04T09:17:11+08                                                   | entre conservation                      |                                                                               |
| Reboot         |      | Clear Log                                   |                                               |                                                |                                  |                                                                                                    |                                         |                                                                               |
| APP            | Þ    |                                             |                                               |                                                |                                  |                                                                                                    |                                         |                                                                               |

| System Log          |                                         |  |  |  |
|---------------------|-----------------------------------------|--|--|--|
| Item                | Description                             |  |  |  |
| Download            | Download log file.                      |  |  |  |
| View recent (lines) | View the specified lines of system log. |  |  |  |
| Clear Log           | Clear the current system log.           |  |  |  |

Table 4-6-3-1 System Log Parameters

# 4.6.3.2 Log Settings

This section explains how to enable remote log server and local log setting.

| System Log            | Log Settings |       |   |     |
|-----------------------|--------------|-------|---|-----|
| Remote Log Server     |              |       |   |     |
| Enable                |              |       |   |     |
| Syslog Server Address |              |       |   |     |
| Port                  |              | 514   |   | ]   |
| Local Log File        |              |       |   |     |
| Storage               |              | local | • |     |
| Size                  |              | 1024  |   | ]кв |
| Log Severity          |              | Info  | 7 |     |

Figure 4-6-3-2

| Log Settings          |                                                                |  |  |  |
|-----------------------|----------------------------------------------------------------|--|--|--|
| Item                  | Description                                                    |  |  |  |
| Remote Log Server     |                                                                |  |  |  |
| Enable                | With "Remote Log Server" enabled, gateway will send all        |  |  |  |
| Enable                | system logs to the remote server.                              |  |  |  |
| Syslog Server Address | Fill in the remote system log server address (IP/domain name). |  |  |  |
| Port                  | Fill in the remote system log server port.                     |  |  |  |
| Local Log File        |                                                                |  |  |  |
| Storage               | User can store the log file in memory or TF card.              |  |  |  |
| Size                  | Set the size of the log file to be stored.                     |  |  |  |
| Log Severity          | The list of severities follows the syslog protocol.            |  |  |  |

Table 4-6-3-2 System Log Parameters

# 4.6.4 Upgrade

This section describes how to upgrade the gateway firmware via web. Generally you don't need to do the firmware upgrade.

Note: any operation on web page is not allowed during firmware upgrade, otherwise the upgrade will be interrupted, or even the device will break down.

| Status       | Upgrade                                |
|--------------|----------------------------------------|
| LoRaWAN      | Upgrade<br>Firmware Version 87.1.0.2   |
| Network      | Reset Configuration to Factory Default |
| System I     | Upgrade Firmware Upgrade               |
| Industrial I |                                        |
| Maintenance  |                                        |
| Tools        |                                        |
| Schedule     |                                        |
| Log          |                                        |
| Upgrade      |                                        |

#### Figure 4-6-4-1

| Upgrade                       |                                                                  |
|-------------------------------|------------------------------------------------------------------|
| Item                          | Description                                                      |
| Firmware Version              | Show the current firmware version.                               |
| <b>Reset Configuration to</b> | When this option is checked, the gateway will be reset to        |
| Factory Default               | factory defaults after upgrade.                                  |
| Upgrade Firmware              | Click "Browse" button to select the new firmware file, and click |
| opgrade i i i i wale          | "Upgrade" to upgrade firmware.                                   |

Table 4-5-4-1 Upgrade Parameters

# **Related Configuration Example**

Firmware Upgrade

# 4.6.5 Backup and Restore

This section explains how to create a complete backup of the system configurations to a file, restore the config file to the gateway and reset to factory defaults.

| Status        |       | Backup and Restore       |        |
|---------------|-------|--------------------------|--------|
| LoRaWAN       | ×.    | Restore Config           |        |
| Network       | ×     | Config File              | Browse |
|               |       | Backup Running-config    |        |
| System        | ×     | Backup                   |        |
| Industrial    | ×     | Restore Factory Defaults |        |
| Maintenance   | -     | Reset                    |        |
| Tools         |       |                          |        |
| Schedule      |       |                          |        |
| Log           |       |                          |        |
| Upgrade       |       |                          |        |
| Backup and Re | store |                          |        |

#### Figure 4-6-5-1

| Backup and R | estore                                                                                                    |
|--------------|----------------------------------------------------------------------------------------------------|
| ltem         | Description                                                                                                    |
| Config File  | Click "Browse" button to select configuration file, and then click "Import" button to upload the configuration file to the gateway. |
| Backup       | Click "Backup" to export the current configuration file to the PC.                                                                  |
| Reset        | Click "Reset" button to reset factory default settings. gateway will restart after reset process is done.                           |

Table 4-5-5-1 Backup and Restore Parameters

# **Related Configuration Example**

Backup and Restore Configuration Restore Factory Defaults

# 4.6.6 Reboot

On this page you can reboot the gateway and return to the login page. We strongly recommend clicking "Save" button before rebooting the gateway so as to avoid losing the new configuration.

| Status                   |        |
|--------------------------|--------|
| LoRaWAN                  | F      |
| Network                  | ×      |
| System                   | ×      |
| Industrial               | ×      |
| Maintenance              | •      |
| Tools                    |        |
| Schedule                 |        |
| Log                      |        |
| Upgrade<br>Backup and Re | estore |
| Reboot                   |        |

Figure 4-5-6-1

# 4.7 APP

#### 4.7.1 Python

Python is an object-oriented programming language that has gained popularity because of its clear syntax and readability.

As an interpreted language, Python has a design philosophy that emphasizes code readability, notably using whitespace indentation to delimit code blocks rather than curly brackets or keywords, and a syntax that allows programmers to express concepts in fewer lines of code than it's used in other languages such as C++ or Java. The language provides constructs and intends to enable writing clear programs on both small and large scale.

Users can use Python to quickly generate the prototype of the program, which can be the final interface of the program, rewrite it with a more appropriate language, and then encapsulate the extended class library that Python can call.

This section describes how to view the relevant running status such as App-manager, SDK version, extended storage, etc. Also you can change the App-manager configuration, and import the Python App package from here.

# 4.7.1.1 Python

| Status      |   | Python                          | AppManager Cor | nfiguration | Python | APP    |         |  |
|-------------|---|---------------------------------|----------------|-------------|--------|--------|---------|--|
| LoRaWAN     |   | Python                          |                |             |        |        |         |  |
| Network     |   | AppManager Statu<br>SDK Version | S              | Uninstalled |        |        |         |  |
| System      |   | SDK Path<br>Available Storage   |                | eMMC        | T      |        |         |  |
| Industrial  |   | SDK Upload                      |                |             |        | Browse | Install |  |
| Maintenance |   |                                 |                |             |        |        |         |  |
| APP         | • |                                 |                |             |        |        |         |  |
| Python      |   |                                 |                |             |        |        |         |  |

#### Figure 4-7-1-1

| Description                                                      |
|------------------------------------------------------------------|
| Show AppManager's running status, like "Uninstalled",            |
| "Running" or "Stopped".                                          |
| Show the version of the installed SDK.                           |
| Show the SDK installation path.                                  |
| Select available storage such as Micro SD or SSD to install SDK. |
| Upload and install SDK for Python.                               |
| Uninstall SDK.                                                   |
| View application status managed by AppManager.                   |
|                                                                  |

Table 4-7-1-1 Python Parameters

# 4.7.1.2 App Manager Configuration

| Python      | AppManager Config | uration P   | Python APP       |             |
|-------------|-------------------|-------------|------------------|-------------|
| AppManager  |                   |             |                  |             |
| Enable      |                   |             |                  |             |
| App Managem | ent               |             |                  |             |
|             | ID                | App Command | Logfile Size(MB) | Uninstall   |
| App Status  |                   |             |                  |             |
|             | App Name          | A           | pp Version       | SDK Version |
|             |                   | Figu        | ure 4-7-1-2      |             |

| AppManager Configuration | on          |
|--------------------------|-------------|
| Item                     | Description |

| Enable           | After enabling Python AppManager, user can click "View"<br>button on the "Python" webpage to view the application status<br>managed by AppManager. |
|------------------|----------------------------------------------------------------------------------------------------|
| App Management   |                                                                                                    |
| ID               | Show the ID of the imported App.                                                                                                    |
| App Command      | Show the name of the imported App.                                                                                                    |
| Logfile Size(MB) | User-defined Logfile size. Range: 1-50.                                                                                                    |
| Uninstall        | Uninstall APP.                                                                                                    |
| App Status       |                                                                                                    |
| App Name         | Show the name of the imported App.                                                                                                    |
| App Version      | Show the version of the imported App.                                                                                                    |
| SDK Version      | Show the SDK version which the imported App is based on.                                                                                           |
|                  | Table 4 7 1 2 ADD Managar Darameters                                                                                                    |

Table 4-7-1-2 APP Manager Parameters

# 4.7.1.3 Python App

| Python         | AppManager Configuration | Python APP    |
|----------------|--------------------------|---------------|
| Import App P   | ackage                   |               |
| App Package    |                          | Browse Import |
| Import App C   | onfiguration             |               |
| App Name       |                          | *             |
| App Configurat | ion                      | Browse Import |
| Debug Script   |                          |               |
| Debug File     |                          | Export        |
| Debug Script   |                          | Browse Import |

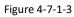

| escription<br>lect App package and import.    |
|-----------------------------------------------|
|                                               |
|                                               |
| lect App to import configuration.             |
| lect configuration file and import.           |
| port script file.                             |
| lect Python script to be debugged and import. |
|                                               |

Table 4-7-1-3 APP Parameters

# **Chapter 5 Application Examples**

# **5.1 Application configuration**

You can create a new application on this page, mainly used for defining the method to decode the data sent from end-device.

The configuration procedures are listed as below.

- 1. Go to "LoRaWAN" > "Network Server" > "Application".
- 2. Click to enter the configuration page, as the following picture shows:

|                                                                                                    | Applications                                                                                                    | Profiles                                                                                  | Device | Packets |  |
|----------------------------------------------------------------------------------------------------|----------------------------------------------------------------------------------------------------|-------------------------------------------------------------------------------------------|--------|---------|--|
| pplications                                                                                                    |                                                                                                    |                                                                                           |        |         |  |
| lame                                                                                                    |                                                                                                    | Ursalink-app                                                                              |        |         |  |
| Description                                                                                                    |                                                                                                    | a application for ursalink                                                                | test   |         |  |
| ayload Codec                                                                                                    |                                                                                                    | Custom                                                                                    | •      |         |  |
| ayload decod                                                                                                    | ler function                                                                                                    |                                                                                           |        |         |  |
|                                                                                                    | odes an array of byt<br>ains the LoRaWAN f                                                                                                    |                                                                                           |        |         |  |
|                                                                                                    |                                                                                                    |                                                                                           |        |         |  |
| // - bytes is ar                                                                                                    | n array of bytes, e.g.                                                                                                    |                                                                                           | 5      |         |  |
| <ul> <li>// - bytes is ar</li> <li>// The function function Deco</li> </ul>                                                                                                    | n array of bytes, e.g.                                                                                                    | [225, 230, 255, 0]<br>ct, e.g. {"temperature": 22                                         | 2.5}   |         |  |
| // - bytes is ar<br>// The function                                                                                                    | n array of bytes, e.g.<br>n must return an obje                                                                                                    |                                                                                           | 2.5}   |         |  |
| <ul> <li>// - bytes is ar</li> <li>// The function<br/>function Decoreturn {};</li> </ul>                                                                                              | n array of bytes, e.g.<br>n must return an obje                                                                                                    |                                                                                           | 2.5}   |         |  |
| // - bytes is ar<br>// The function<br>function Deco-<br>return {}:<br>}                                                                                                    | n array of bytes, e.g.<br>n must return an obje<br>de(fPort, bytes) {                                                                                                    |                                                                                           | 2.5}   |         |  |
| // - bytes is ar<br>// The function<br>function Deco-<br>return {};<br>}<br>Payload encod                                                                                              | n array of bytes, e.g.<br>must return an obje<br>de(fPort, bytes) {<br>der function                                                                                                    | ct, e.g. ("temperature": 22                                                               | 2.5}   |         |  |
| // - bytes is ar<br>// The function<br>function Deco-<br>return {};<br>}<br>Payload encod                                                                                              | n array of bytes, e.g.<br>must return an obje<br>de(fPort, bytes) {<br>der function                                                                                                    | ct, e.g. ("temperature": 22                                                               | 2.5}   |         |  |
| // - bytes is ar<br>// The function<br>function Deco-<br>return {;<br>}<br>Payload encod<br>// Encode encod<br>// - fPort conta<br>// - obj is an o                                    | n array of bytes, e.g.<br>n must return an obje<br>de(fPort, bytes) {<br>der function<br>odes the given objec<br>ains the LoRaWAN f<br>object, e.g. { tempera                           | ct, e.g. ("temperature": 22<br>st into an array of bytes.<br>Port number<br>iture": 22.5) |        |         |  |
| // - bytes is ar<br>// The function<br>function Deco-<br>return {;<br>}<br>Payload encod<br>// Encode enc<br>// - fPort conta<br>// - obj is an o<br>// The function<br>function Enco- | n array of bytes, e.g.<br>n must return an obje<br>de(fPort, bytes) {<br>der function<br>odes the given objec<br>ains the LoRaWAN f<br>object, e.g. { tempera                           | ct, e.g. ("temperature": 22<br>st into an array of bytes.<br>Port number                  |        |         |  |
| // - bytes is ar<br>// The function<br>function Deco-<br>return {;<br>}<br>Payload encod<br>// Encode enc<br>// - fPort contt<br>// - obj is an o<br>// The function                   | n array of bytes, e.g.<br>n must return an obje<br>de(fPort, bytes) {<br>der function<br>codes the given objec<br>ains the LoRaWAN f<br>bbject, e.g. {"tempera<br>n must return an arra | ct, e.g. ("temperature": 22<br>st into an array of bytes.<br>Port number<br>iture": 22.5) |        |         |  |

| Save | 11 | Cancel              |
|------|----|---------------------|
|      |    | - AP-0411 - Y-9-14- |

| Application Config | lication Configuration                              |         |  |
|--------------------|-----------------------------------------------------|---------|--|
| Item               | Description                                         | Default |  |
| Name               | Enter the name of the application profile.          |         |  |
| Name               | E.g Smoker-sensor-app.                              |         |  |
| Description        | Enter the description of this application.          |         |  |
| Description        | Description E.g a application for smoker sensor.    |         |  |
|                    | Select from: "None", "Cayenne LPP", "Custom".       |         |  |
|                    | None: This mode enables devices not to encode data. |         |  |
|                    | Cayenne LPP: This mode enables devices to encode    |         |  |
| Payload Codec      | data with the Cayenne Low Power Payload (LPP).      | None    |  |
|                    | Custom: This mode enables devices to encode data    |         |  |
|                    | with the decoder function and the encoder function  |         |  |
|                    | which you have entered the code.                    |         |  |

# 5.2 Device Profiles Configuration

| √ame                         | Device-test |   |
|------------------------------|-------------|---|
| Max TXPower                  | 0           |   |
| Join Type                    | OTAA        | Ŧ |
| Class Type                   | Class A     | • |
| Advanced                     |             |   |
| MAC Version                  | 1.0.2       | ٠ |
| Regional Parameters Revision | В           |   |

| Device Profiles Set | Device Profiles Setting                                                                                                    |                                                                                                    |  |
|---------------------|----------------------------------------------------------------------------------------------------|----------------------------------------------------------------------------------------------------|--|
| Item                | Description                                                                                                    | Default                                                                                                    |  |
| Name                | Enter the Name of the application profile.<br>E.g. Smoker-sensor-app.                                                                                                    | Null                                                                                                    |  |
| Max TXPower         | Enter the maximum transmit power.<br>O means using the max EIRP.                                                                                                    | 0.<br>The TXPower<br>indicates power<br>levels relative to the<br>Max EIRP level of<br>the end-device.<br>0 means using the<br>max EIRP. EIRP<br>refers to the<br>Equivalent<br>Isotropically<br>Radiated Power. |  |
| Join Type           | Select from: "OTAA" and "ABP".<br>OTAA:Over-the-Air Activation.<br>For over-the-air activation, end-devices must<br>follow a join procedure prior to participating in<br>data exchanges with the network server. An<br>end-device has to go through a new join<br>procedure every time it has lost the session<br>context information.<br>ABP: Activation by Personalization.<br>Under certain circumstances, end-devices can be<br>activated by personalization. Activation by<br>personalization directly ties an end-device to a<br>specific network by-passing the join request - join | ΟΤΑΑ                                                                                                    |  |

|            | accept procedure.                                 |   |
|------------|---------------------------------------------------|---|
|            | Select from: "A" and "C".                         |   |
|            | A: Class A operation is the lowest power          |   |
|            | end-device system for applications that only      |   |
|            | require downlink communication from the server    |   |
|            | shortly after the end-device has sent an uplink   |   |
|            | transmission.                                     |   |
| Class Type |                                                   | A |
|            | C: End-device of Class C have nearly continuously |   |
|            | open receive windows, only closed when            |   |
|            | transmitting. Class C end-device will use more    |   |
|            | power to operate than Class A or Class B but they |   |
|            | offer the lowest latency for server to end-device |   |
|            | communication.                                    |   |

Check Advanced

to show the advanced settings.

| Device Profile Advanced Settings  |                                                                                                    |                                                                                                    |  |
|-----------------------------------|----------------------------------------------------------------------------------------------------|----------------------------------------------------------------------------------------------------|--|
| Item                              | Description                                                                                                    | Default                                                                                                    |  |
| MAC Version                       | Choose the Version of the LoRaWAN supported by the end-device.                                                                                                    | 1.0.2                                                                                                    |  |
| Regional<br>Parameter<br>Revision | Revision of the Regional Parameters document supported by the end-device.                                                                                                    | В                                                                                                    |  |
| RX1 Datarate<br>Offset            | Enter the offset which used for calculate the RX1 data-rate, based on the uplink data-rate.<br>The range is based on what is specified in the LoRaWAN regional parameters document. | The default offset is<br>based on what is<br>specified in the<br>LoRaWAN regional<br>parameters<br>document. |  |
| RX2 Datarate                      | Enter the RX2 datarate which used for the RX2 receive-window. The range is based on what is specified in the LoRaWAN regional parameters document.                                  | The default offset is<br>based on what is<br>specified in the<br>LoRaWAN regional<br>parameters<br>document. |  |
| RX2 Channel<br>Frequency          | Enter the RX2 channel frequency which used<br>for the RX2 receive-window. The range is based<br>on what is specified in the LoRaWAN regional<br>parameters document.                | Null                                                                                                    |  |
| Frequency List                    | List of factory-preset frequencies. The range is<br>based on what is specified in the LoRaWAN<br>regional parameters document.                                                      | Null                                                                                                    |  |

| ACK Timeout | Enter the time for confirmed downlink | F |  |
|-------------|---------------------------------------|---|--|
| ACK TIMEOUL | transmissions. Only class C.          | 5 |  |

# 5.3 Device Configuration

Go to "LoRaWAN" > "Network Server" > "Device"

You can edit the device configuration by clicking to r create a new device by clicking, as shown:

| Device                   |                  |   |
|--------------------------|------------------|---|
| General                  |                  |   |
| Device Name              | asd              |   |
| Description              | s                |   |
| Device EUI               | 3530353083376118 |   |
| Device-Profile           | ninii            |   |
| Application              | AS923            | Ŧ |
| Frame-counter Validation |                  |   |

| Device Configuration-General |                                                                                                    |         |
|------------------------------|----------------------------------------------------------------------------------------------------|---------|
| Item                         | Description                                                                                                    | Default |
| Device                       | Enter the name of this device.                                                                                       | Null    |
| Description                  | Enter the description of this device.                                                                                | Null    |
| Device EUI                   | Enter the EUI of this device.                                                                                        | Null    |
| Device-Profile               | Choose the device profile from created device profiles.                                                              | Null    |
| Application                  | Choose the application profile from created application.                                                             | Null    |
| Frame-Counter<br>Validation  | If disable the frame-counter validation, it will compromise security as it enables people to perform replay-attacks. | Enabled |

| Activate Device(ABP)    |                            |
|-------------------------|----------------------------|
| Device Address          | 068c1b56                   |
| Network Session Key     | 17ad9c3acad1df8359b1a68893 |
| Application Session Key | 9555caa83ec8bb82b2a162452; |
| Uplink Frame-counter    | 1                          |
| Downlink Frame-counter  | 1                          |

| Activation By Personalis                                                                                    | ation                                                                                                    |            |
|----------------------------------------------------------------------------------------------------|----------------------------------------------------------------------------------------------------|------------|
| Device is pre-programmed with a<br>DevAddr, an AppSKey and a<br>NwkSKey. No join procedure is<br>necessary. | The Network Server is also pre-<br>configured with the device's<br>DevAddr, AppSKey and<br>NwkSKey so it recognises its<br>transmissions. |            |
|                                                                                                    | → 😰                                                                                                    | <b>(</b> ] |

ABP stands for Authentication By Personalisation. It means that the encryption keys are configured manually on the device and can start sending frames to the Gateway without needing a 'handshake' procedure to exchange the keys (such as the one performed during an OTAA join procedure).

With ABP the encryption keys enabling communication with the network are preconfigured in the device. The network will need to provide you with a Device Address, Network Session Key and Application Session Key.

| Device Configuration-Activate Device-ABP |                                                                                                    |         |  |
|------------------------------------------|----------------------------------------------------------------------------------------------------|---------|--|
| ltem                                     | Description                                                                                                    | Default |  |
| Device Address                           | Enter the device address. The device address identifies the end-device within the current network.                                                                                                    | Null    |  |
| Network Session<br>Key                   | Enter the network session key of the device.<br>The network session key specific for the<br>end-device. It is used by the end-device to<br>calculate the MIC or part of the MIC (message<br>integrity code) of all uplink data messages to<br>ensure data integrity.                                                                                       | Null    |  |
| Application<br>Session Key               | Enter the application session key of the device.<br>The AppSKey is an application session key<br>specific for the end-device. It is used by both<br>the application server and the end-device to<br>encrypt and decrypt the payload field of<br>application-specific data messages.                                                                        | Null    |  |
| Uplink<br>Frame-counter                  | The number of data frames which sent uplink<br>to the network server. It will be incremented<br>by the end-device and received by the<br>end-device.<br>Users can reset the a personalized end-device<br>manually, then the frame counters on the<br>end-device and the frame counters on the<br>network server for that end-device will be<br>reset to 0. | Null    |  |
| Downlink<br>Frame-counter                | The number of data frames which received by<br>the end-device downlink from the network<br>server. It will be incremented by the<br>network server.                                                                                                    | Null    |  |

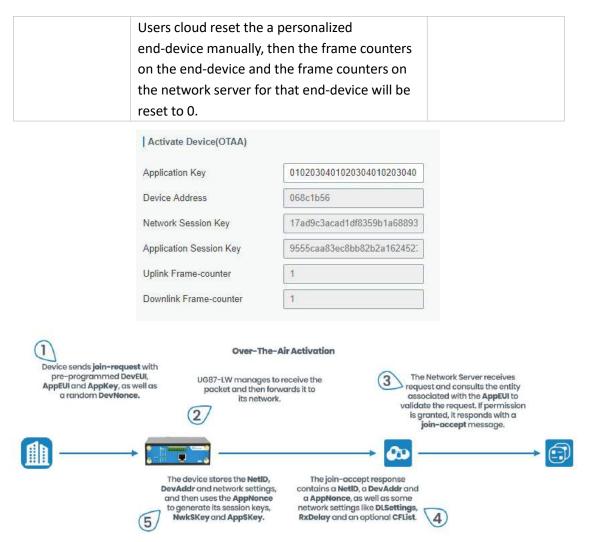

OTAA stands for Over The Air Activation. With this method the end-device sends a Join request to the gateway using the Application Key, Application Key is a shared secret key unique to your device to generate the session keys that prove its identity to the network. If the keys are correct, the gateway will reply to the end-device with a join accept message, and from that point on the end-device is able to send and receive packets to/from gateway. If the keys are incorrect, no response will be received.

| Device Configuration-Activate Device-OTAA |                                                                                                    |      |
|-------------------------------------------|----------------------------------------------------------------------------------------------------|------|
| Item                                      | Description Default                                                                                                    |      |
| Application Key                           | Enter the application key. Whenever an end-device joins a network via over-the-air activation, the application key is used for derive the Application Session key.                                                                            | Null |
| Device Address                            | Show the device address when the device has been activated. The device address identifies the end-device within the current network. It will be cleared when the node has not been activated yet or device has been inactive for a long time. | Null |
| Network Session<br>Key                    | Show the network session key of the device when the device has been activated. The network session key specific for the end-device. It is used by the end-device to calculate                                                                 | Null |

|                            | the MIC or part of the MIC (message integrity code) of all<br>uplink data messages to ensure data integrity. It will be<br>cleared when the node has not been activated yet or<br>device has been inactive for a long time.                                                                                                    |      |
|----------------------------|----------------------------------------------------------------------------------------------------|------|
| Application<br>Session Key | Show the application session key of the device when the device has been activated. The AppSKey is an application session key specific for the end-device. It is used by both the application server and the end-device to encrypt and decrypt the payload field of application-specific data messages. It will be cleared when the node has not been activated yet or device has been inactive for a long time. | Null |
| Uplink<br>Frame-counter    | <ul> <li>The number of data frames which sent uplink to the network server. It will be incremented and received by the end-device.</li> <li>After a JoinReq -JoinAccept message exchange, the frame counters on the end-device and the frame counters on the network server for that end-device will be reset to 0.</li> </ul>                                                                                  | Null |
| Downlink<br>Frame-counter  | <ul> <li>The number of data frames which received by the end-device downlink from the network server. It will be incremented by the network server.</li> <li>After a JoinReq -JoinAccept message exchange, the frame counters on the end-device and the frame counters on the network server for that end-device will be reset to 0.</li> </ul>                                                                 | Null |

# 5.4 Account Info Management

It is strongly recommended that you change the default username and password of the administrator account when you log in Ursalink gateway's WEB GUI page at first time for the sake of security.

Example: change the username and password of administrator account to "uradmin" and "URpassword".

The configuration procedures are listed as below.

- 1. Go to "System > User Management> Account".
- 2. Modify the username to "uradmin", fill in the old Password "password", and set the new Password "URpassword".

Click "Save" button, and then you will be asked to login again with the new username and password.

#### UG87-LW User Guide

| Status           |     | Account User Mana    | igement |
|------------------|-----|----------------------|---------|
| LoRaWAN          |     | Change Account Info  |         |
|                  |     | Username             | admin   |
| Network          | T.€ | Old Password         |         |
|                  |     | New Password         |         |
| System           | ~   | Confirm New Password |         |
| General Settings |     | Save                 |         |
| User Management  |     |                      |         |

#### **Related Topic**

Account Management

#### 5.5 Common User Management

The UG87-LW is capable of creating up to 5 common user accounts that have different authorities, including "Read-Only" and "Read-Write" to manage the gateway.

"Read-Only" refers to the authority that user is only allowed to view the configuration;

"Read-Write" refers to the authority that user can view and modify all the parameters.

Example: create 2 common user accounts listed below.

| Username | Password     | Permission |
|----------|--------------|------------|
| ur_user1 | UR_password1 | Read-Only  |
| ur_user2 | UR_password2 | Read-Write |

Configuration procedures are listed as blow.

- 1. Go to "System > User Management > User Management".
- 2. Click " $\pm$ " to add a new common user.
- 3. Set "Username", "Password", and "Permission" as below.

| Status          |     | Account User Manag | pement   |            |           |
|-----------------|-----|--------------------|----------|------------|-----------|
| LoRaWAN         | •   | User List          |          |            |           |
|                 |     | Username           | Password | Permission | Operation |
| Network         | •   | tesi1              |          | Read-Only  | • 🛛       |
| System          | •   | test2              |          | Read-Write | •         |
| General Setting | 53  |                    |          |            |           |
| User Manageme   | ent | Save               |          |            |           |

Click "Save" button, and then click "Apply" on the top-right corner to make the changes take effect.

# **Related Topic**

User Management

## 5.6 System Time Management

There are 3 ways to synchronize the system time: "Sync with Browser", "Set up Manually", and "Sync with NTP Server".

# Note: to ensure that the gateway runs with correct time, it's recommended that you set the system time when you configure the gateway.

In the following part we take UTC+8 time zone as an example.

#### A. Synchronize time with browser

Go to "System > General Settings > System Time", set time zone as "8 China (Beijing)" and Sync Type as "Sync with Browser". And Click "Save" button.

| System Time Settings |                          |
|----------------------|--------------------------|
| Current Time         | 2017-11-09 09:17:40 Thur |
| Time Zone            | 8 China (Beijing)        |
| Sync Type            | Sync with Browser        |
| Browser Time         | 2017-11-09 09:18:29 Thur |
| Save (2)             |                          |

#### B. Set up time by manual

- Go to "System > General Settings > System Time", set time zone as "8 China (Beijing)" and Sync Type as "Set up Manually".
- 2. Select the correct local time. And click "Save" button.

| System Time Settings |                                   |
|----------------------|-----------------------------------|
| Current Time         | 2017-11-09 09:18:16 Thur          |
| Time Zone            | 8 China (Beijing)                 |
| Sync Type            | Set up Manually                   |
| Date                 | 2017-11-09                        |
| Time                 | 9 <b>v</b> 19 <b>v</b> 4 <b>v</b> |
| Save 3               |                                   |

#### C. Synchronize time with NTP server

 Go to "System > General Settings > System Time", set time zone as "8 China (Beijing)" and Sync Type as "Sync with NTP Server". 2. Configure an available NTP server address such as "time.windows.com". Click "Save" button.

| System Time Settings |                          |
|----------------------|--------------------------|
| Current Time         | 2017-11-09 09:19:27 Thur |
| Time Zone            | 8 China (Beijing)        |
| Sync Type            | (1) Sync with NTP Server |
| NTP Server Address   | time.windows.com         |
| Enable NTP Server    |                          |
| Save 3               |                          |

# **Related Topic**

System Time Setting

# 5.7 Backup and Restore Configuration

# A. Backup Configuration

- 1. Go to "Maintenance > Backup and Restore > Backup and Restore".
- 2. Click "Backup" button under "Backup running-config".

Then the current configuration file will be downloaded to the "Downloads" folder of the PC.

| Status             |   | Backup and Restore                              |
|--------------------|---|-------------------------------------------------|
| LoRaWAN            | • | Restore Config                                  |
| Network            | ٠ | Config File Browse Import Backup Running-config |
| System             | • | Backup (3)                                      |
| Industrial         |   | Restore Factory Defaults                        |
| Maintenance        | - | Reset                                           |
| Tools              |   |                                                 |
| Schedule           |   |                                                 |
| Log                |   |                                                 |
| Upgrade            |   |                                                 |
| Backup and Restore | 1 |                                                 |

#### B. Restore Configuration

- 1. Go to "Maintenance > Backup and Restore > Backup and Restore".
- 2. Click "Browse" button under the "Restore" to select configuration file from PC.
- 3. Click "Import" to import the selected configuration file to the gateway.

| Status             | Backup and Restore        |
|--------------------|---------------------------|
| LoRaWAN            | Restore Config 3 4        |
| Network            | Config File Browse Import |
| System             | Backup                    |
| Industrial         | Restore Factory Defaults  |
| Maintenance        | - Reset                   |
| Tools              |                           |
| Schedule           |                           |
| Log                |                           |
| Upgrade            |                           |
| Backup and Restore | $\mathbb{D}$              |

# **Related Topic**

**Backup and Restore** 

# **5.8 Restore Factory Defaults**

# 5.8.1 Via Web Interface

- 1. Log in web interface, and go to "Maintenance > Backup and Restore".
- 2. Click "Reset" button under the "Restore Factory Defaults".

You will be asked to confirm if you'd like to reset it to factory defaults. Then click "Reset" button.

| Status                   | Backup and Restore                                              |
|--------------------------|-----------------------------------------------------------------|
| Lorawan 🕨                | Restore Config                                                  |
| Network                  | Config File Import                                              |
| System 🕨                 | Backup Running-config                                           |
| Industrial 🕨             | Backup<br>Restore Factory Defaults                              |
| Maintenance              | Reset                                                           |
| Tools                    |                                                                 |
| Schedule                 |                                                                 |
| Log                      |                                                                 |
| Upgrade                  |                                                                 |
| Backup and Restore       |                                                                 |
| Backup Running-config    |                                                                 |
| Backup                   |                                                                 |
| Restore Factory Defaults |                                                                 |
| Reset                    | ×                                                               |
|                          | Reset operation will erase all configuration data on Router and |
|                          | reset the system to factory defaults. Continue?                 |
|                          | Reset Cancel                                                    |

Then the gateway will reboot and restore to factory settings immediately.

| Restore Config           |                                |
|--------------------------|--------------------------------|
| Config File              | Browse                         |
| Backup Running-config    |                                |
| Backup                   | Reset, please do not power off |
| Restore Factory Defaults |                                |
| Reset                    |                                |

Please wait till the login page pops up again, which means the gateway has already been reset to factory defaults successfully.

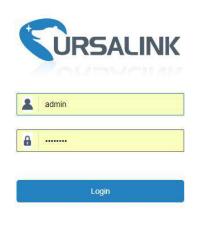

# **Related Topic**

**Restore Factory Defaults** 

# 5.8.2 Via Hardware

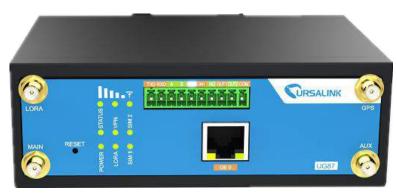

Locate the reset button on the gateway, and take corresponding actions based on the status of STATS LED.

| STATUS LED                | Action                                                    |
|---------------------------|-----------------------------------------------------------|
| Blinking                  | Press and hold the reset button for more than 15 seconds. |
| Static Green $ ightarrow$ | Release the button and wait.                              |
| Rapidly Blinking          |                                                           |
| Off → Blinking            | The gateway is now reset to factory defaults.             |

## 5.9 Firmware Upgrade

It is suggested that you contact Ursalink technical support first before you upgrade gateway firmware.

After getting firmware file from Ursalink technical support, please refer to the following steps to complete the upgrade.

- 1. Go to "Maintenance > Upgrade".
- 2. Click "Browse" and select the correct firmware file from the PC.
- 3. Click "Upgrade" and the gateway will check if the firmware file is correct. If it's correct, the firmware will be imported to the gateway, and then the gateway will start to upgrade.

| Status                                                                            | Upgrade                                                                                                    |
|-----------------------------------------------------------------------------------|----------------------------------------------------------------------------------------------------|
| LoRaWAN 🕨                                                                         | Upgrade                                                                                                    |
| Network                                                                           | Firmware Version 87.1.0.2                                                                                                    |
| System                                                                            | Reset Configuration to Factory Default Upgrade Firmware Upgrade Default Upgrade Vpgrade                                                                 |
| Industrial 🕨                                                                      |                                                                                                    |
| Maintenance                                                                       |                                                                                                    |
| Tools                                                                             |                                                                                                    |
| Schedule                                                                          |                                                                                                    |
| Log                                                                               |                                                                                                    |
| Upgrade<br>Upgrade<br>Firmware Version<br>Reset Configuration<br>Upgrade Firmware | 2.0.0.19<br>n to Factory Default<br>C:\fakepath\2.0.0.19.bin Browse Upgrade 2<br>Importing firmware. Please stay on this page till upgrade is finished. |
|                                                                                   | Please keep the power on during upgrade.                                                                                                    |

**Related Topic** 

<u>Upgrade</u>

# 5.10 Events Application Example

# Example

In this section, we will take an example of sending alarm messages by email when the following events occur and recording the event alarms on the Web GUI.

| Events                            | Actions to make events occur (for test) |
|-----------------------------------|-----------------------------------------|
| Cellular network is connected.    | Insert SIM card.                        |
| Cellular network is disconnected. | Remove SIM card.                        |
| WAN cable is connected.           | Plug WAN cable.                         |
| WAN cable is disconnected.        | Unplug WAN cable.                       |

# **Configuration Steps**

- 1. Go to "System > Events > Events Settings" and enable Event settings.
- Check corresponding events for record and email alarm, and then click "Save" button as below. Click "Email Settings" and go to SMTP settings.

| Status            | Events                                | Events Settings | )      |                            |                    |
|-------------------|---------------------------------------|-----------------|--------|----------------------------|--------------------|
| LoRaWAN           | ►   Events Settings                   |                 |        |                            |                    |
| Network           | Enable Phone Group List               | × 3             |        |                            |                    |
| System            | Email Group List                      |                 | •      |                            |                    |
| General Settings  |                                       | Events          | Record | Email<br>Email Setting (6) | SMS<br>SMS Setting |
| User Management   | c                                     | ellular Up      |        |                            |                    |
| SNMP              | Cel                                   | lular Down      |        | 2                          |                    |
| AAA               | · · · · · · · · · · · · · · · · · · · | VAN Up          | 4      | 2                          |                    |
| Device Management | W                                     | AN Down         |        | 2                          |                    |
| Events            | 1                                     | /PN Up          |        |                            |                    |
|                   | v                                     | PN Down         | 0      | •                          |                    |
| Industrial        | > Save                                | 5               |        |                            |                    |
|                   |                                       |                 |        |                            |                    |

Configure the corresponding parameters including email sending settings and recipients as below. Click "Save" and "Apply" button to make the changes take effect.

| Status            | General                     | System Time | SMTP 8 P            | hone Email    |           |
|-------------------|-----------------------------|-------------|---------------------|---------------|-----------|
| LoRaWAN           | SMTP Client Sett            | lings       |                     |               |           |
| Network           | Enable                      |             | 9                   |               |           |
| System            | Email Address<br>Password   |             | upport@ursalick.com |               |           |
| General Settings  | SMTP Server Addr            |             | mtp.ursalink.com    |               |           |
| User Management   | Port<br>Enable TLS          | 17          | 78                  |               |           |
| SNMP              | Save                        | Test        |                     |               |           |
| AAA               |                             | 1931        |                     |               |           |
| Device Management |                             |             |                     |               |           |
| Status            | General System Time         | SMTP Phone  | Email (1)           |               |           |
| LoRaWAN           |                             |             |                     |               |           |
| Network           | Email List 🕖<br>Email Addre | 55          | Des                 | cription      | Operation |
| System            | adm@ursalink.com            |             | example             |               | ×         |
| General Settings  | Email Group List            |             |                     |               |           |
| User Management   | Group ID                    | Description | 1                   | Email Address | Operation |
| SNMP              |                             |             |                     |               | 8         |
| Device Management | Save                        |             |                     |               |           |
| Events            |                             |             |                     |               |           |

 To test the functionality of Alarm, please take the corresponding actions listed above. It will send an alarm e-mail to you when the relevant event occurs. Refresh the web GUI, go to "Events > Events", and you will find the events records.

| Events Sett         | ngs        |                       |         |  |
|---------------------|------------|-----------------------|---------|--|
| Mark as Read Delete | Mark All a | as Read Delete All Al | arms    |  |
| Status              | Туре       | Time                  | Message |  |
| < > 10 ▼ Go to:     | GO         |                       |         |  |

# **Related Topics**

<u>Events</u>

Email Setting

## 5.11 Schedule Application Example

Through schedule configuration, the UG87-LW can be set to reboot at preset time every day.

#### Example

Configure gateway to reboot at 0:00 every day.

# **Configuration Steps**

- 1. Go to "Maintenance > Schedule > Schedule".
- 2. Click "
  "
  to set up a new schedule task as below.
- 3. Click "Save" and "Apply" button.

| <b>URS</b>  |   | IK    |          |   |           |          |      |     |        | 🉎 adr | nin 🔁     |
|-------------|---|-------|----------|---|-----------|----------|------|-----|--------|-------|-----------|
| Status      |   | Sche  | dule     |   |           |          |      |     |        |       |           |
| LoRaWAN     | × | Sched | lule     |   |           |          |      |     |        |       |           |
| Network     |   |       | Schedule |   | Frequenc  | <b>/</b> | Hour |     | Minute |       | Operation |
| INCINCIN    |   | reb   | oot      | • | Every Day | • 0      |      | • 0 |        | ٠     | ×         |
| System      | • |       |          |   |           |          |      |     |        |       | 0         |
| Industrial  | ۲ |       | Save     |   |           |          |      |     |        |       |           |
| Maintenance | • |       |          |   |           |          |      |     |        |       |           |
| Tools       |   |       |          |   |           |          |      |     |        |       |           |
| Schedule    |   |       |          |   |           |          |      |     |        |       |           |

### **Related Topic**

Schedule Setting

#### **5.12Logs and Diagnostics**

System log of the UG87-LW supports 2 types of output method, including Web, Remote Log Server and Console.

# Application 1

Obtain system log on Web.

Go to "Maintenance > Log > System log", and you will see the log is listed in the box.

| Status             | System Log Settings                                                                                                    |
|--------------------|----------------------------------------------------------------------------------------------------|
| LoRaWAN            | Download                                                                                                    |
| Network            | File. Log File   Download                                                                                                    |
| System             | Log                                                                                                    |
| Industrial         | View recent(lines)         20         •           Tue Sep 4 10:34:04/2018 daemon em loraserver[12437]: time="2018-09-04T10:34:04+08:00" level=info msg="gateway updated"                                                                                                    |
| Maintenance        | mac=24e124fffe0b6543<br>Tue Sep 4 10:34:06 2018 daemon debug lora_gateway_ubus[11507]: lora_gateway_ubus.c:1459 append_uplink_data: insert a uplink<br>packet.count: 60                                                                                                    |
| Tools              | Tue Sep 4 10:34 06 2018 daemon err lora-gateway-bridge[12404]; time="2018-09-04710:34-06+08:00" level=info mag="gateway:<br>received udp packet from gateway" addre"127 0.0.1:54454* protocol_version=2 type=PushData<br>Tue Sep 4 10:34 06 2018 daemon.err lora-gateway-bridge[12404]; time="2018-09-04710:34-06+08:00" level=info mag="gateway: rxpk |
| Schedule           | packet received" addr="127.0.0.1:54454" data="AAgHBgUEAwiBCoBTAigBUzN5CUZcCqk=" mac=24e124fffe0b5543<br>Tue Sep 4 10.34.06 2018 daemon.err lora-gateway-bridge[12404]: time="2018-09-04T10:34:06+08:00" level=info msg="backend:                                                                                                    |
| Log                | publishing packet" qos=0 topic=gateway/24e1(24ffe0b6543/rx<br>Tue Sep 4 10:34:06 2018 daemon err loraserver(12437) time="2018-09-04T10:34:06+08:00" level=info msg="backend/gateway: rx<br>packet received"                                                                                                    |
| Upgrade            | Tue Sep 4 10:34:06 2018 daemon em tora-gateway-bridge[12404]; time="2018-09-04710:34:06E408:00" level=into msg="gateway:<br>sending udp packet to gateway" addr="127.0.0.1:54454" protocol_version=2 type=PushACK<br>Tue Sep 4 10:34:07 2018 daemon em toraserver[12437]; time="2016-09-047110:34:07+08:00" level=info msg="packet(s) collected"       |
| Backup and Restore | dev_eui=335301280253800a gw_count=1 gw_macs=24e124fffe0b6543 mtype=JoinRequest<br>Tue Sep 4 10.34.07 2018 daemon.em loraserver[12437]; time="2018-09-04T10.34.07+08.00" level=error msg="finished client unary                                                                                                    |
| Reboot             | Leall' amen' ma amen anda = Internal daes = ant device amen object daes ant aviat' ame code=Internal<br>Clear Log                                                                                                    |

# Application 2

Send the system log to the remote syslog server. Server IP: 110.22.14.43; Port: 514

Go to "Maintenance > Log > Log Settings" to configure the parameters as below.

| Status      | System Log    | Log Settings |              |    |
|-------------|---------------|--------------|--------------|----|
| LoRaWAN     | Remote Log    | Server       |              |    |
| Network     | > Enable      |              | 2            |    |
|             | Syslog Server | Address      | 110.22.14.43 |    |
| System      | Port          |              | 514          |    |
| Industrial  | Local Log Fil | e            |              |    |
|             | Storage       |              | local        | •  |
| Maintenance | Size          |              | 1            |    |
|             | Size          |              | 5120         | КВ |
| Tools       | Log Severity  |              | Debug        | •  |
| Schedule    | Save          |              |              |    |
| Log         |               |              |              |    |
|             |               |              |              |    |

Then click "Save" and "Apply" button.

# **Related Topic**

System Log

## 5.13 SNMP Application Example

Before you configure SNMP parameters, please download the relevant "MIB" file from the UG87-LW's WEB GUI first, and then upload it to any software or tool which supports standard SNMP protocol. Here we take "ManageEngine MibBrowser Free Tool" as an example to access the gateway to query cellular information.

 Go to "System > SNMP > MIB" and download the MIB file "URSA-gateway-MIB.txt" to PC.

| Status           |   | SNMP         | MIB View | VACM     | Trap       | MIB      |
|------------------|---|--------------|----------|----------|------------|----------|
| LoRaWAN          | • | MIB Download |          |          |            |          |
| Network          | • | MIB File     |          | AGENTX-M | ∕/IB.txt ▼ | Download |
| System           | - |              |          |          |            |          |
| General Settings |   |              |          |          |            |          |
| User Management  |   |              |          |          |            |          |
| SNMP             |   |              |          |          |            |          |
| AAA              |   |              |          |          |            |          |

 Start "ManageEngine MibBrowser Free Tool" on the PC. Click "File > Load MIB" on the menu bar. Then select "BURSA-gateway-MIB.txt" file from PC and upload it to the software.

| ManageEngine MibBrowser Free Tool - 🗆 🗙                        |                                              |                            |            |       |       |           |     |        |          |                      | Х |
|----------------------------------------------------------------|----------------------------------------------|----------------------------|------------|-------|-------|-----------|-----|--------|----------|----------------------|---|
| <u>F</u> ile Edit <u>V</u> iew <u>O</u> perations <u>H</u> elp |                                              |                            |            |       |       |           |     |        |          |                      |   |
| 日 🕺 🖻 🎂 🍝                                                      | 🎒 🖻 🖷 1                                      | n 🗊 🂈                      | <u>و</u> ھ | 🏹 🖄 🛅 | I 🍯   | 🛫 🚥       | ٩   | X      | More I   | wnload<br>Free Tools |   |
| & Loaded MibModules<br>⊞…& URSA-ROUTER-MIB                     | Host                                         | localhost                  |            | V     | Port  |           | 161 |        |          |                      | ~ |
|                                                                | Community                                    | ******                     |            |       | Write | Community |     |        |          |                      |   |
|                                                                | Set Value                                    |                            |            | ~     | ·     |           |     |        |          |                      |   |
|                                                                | Device Type-                                 |                            |            |       |       |           |     |        |          |                      |   |
|                                                                | Device Type Ide                              | ntified Not                | Available  |       |       |           |     | C      | 🕇 Reload |                      |   |
|                                                                | Suggested OID:                               | s No                       | ine        |       |       |           |     | $\sim$ |          |                      |   |
|                                                                | Object ID                                    |                            |            |       |       |           |     |        |          |                      |   |
|                                                                | Loading MIBs "E:URSA MIBURSA-ROUTER-MIB.txt" |                            |            |       |       |           |     |        | ^        |                      |   |
|                                                                | MIB(s) Loaded S                              | MIB(s) Loaded Successfully |            |       |       |           |     |        |          |                      |   |
|                                                                |                                              |                            |            |       |       |           |     |        |          |                      |   |

Click the "+" button beside "URSA-gateway-MIB", which is under the "Loaded MibModules"

menu, and find "usCellularinfo". And then you will see the OID of cellular info is

".1.3.6.1.4.1.50234", which will be filled in the MIB View settings.

| 🕌 ManageEngine MibBrowser Free Tool                                                                                                    | 📓 ManageEngine MibBrowser Free Tool - 🗆 🗙                                                                                                    |  |  |  |  |  |  |  |  |  |  |
|----------------------------------------------------------------------------------------------------|----------------------------------------------------------------------------------------------------|--|--|--|--|--|--|--|--|--|--|
| <u>File Edit View Operations H</u> elp                                                                                                    |                                                                                                    |  |  |  |  |  |  |  |  |  |  |
| 🗞 🍰 🗉 🤲 🖬 🎒 🗞                                                                                                    | 🗄 🐃 🖈 🔊 🧠 🏹 🕸 🛅 🕷 🛫 🔤 🧇 🔯 🚺 Download                                                                                                    |  |  |  |  |  |  |  |  |  |  |
| Loaded MibModules<br>URSA-ROUTER-MIB<br>enterprises<br>ussaveConfig<br>usRebotDevice<br>usRebotDevice<br>usRebotDevice<br>usCellularInfo<br>usCellularSmsSer<br>usCellularModems<br>usCellularModems<br>usCellularNetwork<br>usCellularNetwork<br>usCellularNetwork<br>usCellularNetwork<br>usCellularNetwork<br>usCellularNetwork<br>usCellularNetwork<br>usCellularNetwork<br>usCellularSignalL<br>usCellularNetwork<br>usCellularNetwork<br>usCellularNetwork<br>usCellularSignalL<br>usCellularNetwork<br>usCellularServer<br>usCellularServer | Host       localhost       Port       161         Community       ******       Write Community         Set Value       Image: Community       Set Value         Device Type       Device Type Identified       Not Available       Image: Community         Device Type       Image: Community       Image: Community       Image: Community         Object ID       .iso.org. dod internet. private. enterprises. ursa. usManage. usCellularInfo         Loading MIBs "E:URSA MIB/URSA-ROUTER-MIB.bd"         MIB(s) Loaded Successfully         Description       MultiVar         Symtax       Status         Access       Reference         Index       .1.3.6.1.4.1.50234.1.6 |  |  |  |  |  |  |  |  |  |  |
| Global View 🗌                                                                                                    | Description                                                                                                    |  |  |  |  |  |  |  |  |  |  |

 Go to "System > SNMP > SNMP" on the gateway's WEB GUI. Check "Enable" option, then click "Save" button.

|                  | K                    |                        | Apply |
|------------------|----------------------|------------------------|-------|
| Status           | SNMP MIB View        | VACM Trap MIB          |       |
| LoRaWAN 🕨        | SNMP Settings        |                        |       |
|                  | Enable               |                        |       |
| Network 🕨        | Port                 | 161                    |       |
|                  | SNMP Version         | SNMPv2 T               |       |
| System 🔻         | Location Information | Xiamen_China           |       |
| General Settings | Contact Information  | Xiamen_Urslaink_Co,Ltd |       |
| User Management  | Save                 |                        |       |
| SNMP             |                      |                        |       |

4. Go to "System > SNMP > MIB View". Click + to add a new MIB view and define the view to be accessed from the outside network. Then click "Save" button.

| Status           | SNMP      | MIB View | VACM     | Trap   | MIB                              |           |
|------------------|-----------|----------|----------|--------|----------------------------------|-----------|
| LoRaWAN 🕨        | View List |          |          |        |                                  |           |
| Network          | v         | iew Name | View     | Filter | View OID                         | Operation |
| System 🔻         | Cellular  |          | Included | 8      | ▼ 1.3.6.1. <u>4</u> .1.50234.1.6 |           |
| oyacın           |           |          |          |        |                                  | <b></b>   |
| General Settings |           | -        |          |        |                                  |           |
| User Management  | Save      |          |          |        |                                  |           |
| SNMP             |           |          |          |        |                                  |           |

5. Go to "System > SNMP > VACM". Click  $\pm$  to add a new VACM setting to define the

access authority for the specified view from the specified outside network. Click "Save" and "Apply" to make the changes take effect.

| Status           |   | SNMP        | MIB View    | VACM       | Trap MIB |         |           |
|------------------|---|-------------|-------------|------------|----------|---------|-----------|
| LoRaWAN          |   | SNMP v1 & v | 2 User List |            |          |         |           |
| Network          | × | Comn        | nunity      | Permission | MIB View | Network | Operation |
| System           | ÷ | public      | Re          | ead-Only 🔻 | Cellular | 0.0.0/0 |           |
| General Settings |   |             | 28          |            |          |         |           |
| User Management  |   | Save        |             |            |          |         |           |
| SNMP             |   |             |             |            |          |         |           |

6. Go to MibBrowser, enter host IP address, port and community. Right click "usCellular CurrentSim" and then click "GET". Then you will get the current SIM info on the result box. You can get other cellular info in the same way.

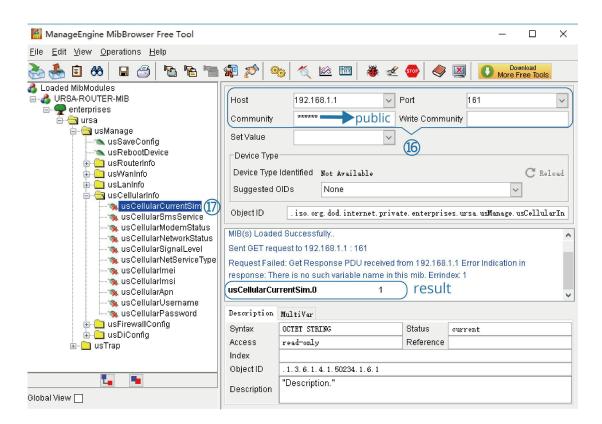

#### **Related Topic**

<u>SNMP</u>

# 5.14 Cellular Connection

The UG87-LWs have two cellular interfaces, named SIM1 & SIM2. Only one cellular interface is active at one time. If both cellular interfaces are enabled, SIM1 interface takes precedence as default.

#### Example

We are about to take an example of inserting a SIM card into SIM1 slot of the UG87-LW and configuring the gateway to get Internet access through cellular.

# **Configuration Steps**

- 1. Go to "Network > Interface > Cellular > Cellular Setting" and configure the cellular info.
- 2. Enable SIM1.
- 3. Choose relevant network type. "Auto", "4G First", "4G Only", "3G First", "3G Only", "2G First" and "2G only" are optional.

| Status        | Port WAN                             | N LAN VLAN                      | Trunk Cellular           | Loopback |                                                                                    |
|---------------|--------------------------------------|---------------------------------|--------------------------|----------|------------------------------------------------------------------------------------|
| LoRaWAN       | Cellular Setting                     | SIM1                            | 2 Cellula                | r        |                                                                                    |
| Network       | Enable                               | <i>.</i>                        | ✓                        |          |                                                                                    |
| Interface     | Network Type                         | Auto                            | ▼ Auto                   | T        |                                                                                    |
| Firewall      | APN                                  | 4G First                        |                          |          |                                                                                    |
| 1 Interfac    |                                      | 3G First<br>3G Only<br>2G First | 3 "Auto" or others       |          |                                                                                    |
| DDNS          | Password<br>Access Number            | 2G Only                         |                          |          |                                                                                    |
| Link Failover | PIN Code                             |                                 |                          |          |                                                                                    |
|               | Authentication Type                  | Auto                            | <ul> <li>Auto</li> </ul> | •        |                                                                                    |
| VPN           | Roaming                              |                                 |                          |          |                                                                                    |
| System        | SMS Center                           |                                 |                          |          |                                                                                    |
| Industrial    | Connection Setting Dual SIM Strategy |                                 |                          |          |                                                                                    |
|               |                                      |                                 |                          | Apply    | 🛓 admin 🛛 🔁                                                                        |
| Status        | Port WAN LAN                         |                                 | Cellular Loopback        | 5 Apply  | Enable                                                                             |
| LoRaWAN 🕨     | Password<br>Access Number            |                                 |                          |          | Check the option to<br>enable the corresponding<br>SIM card.                       |
| Network 🔻     | PIN Code<br>Authentication Type      | Auto 🔻                          | Auto                     | ·        | Network Type<br>Select from "Auto", "4G<br>First", "4G Only", "3G                  |
| Interface     | Roaming                              |                                 |                          |          | First", "3G Only", "2G<br>Frist", and "2G Only".                                   |
| Firewall      | SMS Center                           |                                 |                          |          | Auto: connect to the<br>network with the<br>strongest signal                       |
| DHCP          | Connection Setting                   |                                 |                          |          | automatically. 4G First:<br>4G network has priority                                |
| DDNS          | Dual SIM Strategy<br>Enable NAT      |                                 |                          |          | to be connected. 4G<br>Only: connect to 4G<br>network only. And so on.             |
| Link Failover |                                      |                                 |                          |          | APN                                                                                |
| VPN           | ICMP Server<br>Secondary ICMP Server | 8.8.8.8                         |                          |          | Enter the Access Point<br>Name for cellular dial-up<br>connection provided by      |
| System        | PING Times                           | 5                               |                          |          | local ISP.                                                                         |
| Industrial    | Packet Loss Rate                     | 20                              | %                        |          | Enter the username for<br>cellular dial-up<br>connection provided by               |
| Maintenance   | SMS Settings                         | 2201                            |                          |          | local ISP. Password                                                                |
|               | Save (4) Save                        | PDU T                           |                          |          | Enter the password for<br>cellular dial-up<br>connection provided by<br>local ISP. |
|               |                                      |                                 |                          |          | Access Number 🗸                                                                    |

Click "Save" and "Apply" for configuration to take effect. **Note:** 

If you select "Auto", the gateway will obtain ISP information from SIM card to set APN, Username, and Password automatically. This option will only be taken effect when the SIM card is issued from well-known ISP.

If you select "4G First" or "4G Only", you can click "Save" to finish the configuration directly.

If you select "3G First", "3G Only", "2G First" or "2G Only", you should manually configure APN, Username, Password, and Access Number.

4. Check the cellular connection status by WEB GUI of gateway.

Click "Status > Cellular" to view the status of the cellular connection. If it shows 'Connected',

| Overview            | Cellular | Network         | WLAN        | VPN | Routing | Host List | GPS |
|---------------------|----------|-----------------|-------------|-----|---------|-----------|-----|
| Modem               |          |                 |             |     |         |           |     |
| Status              |          | Ready           |             |     |         |           |     |
| Model               |          | U9300C          |             |     |         |           |     |
| Current SIM         |          | SIM1            |             |     |         |           |     |
| Signal Level        |          | 29asu (-56dBm   | )           |     |         |           |     |
| Register Status     |          | Registered (Ho  | me network) |     |         |           |     |
| IMSI                |          | 460070615219    | 248         |     |         |           |     |
| ICCID               |          | 898602E61315    | 32019248    |     |         |           |     |
| ISP                 |          | CHINA MOBILE    | E           |     |         |           |     |
| Network Type        |          | LTE             |             |     |         |           |     |
| PLMN ID             |          | 46007           |             |     |         |           |     |
| LAC                 |          | fffe            |             |     |         |           |     |
| Cell ID             |          | f700e28         |             |     |         |           |     |
| IMEI                |          | 862808032459    | 987         |     |         |           |     |
| Network             |          |                 |             |     |         |           |     |
| Status              |          | Connected <     | Connec      | ted |         |           |     |
| IP Address          |          | 10.39.128.14    | <u> </u>    |     |         |           |     |
| Netmask             |          | 255 255 255 25  | 2           |     |         |           |     |
| Gateway             |          | 10.39.128.13    |             |     |         |           |     |
| DNS                 |          | 211.143.147.12  | 0           |     |         |           |     |
| Connection Duration |          | 0 days, 00:15:3 | 5           |     |         |           |     |

#### SIM1 has dialed up successfully.

5. Check out if network works properly by browser on PC.

Open your preferred browser on PC, type any available web address into address bar and see if it is able to visit Internet via the UG87-LW.

### **Related Topic**

Cellular Setting Cellular Status

# 5.15 Dual SIM Backup Application Example

#### Example

In this section we will take an example of inserting two SIM cards into the UG87-LW. When one SIM fails, gateway will try to connect with the other SIM as backup link.

# **Configuration Steps**

1. Go to "Network > Interface > Cellular" to enable SIM1 and SIM2. Leave the network type as "Auto" by default.

|               |                 |      |           |            |    |             |          | Apply |
|---------------|-----------------|------|-----------|------------|----|-------------|----------|-------|
| Status        | Port            | WAN  | LAN       | VLAN Trunk | Ce | ellular (2) | Loopback |       |
| LoRaWAN       | Cellular Settir | g    |           |            |    |             |          |       |
| Network       | Enable          |      | sim1<br>③ |            |    | SIM2<br>✔   |          |       |
| Interface (1) | Network Type    |      | Aut       | 0          | •  | Auto        | •        | •     |
| Firewall      | APN             |      |           |            |    |             |          | ]     |
|               | Username        |      |           |            |    |             |          |       |
| DHCP          | Password        |      |           |            |    |             |          |       |
| DDNS          | Access Numbe    | r    |           |            |    |             |          |       |
| Link Failover | PIN Code        |      |           |            |    |             |          |       |
| VPN           | Authentication  | Гуре | Aut       | 0          | •  | Auto        | •        | •     |
|               | Roaming         |      |           |            |    |             |          |       |

2. Enable "Dual SIM Strategy", and configure the corresponding options as below. ICMP server can be configured as any reachable IP address.

|               | 8 Apply                                                                                                    |  |
|---------------|----------------------------------------------------------------------------------------------------|--|
| Status        | Port WAN LAN VLAN Trunk Cellular Loopback                                                                                                    |  |
| LoRaWAN       | Connection Setting                                                                                                    |  |
| Network       | Primary SIM Card      SIM1      SIM1 |  |
| Interface     | Switch to backup SIM card when ICMP  detection fails                                                                                                    |  |
| Firewall      | Swtich to backup SIM card when the connection fails                                                                                                    |  |
| DHCP          | Switch to backup SIM card when<br>roaming is detected                                                                                                    |  |
| DDNS          | Enable NAT                                                                                                    |  |
| Link Failover |                                                                                                    |  |
| VPN           | ICMP Server 8.8.8.8                                                                                                    |  |
|               | Secondary ICMP Server 114.114.114                                                                                                    |  |
| System        | PING Times 5                                                                                                    |  |
|               | Packet Loss Rate 20 %                                                                                                    |  |
| Industrial    | SMS Settings                                                                                                    |  |
| Maintenance   | SMS Mode PDU •                                                                                                    |  |
| APP           | Save 🕜                                                                                                    |  |

Then click "Save" and "Apply" button.

 Go to "Status > Cellular", and you will see the gateway is connected to the network via SIM1.

| Overview        | Cellular | Network        | VPN          | Routing |
|-----------------|----------|----------------|--------------|---------|
| Modem           |          |                |              |         |
| Status          |          | Ready          |              |         |
| Model           |          | EC25           |              |         |
| Current SIM     |          | SIM1           |              |         |
| Signal Level    |          | 15asu (-83dBm  | )            |         |
| Register Status |          | Registered (Ho | me network)  |         |
| IMSI            |          | 460019987103   | 071          |         |
| ICCID           |          | 898601178380   | 19196629     |         |
| ISP             |          | CHN-UNICOM     |              |         |
| Network Type    |          | LTE            |              |         |
| Networ          | k        |                |              |         |
| Status          |          |                | Connected    |         |
| IP Addr         | ess      |                | 10.105.39.33 |         |

 You can remove SIM1 to make the gateway fail to connect to network via it. Go to "Status > Cellular" again, and you will see the gateway is connected to the network through SIM2.

| Overview        | Cellular | Network        | VPN          | Routing |
|-----------------|----------|----------------|--------------|---------|
| Modem           |          |                |              |         |
| Status          |          | Ready          |              |         |
| Model           |          | EC25           |              |         |
| Current SIM     |          | SIM2           |              |         |
| Signal Level    |          | 15asu (-83dBr  | n)           |         |
| Register Status |          | Registered (He | ome network) |         |
| IMSI            |          | 460019987103   | 3071         |         |
| ICCID           |          | 898601178380   | 019196629    |         |
| Network         |          |                |              |         |
| Status          |          |                | Connected    | )       |
| IP Addres       | ŝS       |                | 10.63.223.44 | ł       |

Now SIM2 becomes the main SIM, and SIM1 runs as the backup.

The gateway won't reconnect via SIM1 until SIM2 fails.

#### **Related Topic**

<u>Cellular Setting</u> <u>Cellular Status</u>

# 5.17 NAT Application Example

#### Example

An UG87-LW can access Internet via cellular. GE port is connected with a Web server whose IP address is 192.168.1.2 and port is 8000. Configure the gateway to make public network access the server.

# **Configuration Steps**

Go to "Firewall > Port Mapping" and configure port mapping parameters.

| URSAL     | _INK |    |              |                |                |                     |          |             | 5 Apply   |
|-----------|------|----|--------------|----------------|----------------|---------------------|----------|-------------|-----------|
| Status    |      |    | ACL DMZ      | Port M         | apping 2 MAC   | Binding             |          |             |           |
| LoRaWAN   | Þ    | 1) | Port Mapping |                |                |                     |          |             |           |
| Network   | •    |    | Source IP    | Source<br>Port | Destination IP | Destination<br>Port | Protocol | Description | Operation |
| Interface |      | 3< | 0.0.0/0      | 8000           | 192.168.1.2    | 8000                | TCP •    | Server      |           |
| Firewall  | 1    |    |              |                |                |                     |          |             |           |
| DHCP      |      |    | Save (4      | )              |                |                     |          |             |           |
| DDNS      |      |    |              |                |                |                     |          |             |           |

Click "Save" and "Apply" button.

# **Related Topic**

Port Mapping

# 5.18 Access Control Application Example

# **Application Example**

GE port of the UG87-LW is set as LAN with IP 192.168.1.0/24. Then configure the gateway to deny accessing to Google IP 198.98.108.64 from local device with IP 192.168.1.12.

# **Configuration Steps**

 Go to "Network > Firewall > ACL" to configure access control list. Click "
 the button to set parameters as below. Then click "Save" button.

| Status         | ACL 2 DMZ             | Port Mapping MAC Bi       | inding        |  |  |
|----------------|-----------------------|---------------------------|---------------|--|--|
| LoRaWAN        | ACL Setting           |                           |               |  |  |
|                | Default Filter Policy | Accept •                  |               |  |  |
| Network 🔻      | Access Control List   |                           |               |  |  |
| Interface      |                       | Туре                      | extended •    |  |  |
| Firewall (1)   |                       | ID                        | 100           |  |  |
|                |                       | Action                    | deny          |  |  |
| DHCP           |                       | Protocol                  | ip v          |  |  |
| DDNS           | 3<                    | Source IP                 | 192.168.1.12  |  |  |
| Link Failover  |                       | Source Wildcard Mask      | 0.0.0.0       |  |  |
| VPN            |                       | Destination IP            | 198.98.108.64 |  |  |
| VPN            |                       | Destination Wildcard Mask | 0.0.0.0       |  |  |
| System 🕨       |                       | Description               | google        |  |  |
| Industrial 🕨 🕨 |                       | 4 Save                    | Cancel        |  |  |

2. Configure interface list. Then click "Save" and "Apply" button.

|               | .INK |    |                                 |           |          |                          |                           |             | (7          | Apply     |
|---------------|------|----|---------------------------------|-----------|----------|--------------------------|---------------------------|-------------|-------------|-----------|
| Status        |      |    | ACL                             | DMZ       | Port Ma  | apping N                 | IAC Binding               |             |             |           |
| LoRaWAN       | ۲    |    | ACL Setting<br>Default Filter P | olicy     | Accep    | t                        | ¥                         |             |             |           |
| Network       | •    | 14 | Access Contr                    | ol List   |          |                          |                           |             |             |           |
| Interface     |      |    | ID                              | Action    | Protocol | Source IP                | Destination IP            | More Detail | Description | Operation |
| Firewall      |      |    | 100                             | deny      | ip       | 192.168.1.12/0.0.0.<br>0 | 198.98.108.64/0.0.<br>0.0 |             | google      | ×         |
| DHCP          |      |    |                                 |           |          |                          |                           |             |             | Ð         |
| DDNS          |      | þ  | nterface List                   |           |          |                          |                           |             |             |           |
| Link Failover |      |    |                                 | Interface |          | In                       | ACL                       | Out         | ACL         | Operation |
| VPN           |      | 5  | GE 0                            |           | •        | 100                      | ¥                         |             | Ŧ           |           |
| System        | ►    |    |                                 |           |          |                          |                           |             |             |           |
| Industrial    | •    |    | Save                            | 6         |          |                          |                           |             |             |           |

# **Related Topic**

<u>ACL</u>

# 5.18 DTU Application Example

# Example

PLC is connected with the UG87-LW via RS232. Then enable DTU function of the UG87-LW to make a remote TCP server communicate with PLC. Refer to the following topological graph.

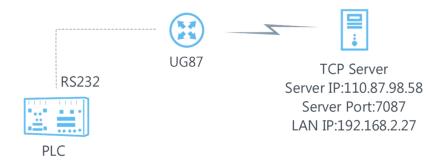

| Serial Parameters of the PLC |      |  |  |  |
|------------------------------|------|--|--|--|
| Baud Rate                    | 9600 |  |  |  |
| Data Bit                     | 8    |  |  |  |
| Stop Bit                     | 1    |  |  |  |
| Parity                       | None |  |  |  |

# **Configuration Steps**

1. Go to "Industrial > Serial Port" and configure serial port parameters. The serial port parameter shall be kept in consistency with those of PLC, as shown in figure below.

| Status      |   | Serial 1           |          |   |  |
|-------------|---|--------------------|----------|---|--|
| LoRaWAN     |   | Serial Settings    |          |   |  |
|             |   | Enable             |          |   |  |
| Network     |   | Serial Type        | RS232    | * |  |
|             |   | Baud Rate          | 9600     | • |  |
| System      |   | Data Bits          | 8        | • |  |
| Industrial  | - | Stop Bits          | 1        | • |  |
|             |   | Parity             | None     | • |  |
| ٧O          |   | Software Flow Cont | trol     |   |  |
| Serial Port |   | Serial Mode        | DTU Mode | ▼ |  |

2. Configure Serial Mode as "DTU Mode". The UG87-LW is connected as client in "Transparent" protocol.

| System        |     | DTU Protocol          | Transparent      | •     |
|---------------|-----|-----------------------|------------------|-------|
| Industrial    | -   | Protocol              | ТСР              | •     |
|               |     | Keepalive Interval    | 75               | s     |
| l VO          |     | Keepalive Retry Times | 9                |       |
| Serial Port   |     | Packet Size           | 1024             | Bytes |
| Modbus Master |     | Serial Frame Interval | 100              | ms    |
|               |     | Reconnect Interval    | 10               | s     |
| Maintenance   | ×   | Specific Protocol     |                  |       |
| APP           |     | Register String       | ursalink_modern1 |       |
| NPF           | - A |                       |                  |       |

### 3. Configure TCP server IP and port.

Destination IP Address

| Server Address | Server Port | Status | Operation |
|----------------|-------------|--------|-----------|
|                |             | 172    | ×         |
|                |             |        | <b>H</b>  |
|                |             |        |           |
| Save           |             |        |           |

4. Once you complete all configurations, click "Save" and "Apply" button.

|                        | Apply     | admin | Ð         |           |
|------------------------|-----------|-------|-----------|-----------|
| Destination IP Address |           |       |           |           |
| Server Address         | Server Po | ort   | Status    | Operation |
| 110.87.98.58           | 7087      |       | Connected | ×         |
|                        |           |       |           | +         |

5. Start TCP server on PC.

Take "Netassist" test software as example. Make sure port mapping is already done.

| TC          | <sup>o</sup> Server |       |
|-------------|---------------------|-------|
| (2)         | Local hos           | tIP   |
| 192         | .168.2              | . 27  |
| (3)<br>7087 | Local hos           | t por |
| 7087        |                     |       |

6. Connect the UG87-LW to PC via RS232 for PLC simulation. Then start "sscom" software

on the PC to test communication through serial port.

| ComNum  | Сомэ | • |       | Close  | Com |
|---------|------|---|-------|--------|-----|
| BaudRa  | 9600 | • | 🗆 D.  | TR     | Г   |
| DataBi  | 8    | - | ∏ Se  | nd eve | 100 |
| StopBi  | 1    | - | ∏ Se  | ndHEX  | Γ   |
| Verifyl | None | - | Data  | input: |     |
| FlowCon | None | - | hellI | .0     |     |
|         |      |   | u=    |        |     |

**7.** After connection is established between the UG87-LW and the TCP server, you can send data between sscom and netassit.

# PC side

| SSCOM3.2                                                                                                    | -      |        | ×       |
|----------------------------------------------------------------------------------------------------|--------|--------|---------|
| testtesttesttesttesttesttesttest                                                                                                    |        |        | < >     |
| OpenFile FileNm SendFile SaveDate                                                                                                    | L Clea | ur     | HexData |
| ComNum COM13 💌 🛞 CloseComHelp                                                                                                    |        |        | EXT     |
| BaudRa 9600 V DTR RTS<br>DataBi 8 V Send eve 1000 ms/Time<br>StopBi 1 V SendHEX SendNew<br>VerifyNone V Data input: SEND<br>FlowConNone V hello |        |        |         |
| ww.mcu51.cor S:42 R:48 COM13 opened 9600bps                                                                                                    | CTS=   | 1 DSR= | 0 RL    |

# TCP server side

|                          | NetAssist (V3.7)                                       | - 🗆 × |
|--------------------------|--------------------------------------------------------|-------|
| Settings                 | Data Receive                                           |       |
| (1) Protocol             | [Receive from 220.249.163.119 : 19049]:                |       |
| TCP Server 🗾             | ursalink_modem1hellohellohellohellohellohellohellohell |       |
| (2) Local host IP        |                                                        |       |
| 192.168.2.27             |                                                        |       |
| (3) Local host por       |                                                        |       |
| 7087                     |                                                        |       |
| • Disconnect             |                                                        |       |
| Recv Options             |                                                        |       |
| 🔽 Receive to file        |                                                        |       |
| 🔽 Add line return        |                                                        |       |
| 🥅 Receive As HEX         |                                                        |       |
| 🥅 Receive Pause          |                                                        |       |
| <u>Save</u> <u>Clear</u> |                                                        |       |
| Send Options             |                                                        |       |
| 🔲 Data from file         |                                                        |       |
| 🔲 Auto Checksum          |                                                        |       |
| 🔲 Auto Clear Input       |                                                        |       |
| 🔲 Send As Hex            |                                                        |       |
| 🔲 Send Cyclic            | Peers: All Connections                                 |       |
| Interval 1000 ms         | test                                                   |       |
| <u>Load</u> <u>Clear</u> |                                                        | Send  |
| 🍯 Ready!                 | Send : 208 Recv : 177 F                                | Reset |

8. After serial communication test is done, you can connect PLC to RS232 port of the UG87-LW for test.

# **Related Topic**

Serial Port

# **5.19 PPTP Application Example**

#### Example

Configure the UG87-LW as PPTP client to connect to a PPTP server in order to have data transferred securely. Refer to the following topological graph.

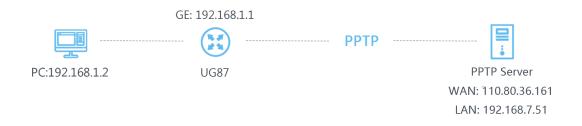

#### **Configuration Steps**

1. Go to "Network > VPN > PPTP", configure PPTP server IP address, username and password provided by PPTP server.

Note: If you want to have all data transferred through VPN tunnel, check "Global Traffic Forwarding" option.

| Vetwork 🗸     | PPTP Settings             |              |
|---------------|---------------------------|--------------|
|               | — PPTP_1                  |              |
| Interface     | Enable                    |              |
| Firewall      | 25 St 60 St 76 St         |              |
| PUOD          | Remote IP Address         | 110.87.98.58 |
| DHCP          | Username                  | pptpclient   |
| DDNS          | Password                  |              |
| Link Failover | Authentication            | Auto         |
| VPN           | Global Traffic Forwarding |              |
|               | Remote Subnet             |              |
| rstem 🕨       | Remote Subnet Mask        |              |
|               | Advanced Settings         |              |
| dustrial 🕨 🕨  |                           |              |
|               | + PPTP_2                  |              |
| aintenance    | + PPTP_3                  |              |
|               |                           |              |

If you want to access peer subnet such as 192.168.3.0/24, you need to configure the subnet and mask to add the route.

| Remote Subnet      | 192.168.3.0   |  |
|--------------------|---------------|--|
| Remote Subnet Mask | 255.255.255.0 |  |

2. Check "Show Advanced" option, and you will see the advanced settings.

| DMVPN IPsec                 | GRE L2TP | PETE | OpenVPN Client | OpenVPN Server | Certifications |
|-----------------------------|----------|------|----------------|----------------|----------------|
| Show Advanced               | ×        |      |                |                |                |
| Local IP Address            |          |      |                |                |                |
| Peer IP Address             | [        |      |                |                |                |
| Enable NAT                  | ×        |      |                |                |                |
| Enable MPPE                 |          |      |                |                |                |
| Address/Control Compression |          |      |                |                |                |
| Protocol Field Compression  |          |      |                |                |                |
| Asyncmap Value              | mmm      |      |                |                |                |
| MRU                         | 1500     |      |                |                |                |
| MTU                         | 1500     |      |                |                |                |
| Link Detection Interval (s) | 60       |      |                |                |                |
| Max Retries                 | 0        |      |                |                |                |
| Expert Options              |          |      |                |                |                |

If the PPTP server requires MPPE encryption, then you need to check "Enable MPPE" option.

Enable MPPE

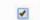

If the PPTP server assigns fixed tunnel IP to the client, then you can fill in the local tunnel IP and remote tunnel IP, shown as below.

| Local IP Address | 205.205.0.100 |  |  |
|------------------|---------------|--|--|
| Peer IP Address  | 205.205.0.1   |  |  |

Otherwise PPTP server will assign tunnel IP randomly.

Click "Save" button when you complete all settings, and then the advanced settings will be hidden again. Then click "Apply" button to have the configurations take effect.

3. Go to "Status > VPN" and check PPTP connection status.

PPTP is established as shown below.

Local IP: the client tunnel IP.

Remote IP: the server tunnel IP.

| Overview    | Cellular | Network                 | VPN      | Routing | Host List      |
|-------------|----------|-------------------------|----------|---------|----------------|
| PPTP Tunnel |          |                         |          |         |                |
|             | Name     | Status                  | Local IP | i       | Remote IP      |
|             | pptp_1   | Connected 120.205.0.100 |          | 100     | 205.205.0.1/32 |
|             | pptp_2   | Disconnected            |          |         |                |
| pptp_3      |          | Disconnected            |          |         |                |

Related Topics
PPTP Setting
PPTP Status